Министерство образования Российской Федерации Северо-Западный государственный заочный технический университет Кафедра металлургии и литейного производства

# В. В. Дембовский

# **Компьютерные технологии**

# **в металлургии и литейном производстве**

Часть 1

Утверждено редакционно – издательским советом университета в качестве учебного пособия

Санкт – Петербург

2003

УДК 512/972

Дембовский В.В. Компьютерные технологии в металлургии и литейном производстве. Учеб. пособие. Часть 1. СПб.: СЗТУ, 2003. 145 с.

В 1 части учебного пособия описаны методики решения типовых задач в области металлургии и литейного производства с применением современных средств вычислительной техники. Представлены практические приёмы использования персональных компьютеров и существующего программного обеспечения для решения таких задач.

Пособие предназначено для студентов специальности 110400 – «Литейное производство чёрных и цветных металлов» (специализация 110409 – «Литейное производство и экономика металлургии»). Оно может быть использовано студентами специальности 060800 – «Экономика и управление на предприятии» (специализация 060802 – «Экономика и управление на предприятиях металлургии»), а также слушателями факультета повышения квалификации профессорско-преподавательского состава, аспирантами, инженерами и всеми, кто желает в короткое время освоить персональный компьютер и использовать его в своей повседневной деятельности.

. Рецензенты:

- 1. Кафедра металлургии и литейного производства Северо Западного государственного заочного технического университета (заведующий кафедрой А. А. Яценко, канд. техн. наук, доц.);
- 2. Н.А.Хлямков, канд. техн. наук, начальник отделения качества стали и слитка Центральной лаборатории ОАО «Ижорские заводы».

 Северо -Западный государственный заочный технический университет, 2003 © Дембовский В.В., 2003

### **ПРЕДИСЛОВИЕ**

Успехи микроэлектроники, начиная с 80-х гг. ХХ в., обусловили бурный рост производства и стремительное совершенствование схемно-конструктивных решений в области персональных компьютеров. Соответственно этому быстрыми темпами развивается системное и прикладное программное обеспечение современных средств вычислительной техники. Без преувеличения можно утверждать, что компьютерная проблематика, включаюшая её аппаратное и всё более интеллектуально - насышенное программное обеспечение, а также вопросы практического использования персональных компьютеров находятся на острие научно-технического прогресса во всех промышленно развитых странах мира.

Еще десяток лет тому назад специалисты насчитывали до 400 ТЫСЯЧ ВИДОВ ПРИМЕНЕНИЯ КОМПЬЮТЕРОВ И КОМПЬЮТЕРНЫХ ТЕХнологий в различных сферах человеческой деятельности.

Обеспеченный соответствующими программами компьютер многократно усиливает научно-технические и производственные возможности персонала, существенно повышает эффективность производства и научных исследований. Именно эта эффективность является движущей силой неуклонно расширяющегося ежегодного выпуска многомиллионной массы персональных компьютеров. Причём темпы качественного совершенствования и количественного роста производства этого вида продукции ведущих мировых фирм оставляют далеко позади аналогичные показатели для изделий других видов.

Металлургия, к которой относится и литейное производство, является наукоемкой, сложной в производственном отношении и многосвязной отраслью промышленности. Металлурги и литейщики, кроме задач непосредственного управления технологи ческими процессами, в своей деятельности часто сталкиваются с необходимостью выполнения достаточно **СЛОЖНЫХ** научнотехнических и инженерно-экономических расчетов, решать задачи математического моделирования и оптимизации металлургических (литейных) объектов, обоснованно принимать те или иные решения, причем последние должны быть оптимальными с точки зрения достигаемых при их выполнении результатов.

Обычно время для решения подобных задач жестко ограничено, а производственная ситуация может стремительно изменяться. В подобных условиях неоценимую помощь оказывает персональный компьютер, но для реализации этой помощи требуются определенные знания и умение применить компьютер на практике.

Обретению таких знаний и практических навыков призвано содействовать настоящее учебное пособие. В нём приведены сведения теоретического характера и практические методики использования IBM - совместимых персональных компьютеров, желательно, класса Pentium с операционной системой Windows 95 /98 /2000, пакетами прикладных программ Microsoft Office 97 / 2000, Visual Basic 5.0 / 6.0, Mathcad 7.0 / 2000. Уделено внимание вопросам передачи информации по компьютерным сетям. Манипулятор типа «мышь» использован в режиме одного щелчка рабочей (левой) клавиши мыши при необходимости выделения того или иного объекта и двойного щелчка для открытия файлов, т.е. их загрузки в оперативную память для выполнения.

даны подробные пояснения к методикам ре-В пособии шения часто встречающихся задач и конкретным примерам металлургической и литейной тематики. Научившись с помощью данного пособия решать эти задачи, пользователь сможет использовать персональный компьютер для решения и других задач научно-технической технологической.  $M$ инженерно-экономической направленности.

Длительный опыт преподавательской работы автора в системе высшей школы позволяет ему надеяться на то, что приводимые в данном учебном пособии примеры имеют достаточно «прозрачный» смысл, понятный широкому кругу читателей. При этом сообщаемые пояснения являются вполне достаточными не только для решения задач под руководством преподавателя, например в компьютерном классе учебного заведения, но также и при самостоятельной работе. Последнее обстоятельство может оказать существенную помощь студентам - заочникам.

Для компактности изложения в тексте приняты следующие условные обозначения манипуляций с мышью:

- одиночный щелчок левой клавишей;  $\lceil 1 \Pi \rceil$
- двойной щелчок левой клавишей;  $[2]$
- $[1 \Pi]$ - одиночный щелчок правой клавишей;
- двойной щелчок правой клавишей.  $[2]$

Названия других клавиш и кнопок (псевдокнопок на экране монитора) приводятся в квадратных скобках. Команды, берущие начало из главного меню, выделены полужирным шрифтом, последовательность перехода от команды к следующей подкоманде обозначена отрезком вертикальной линии.

Предполагается знакомство читателя с курсом «Информатика», знание общих принципов работы персонального компьютера и элементарных действий пользователя в среде упомянутых операционных систем, умение выполнять операции над файлами и файловыми структурами.

Учебное пособие непосредственно предназначено для студентов специализации 110409 - «Литейное производство и экономика металлургии» по дисциплине «Информационные технологии в металлургии»». Оно может быть использовано студентами специализации 060802 «Экономика и управление на предприятиях металлургии» при изучении дисциплины «Информационные технологии в экономике», а также - слушателями факультета повышения квалификации профессорско - преподавательского и инженерного состава и всеми специалистами, которые желают усовершенствовать умение использовать персональный компьютер в своей повседневной работе.

# 1. ОБЩАЯ ХАРАКТЕРИСТИКА

## ИНФОРМАЦИОННЫХ ПОТОКОВ В МЕТАЛЛУРГИИ

Металлургическое, в том числе и литейное производство как объект управления характеризуется высокой сложностью и многосвязностью его технологических процессов и отдельных операций. Эта сложность обусловлена устройством современных металлургических агрегатов, работающих под воздействием высоких температур, механических нагрузок и агрессивных физикохимических процессов, которые протекают при выплавке металлов или сплавов, а также при изготовлении из них отливок или литых заготовок для последующих переделов. Кроме того, для металлургического производства характерны крупномасштабные материальные потоки, компоненты вещества которых подвержены случайной изменчивости, что вносит частые и глубокие возмущения, нарушающие стабильность хода технологических процессов и оказывающие существенное влияние на качество конечной продукции.

В этих условиях управление отдельными металлургическими процессами и всем производством базируется на разветвленной информационной сети (рис.1.1), включающей каналы прямой и обратной связи между отдельными производственными звеньями и управляющим звеном.

Принятие оптимальных решений управленческим персоналом требует оперативного представления ему объективной информации о качестве исходных материалов и полуфабрикатов, включая химический состав и свойства компонентов плавильной шихты, кварцевого песка, связующих и дополнительных материалов для процессов формообразования, о температуре и химическом составе металла и шлака в процессе плавки, о расходе рафинирующих и легирующих добавок и т.д.

Источниками такой информации являются специальные средства анализа, испытаний и измерений [1].

средства, применяемые Аналитические  $\mathbf{B}$ экспрессметаллургических (литейных) цехов функционилабораториях руют в дискретном режиме по мере поступления проб сырых материалов или металла, отбираемых по ходу плавки.

измерений таких технологических параметров, Средства как давление и расход жидких и газообразных сред, уровень жидкостей и сыпучих материалов в открытых и закрытых резервуарах и пр., позволяют получать измерительную информацию в непрерывном режиме. Что же касается измерения особо важного в технологическом смысле параметра - температуры расплавов чугуна и стали, то здесь, на практике, к настоящему времени наибольшее распространение получили дискретные устройства на основе термопар погружения, хотя в отдельных случаях возможно применение специальных термопар длительного погружения в расплав или пирометров [1], [2], непрерывно визируемых на искусственно создаваемую в расплаве замкнутую полость.

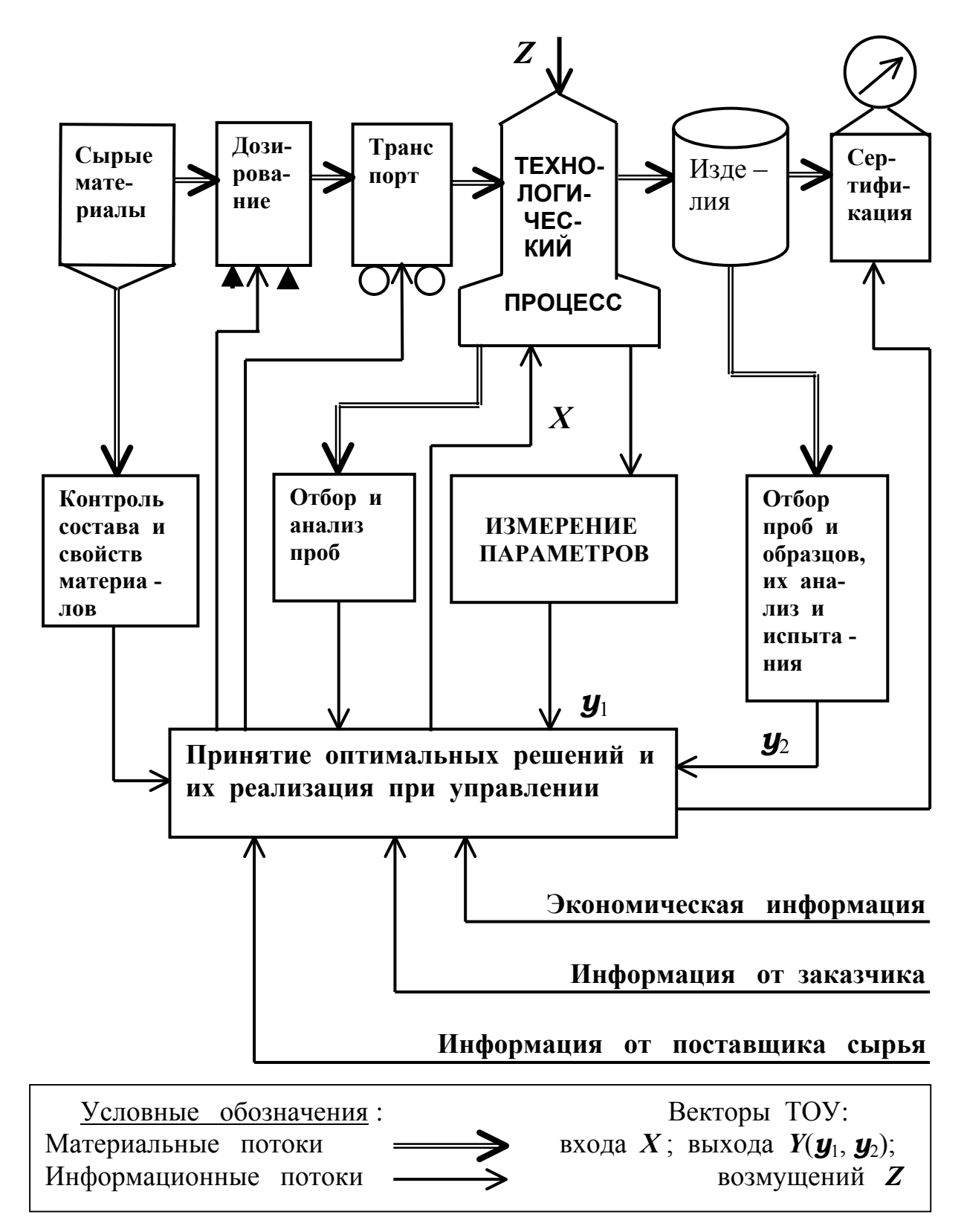

Рис. 1.1. Схема материальных и информационных потоков металлургического производства

Готовая продукция в виде слитков или фасонных отливок подвергается непрерывной или выборочной дефектоскопии и другим способам разрушающего или неразрушающего контроля качества. По результатам такого контроля осуществляется сертификация продукции.

На основе аналитической и измерительной информации, а также информации из портфеля заказов и текущих данных экономики предприятия реализуется управление технологическими процессами и металлургическим производством в целом.

По мере совершенствования технических средств, применяемых в металлургических цехах, и повышения их надежности все большее распространение получают автоматизированные информационные системы (АИС), системы управления технологическими процессами (АСУ ТП) и предприятиями (АСУП). Это человеко-машинные системы, в которых функция контроля и принятия решения остается за человеком (управленцами различных рангов), а в качестве его помощника выступает компьютер с такими его особыми свойствами, как огромная память (оперативная, давно превысившая 256 Мбайт, дисковая – свыше 56 Гбайт) и очень высокое быстродействие (у компьютеров Pentium IV превысило 1 ГГц). Эти параметры позволяют реализовать достаточно сложные программы подготовки производства и управления им, способствующие совершенствованию металлургических технологий и повышению технико-экономических показателей металлургического производства.

Для автоматической связи источников информации с компьютерами АИС и АСУ, а также для связи этих компьютеров с исполнительными устройствами необходимы специальные преобразователи сигналов. В настоящее время серийные контрольноизмерительные приборы, как правило, оснащаются системами .<br>передачи дистанционной сигналов расстояние на ДО 1000...2000 м с использованием постоянного тока, изменяющегося в диапазоне 0...5 мА или 0...10 мА соответственно значению измеряемой величины. Для ввода подобного рода - аналоговых сигналов в компьютер необходимы аналого-цифровые преобразователи (АЦП), преобразующие эти сигналы в воспринимаемый компьютером цифровой код. В свою очередь, результаты переработки компьютером цифровой информации для воздействия на исполнительные устройства системы управления требуют преобразования числа с выхода компьютера в функционально связанные с этим числом ток или напряжение. Такое преобразовыполняется цифро-аналоговыми преобразователями вание (ЦАП). На выходе последних электрические величины используются для приведения в действие исполнительных механизмов, изменяющих входы технологического объекта управления. Комплекс АЦП и ЦАП образует устройство сопряжения с объектом (УСО), или соответствующий интерфейс.

Ввиду наличия многоканальных цепей прямой и обратной связей в системе «объект-управляющий компьютер», каждый из каналов может подключаться к компьютеру поочередно через специальный коммутатор. Частота переключения выбирается в зависимости от динамических свойств контролируемого объекта и применяемых измерительных приборов.

Если выходной технологический параметр у (рис.1.1), например, температура расплава или содержание в нем отдельных химических элементов изменяется с постоянной скоростью во времени  $\boldsymbol{y}' = \boldsymbol{const}$ , то варьирование интервала  $\boldsymbol{T}$  опроса компьютером источников информации не влечет за собой дополнительной (динамической) погрешности измерения и влияет лишь на своевременность ввода текущей информации о состоянии технологического процесса. С изменением же этой скорости, т.е. при возникновении ускорения  $\boldsymbol{y}^{''}\neq 0$ , требуется оптимизация  $T$ по минимуму упомянутой погрешности. Согласно О.Н.Тихонову [3], с.234 оптимальное значение интервала опроса составляет, с

$$
T_{\text{on} \tau} = 2 \sqrt{\frac{(\Delta \mathbf{y})_{\text{c}}}{|\mathbf{y}_{\text{max}}^{*}|}}
$$
(1.1)

где:  $(\Delta y)_{c}$  – суммарная (систематическая и случайная) погрешность, присущая средству измерения величины у, ед. изм.;  $\big|$   $\boldsymbol{y}^{..}_{\text{max}}\big|$  – максимальное ускорение процесса изменения  $\,$ у во времени, ед. изм./с<sup>2</sup>.

При этом дополнительная динамическая погрешность измерения скорости изменения рассматриваемого параметра определяется по формуле

$$
\delta' = \frac{T}{2} \mathbf{y}_{max}^{\prime} + \frac{2 (\Delta \mathbf{y})_c}{T}
$$
 (1.2)

Знание скорости и ускорения процессов изменения выходных величин технологического процесса во времени необходимо для прогноза и коррекции управляющих воздействий  $x_i$   $i = \overline{1, K}$ (рис.1.1), вырабатываемых по ходу принятия оптимальных решений при управлении.

Применение современных средств вычислительной техники в сочетании с автоматическими средствами анализа и измерении позволяет наряду с функциями оперативного управления производственными процессами осуществлять автоматизированный сбор, переработку и накопление текущей информации для ее централизованного контроля и технико-экономического анализа на предмет выявления скрытых резервов производства, прогнозирования возможного брака продукции и дальнейшего подъема технического и экономического уровня металлургических за-ВОДОВ.

При выполнении расчетов с использованием в них результатов измерений различных физических величин важную роль играет точность, с которой были определены эти величины.

Известно, что средняя квадратичная погрешность одного измерения из общего числа ряда *п* таких измерений оценивается формулой Бесселя

$$
\sigma(\Delta \mathbf{y}) = \sqrt{\frac{\sum_{i=1}^{n} \Delta \mathbf{y}_i^2}{n-1}},
$$
 (1.3)

в которой величина

$$
\Delta \boldsymbol{y} = \boldsymbol{y}_i^* - \overline{\boldsymbol{y}} \tag{1.4}
$$

является погрешностью (абсолютной)  $\boldsymbol{i}$  - го измерения,  $\boldsymbol{i}$  1,  $n$ = при обозначениях

 $\boldsymbol{y}_i^*$  – результат  $\boldsymbol{i}$  - го измерения,

 $y$  – среднее арифметическое результатов всех измерений:

$$
\bar{\mathbf{y}} = \frac{\sum_{i=1}^{n} \mathbf{y}_i}{n} \tag{1.5}
$$

По известному из метрологии правилу «трех сигм» значение  $3\sigma$ принимают за предельную погрешность средства измерения

$$
\Delta \mathbf{y}_i = 3\sigma \tag{1.6}
$$

определяющую его класс точности [2], [4]. При этом систематические погрешности (если они имеют место) компенсируют совершенствованием конструкций средств измерения или, наконец, систематические погрешности относят к числу случайных. Последние рассматривают как обычные случайные величины, подчиняющиеся принципам теории вероятности и математической статистики.

Случайные погрешности могут быть распределены по различным законам. Так, согласно нормальному закону распределения (Гаусса) плотность вероятности распределения случайной погрешности составляет

$$
f(\Delta \mathbf{y}) = \frac{1}{\sigma \sqrt{2\pi}} \exp\left(-\Delta \mathbf{y}\right)^2 / (2\sigma^2)\right]
$$
 (1.7)

что графически изображается в виде симметричной колоколообразной кривой 1 (рис.1.2). Площадь под такой кривой в пределах  $\boldsymbol{u}$  ot  $-\infty$  до  $+\infty$  равна единице.

Если нас интересует вероятность того, что погрешность однократного измерения не превысит некоторых пределов, например, от  $-\sigma$  до  $+\sigma$ , то нужно проинтегрировать выражение (1.7) в этих пределах. Тогда получим

$$
p(\Delta \mathbf{y})\Big|_{-\sigma}^{+\sigma} = \int_{-\sigma}^{+\sigma} f(\Delta \mathbf{y}) d\mathbf{y} = 0,68
$$
 (1.8)

Это означает, что в среднем 68 из 100 измерений будет иметь погрешность не более  $\pm \sigma$ .

Вероятность появления погрешности более  $|3\sigma|$  составляет всего 0,0027, чем обычно пренебрегают [4].

Случайные погрешности измерения могут быть распределены и равномерно [3] в том же интервале  $\boldsymbol{y}$  от  $-3\sigma$  до  $+3\sigma$ (кривая 2, рис.1.2).

Чтобы уменьшить роль случайных погрешностей при обработке измерительной информации по различным алгоритмам, часто прибегают к усреднению результатов многократных измерений. Среднее арифметическое (1.5) аналогично  $\Delta y_c$  (1.4) также

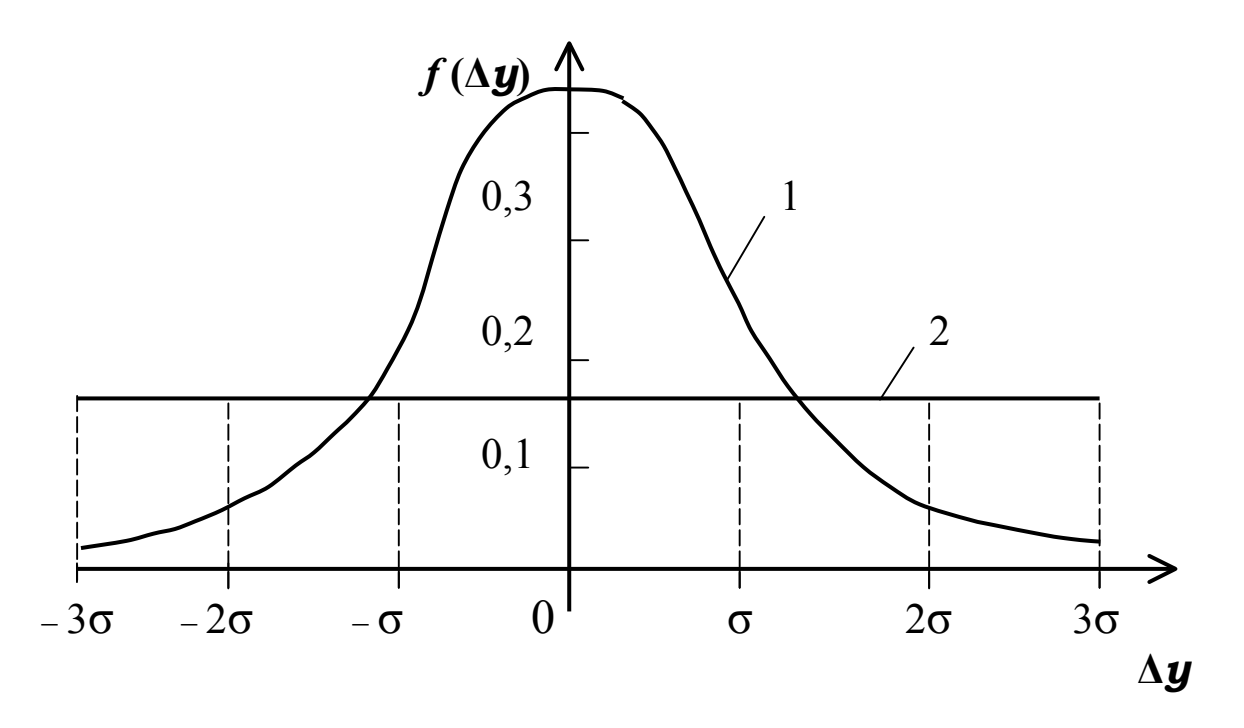

Рис. 1.2. Функции распределения случайных погрешностей

является случайной величиной, оценка средней квадратичной погрешности которой определяется как

$$
\sigma\left(\mathbf{y}\right) = \sqrt{\frac{\sum_{i=1}^{n} \Delta \mathbf{y}_i^2}{n (n-1)}}
$$
(1.9)

Таким образом, с увеличением числа *п* точность усреднённого из нескольких результата измерения оказывается выше точности однократного измерения.

При «машинной» переработке информации наряду с усреднением результатов измерений осуществляют также их интерполяцию и экстраполяцию. Интерполяция требуется для моделирования промежуточных между моментами опроса состояний объектов, а экстраполяция данных позволяет прогнозировать стремление к будущему развитию переходных процессов и предупреждать нежелательные осложнения.

Специальное программное обеспечение, например, в виде пакета прикладных программ COMOD [5] дает возможность на основе данных пооперационного контроля производственных процессов обнаруживать тенденцию к появлению брака продукции и вскрывать причины этого посредством особого подхода к разветвленному статистическому анализу.

Для сложных измерительных и управляющих информационных систем удобным математическим аппаратом исследования качества системы оказалась теория информации, основоположником которой явился Клод Шеннон. Эта теория дает возможность оценить информационную способность системы и выразить ее количеством информации (в битах), передаваемой в единицу времени.

Напомним, что 1 бит (от англ. Binary Digit) является элементарной единицей количества информации, содержащегося в одном разряде двоичного числа.

В теории информации [6], с.119; [7], с.70 применяется такое важное понятие, как энтропия, которая при вычислении по формуле (1.10) выражается в битах

$$
H = -\int_{-\infty}^{+\infty} f(\mathbf{y}) \log[f(\mathbf{y})] d\mathbf{y}
$$
 (1.10)

Здесь  $f(y)$  – плотность вероятности распределения результатов измерения некоторой физической величины  $y$ .

Обычно эта величина распределена в конкретном диапазоне

$$
\mathbf{y}_{\min} \leq \mathbf{y} \leq \mathbf{y}_{\max} \tag{1.11}
$$

Тогда в выражении (1.10) пределы интегрирования от –∞ до  $+\infty$  следует заменить пределами от  $\boldsymbol{y}_{\text{min}}$  до  $\boldsymbol{y}_{\text{max}}$ .

Количество информации  $I$  бит, получаемое в результате однократного измерения, равно разности энтропий до (H<sub>1</sub>) и после (Н<sub>2</sub>) измерения:

$$
I = H_1 - H_2 \tag{1.12}
$$

Для характеристики информационных систем пользуются понятием информационной способности системы, или потока информации, бит/с

$$
Q = nI \tag{1.13}
$$

где **n** - количество равноточных измерений в течение 1 с.

Сказанное иллюстрируем примером, следуя методике [3], с.250. Пусть на основании предшествующих исследований установлено, что действительное значение температуры у в индукционной печи для выплавки цветных сплавов в отдельные периоды плавки может изменяться в пределах, С

$$
0 \quad y \quad 1200
$$

согласно данным рис.1.3. По оси ординат здесь отложена плотность вероятности распределения этой температуры  $f(y)$  кривая 1.

В данных условиях энтропия системы составляет, бит

$$
H_1 = -\int_{0}^{1200} f(\mathbf{y}) \log[f(\mathbf{y}) d\mathbf{y}] = -0,0003333 \int_{0}^{500} \log(0,0003333) d\mathbf{y} -
$$

$$
-0.001467\int_{500}^{1000} \log_2(0.001467) d\mathbf{y} - 0.0005\int_{1000}^{1200} \log_2(0.0005) d\mathbf{y} =
$$

 $= 1.9252 + 6.9044 + 1.0966 = 9.9262$ 

Допустим, что в дальнейшем в некоторый момент времени измерили эту температуру с результатом  $\boldsymbol{y}^*$ , °С, причем погрешность измерения согласно паспортным данным прибора  $\Delta$ **y** = **y** + - **y** находится в пределах, °C

$$
-10 \leq \Delta \mathbf{y} \leq +10
$$

а плотность равномерного распределения вероятности этой погрешности  $f(\Delta y) = 0.5$ .

Заметим, что площади под кривыми 1 и 2 равны единице каждая Кривая 2 на рис.1.3 показывает равномерное (в данном примере) распределение плотности вероятности погрешности  $\Delta y$ , что часто принимается в приближенных расчетах. Энтропия результата измерения равна энтропии погрешности и в этом случае выразится в битах так:

$$
H_2 = -\int_{-10}^{10} f(\Delta \mathbf{y}) \log [f(\Delta \mathbf{y})] d\mathbf{y} = -0.05 \int_{-10}^{10} \log (0.05) d\mathbf{y} = 0.05 \cdot 20 \cdot \log_2(0.05) = 4.3219
$$

Количество информации, полученной в результате этого измерения. бит

$$
I = H_1 - H_2 = 9,9265 - 4,3219 = 5,6042
$$

Нетрудно показать, что с уменьшением погрешности, например, до  $\pm$  0.005 °C и, соответственно, повышением  $f(x)$  до  $1/(2.0,005) = 100$  значение  $H_2$  составит - 6,6439 бит, а количество бит информации, полученной в результате однократного измерения, возрастет до

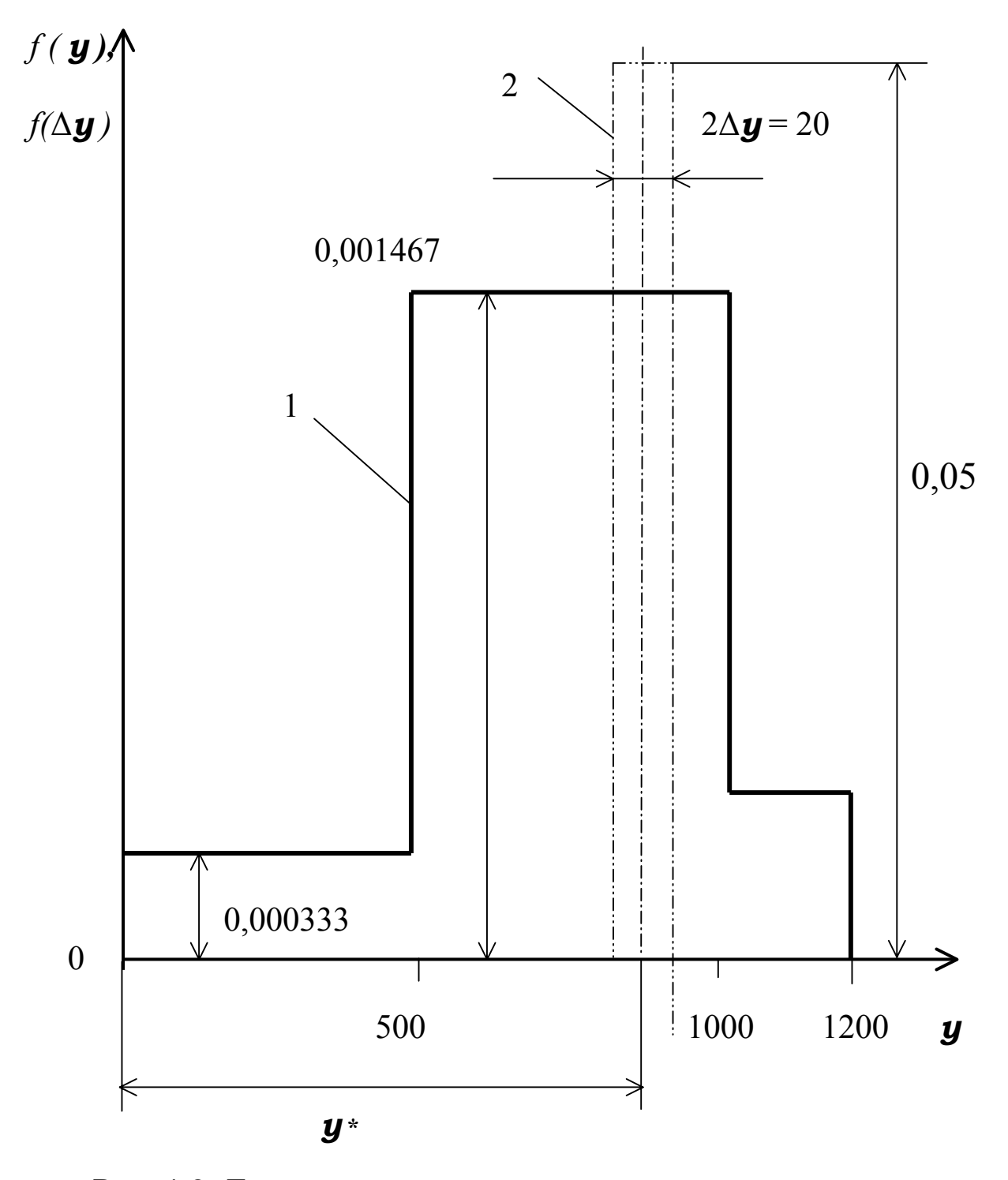

Рис. 1.3. Погрешность измерения и энтропия

 $I = 9.9265 + 6.6439 = 16.5704$ 

Если погрешность стремится к нулю, то количество информации, которое несет результат измерения, стремится к бесконечности.

В процессе контроля за ходом технологических процессов и принятия оптимальных решений в потоке задач металлургического производства оператор управляющего компьютерного комплекса должен располагать заранее разработанными пакетами специализированных прикладных программ.

Методике разработки ряда таких программ «металлургической» направленности и примерам их применения посвящен ряд последующих разделов настоящего учебного пособия.

Следует отметить, что понятие «информационные технологии» достаточно широко. Поэтому данный курс является своего рода первым концентром на пути овладения им. Дальнейшее развитие затронутых идей находит свое отражение в ряде последующих дисциплин, хотя и имеющих другие названия, однако, по существу представляющих собой следующие концентры знания. Каждый из них посвящен конкретному применению компьютеров и информационных технологий в металлургии для решения частных задач.

Так, получение информации о ходе металлургических и литейных процессов на основе использования методов измерения и соответствующих контрольно-измерительных приборов рассматривается в дисциплине «Технологические измерения и приборы в металлургии» [1], с. 5 ... 56.

При реализации информационных технологий непосредственно в процессах управления необходимо знание математических моделей технологических объектов управления. Такая модель представляет собой выраженную математически зависимость между входным управляющим воздействием  $x_i$  на объект и

ответной реакцией  $\boldsymbol{y}_i$  выхода объекта (его откликом) на это воздействие. Изучению статистического подхода к построению математических моделей путем организации пассивного или активного эксперимента с последующей математической обработкой полученных результатов посвящена дисциплина «Основы научных исследований» [2], [4]. Аналитический подход к решению той же задачи построения математических моделей рассматривается в дисциплине «Моделирование металлургических объектов» [8].

Поисковые методы оптимизации технологических процессов освещаются в той же дисциплине «Основы научных исследований» [4], с. 160 ... 186, а оптимизация методами математического программирования - в дисциплине «Оптимизация решений в металлургии и литейном производстве» [9], [10].

Наконец, методы и технические средства автоматического и автоматизированного управления, включая логические и регулирующие микропроцессорные контроллеры и управляющие ЭВМ, изучаются в дисциплине «Автоматизация управления производст-**BOM**» [1].

# 2. ИНФОРМАЦИОННАЯ СВЯЗЬ

## МЕЖДУ МЕТАЛЛУРГИЧЕСКИМИ ОБЪЕКТАМИ

С ростом производства и расширением сферы применения персональных компьютеров возникла проблема передачи информации различного вида с одного компьютера на другой. Решение этой задачи оказалось многоплановым как в части особенностей применяемых технических средств, так и обеспечиваемых ими возможностей информационного обмена. Такие возможности существенно различаются в зависимости от схемно - конструктивных особенностей средств вычислительной техники и её программного обеспечения.

Простейшее решение задачи организации связи между двумя компьютерами базировалось на применении специального нуль - модемного кабеля и программы Interlink.exe, в CBOË время включённой в состав ИЗВЕСТНОГО навигатора (файлового менеджера) Norton Commander. После запуска этой программы можно установить один из компьютеров ведущим (Master), а другой ведомым (Slave). Управление процессом передачи информации доступно как со стороны ведущего, так и ведомого компьютеров. Однако возможности межкомпьютерного информационного обмена, обеспечиваемого подобного рода системой, ограничены копированием файлов с диска одного компьютера на диск другого, в том числе - файлов большого объёма. На современном уровне сходные функции выполняет программа NetLink, применяемая в компьютерных сетях.

Значительно более широкими возможностями информационной связи между компьютерами обладают локальные вычислительные сети (ЛВС, или Local Area Networks).

Допустимое расстояние между компьютерами, входящими в состав ЛВС, не превышает нескольких километров. Передаинформации осуществляется с помощью коаксиального ча кабеля или витой пары проводов (Twisted Pair). Возможно также применение опто - волоконных линий или радиоканалов связи. Обычная область применения ЛВС - предприятия или организации. Поэтому ЛВС относят к категории корпоративных компьютерных сетей.

ЛВС различаются по своей топологии, аппаратному обеспечению, функциям отдельных компьютеров в сети, программному обеспечению компьютеров и сети в целом.

Под топологией ЛВС подразумевают общую схему структуры связи между компьютерами. Здесь различают топологии типа «общая шина», «звезда», «кольцо» [11], с. 401 ... 402. Выбор конкретного типа топологии при проектировании сети производят с учётом расположения отдельных персональных компьютеров, расхода кабеля, надёжности сети в целом и других соображений.

Подключение компьютера к сети осуществляется через такой вид аппаратного обеспечения, как адаптер или, чаще, сетевую карту. Адаптер представляет собой внешний блок, сетевая карта – встраиваемую в компьютер плату с набором соответствующих микросхем.

Фирмы - производители ориентируют выпускаемое ИМИ аппаратное обеспечение ЛВС на определённую топологию сети (Ethernet, Arcnet, Token Ring) и класс подключаемых к ней персональных компьютеров.

По функциям, выполняемым отдельными компьютерами в сети, ЛВС подразделяют на децентрализованные (одноранговые) и централизованные.

Децентрализованная ЛВС характерна равными правами каждого из входящих в сеть компьютеров, и управление сетью передаётся от одного компьютера к другому. В отличие от этого в составе централизованной сети функции управления обменом информацией выполняют один или несколько мощных компьютеров, называемых серверами. Комболее пьютеры более низкого уровня образуют рабочие станции, на которых непосредственно работают пользователи - клиенты сети.

Каждому пользователю (рабочей станции) устанавливается вид разрешенного паролем режима доступа к общим ресурсам: сетевым принтерам, факсам, дискам, программам, папкам, установленным на сервере, например, только чтение или полный доступ, в частности, - редактирование документов и баз данных. Возможен также информационный обмен между рабочими станциями.

Преимущество централизованной сети проявляется  $\mathbf{B}$ объединении в её составе большого числа компьютеров высокой степени защищённости общих ресурсов сервера от несанкционированного доступа к ним. В то же время, при небольшом числе компьютеров достаточно эффективно и надёжно работают децентрализованные ЛВС. Они оказываются более простыми, надёжными и дешевыми по сравнению с централизованными сетями.

Касаясь программного обеспечения ЛВС, отметим, что известны специальные программные продукты типа NetWare (фирма Novell), Windows NT Server (фирмы Microsoft) для управления со стороны сервера информационными потоками в централизованных сетях с компьютерами, в свою очередь, управляемыми обычными операционными системами Windows 95 или более поздними версиями Windows. Что же касается одноранговых сетей, то для управления как самими компьютерами, так и процессами связи между ними специального программного обеспечения не требуется, и вся работа осу ществляется в среде обычных операционных систем Windows 95 / 98 / 2000.

Не касаясь здесь аспектов настройки сетевой операционной системы, которую обычно выполняют специально подготовленные системные программисты, отметим лишь, что для удобства пользователя и повышения эффективности его работы в среде операционной системы имеется программа Сетевое окружение (Neighborhood), значок которой выводится на

«Рабочий стол» монитора. Запустив эту программу, можно увидеть на экране компоненты сети, разрешенные к использованию данному пользователю. Щёлкнув [2Л] на имени этого компонента, например, рабочей станции, на экране увидим состав ресурсов этого компонента таких, как подключённого к нему принтера, а также дисков и содержащихся на них папок.

Разделённым между отдельными пользователями сетевым ресурсам обычно назначаются сетевые имена. Так, принтеру может быть присвоено имя hp1100 (принтер типа Hewlett Packard модели 1100), а папкам с программами - имена дисков D:, Е:, F:, и т.д. Под этими именами пользователь может увидеть сетевые ресурсы при запуске программы Мой компьютер. Применение сетевых имён позволяет пользователю обращаться с сетевыми ресурсами так же, как и с локальными по отношению к своему компьютеру.

К числу достоинств ЛВС следует отнести высокую скорость передачи информации, которая достигла 10 Мбит / с, и хорошую помехозащищённость.

Отдельные ЛВС могут связываться в сетевые комплексы посредством установки соответствующих «мостов» между ними. Такой мост может также использоваться для связи ЛВС с Интернетом (Internet).

Стремление увеличить дальность действия межкомпьютерной связи привело к созданию глобальных компьютерных сетей, охватывающих сначала отдельные ведомства, регионы, страны, а затем - и весь земной шар.

В глобальных компьютерных сетях связь между компьютерами осуществляется через существующие телефонные коммуникации: проводные, опто - волоконные, спутниковые и др. через имеющиеся узлы связи. Для подключения компьютера к такой сети используется специальный вид аппаратного обеспечения - модем (modem), название которого образовано от слов «модулятор» - «демодулятор». Модемы бывают внешние (в виде отдельных блоков) и внутренние (встроенные в компьютер).

Модулятор на стороне отправителя преобразует цифровой код с выхода компьютера в аналоговый сигнал, обычный для линий телефонной связи. Такой сигнал характеризуется тремя параметрами: амплитудой, частотой и фазой. Для того чтобы расшифровать этот сигнал, демодулятор на принимающей стороне производит обратное преобразование, т.е. превращение аналогового сигнала в цифровой код, воспринимаемый и распознаваемый компьютером.

На момент написания настоящего учебного пособия предельная пропускная способность модемов достигла 56 кбит / с. Однако реальная пропускная способность может оказаться ниже предельной по вине устаревших телефонных коммуникаций.

Отдельные компьютеры объединяются в сети, а эти сети во всемирную компьютерную сеть (сеть сетей), что стало известно под именем Internet (Интернет). Такая сеть по существу представляет большое количество соединённых между собой компьютеров. Компьютер, подключённый к Интернету, может быть расположен в любой стране мира. В результате Интернет даёт возможность связи с любым источником информации: человеком или документом - независимо от его местонахождения.

Каждый компьютер в Интернете имеет свой уникальный IP - адрес (согласно соглашению Internet Protocol), служащий для идентификации компьютера и назначаемый сервером DNS (Domain Internet Protocol) по доменной, т.е. региональной системе адресации.

На фоне разработанных ранее технологий передачи информации по Интернету таких, как UseNet, FTP, Gopher, обзор которых приведен в литературе [12, 13], современным требованиям в наибольшей степени отвечает универсальная технология World Wide Web (www) - «всемирная паутина». Последняя на основе специально разработанных соглашений (протоколов) позволяет распространять программы, данные, а также графическую, звуковую и видеоинформацию. Факс - модемы наряду с обычными режимами информационного обмена удовлетворяют также требованиям факсимильной связи.

Различают два возможных режима приема-передачи информации:

а) Синхронный (on line) в разновидностях:

- дуплексной (с одновременной передачей информации в обоих направлениях);

- полудуплексной (с чередованием приема и передачи информации).

При наличии голосовых модемов и хорошем состоянии коммуникаций может быть осуществлена речевая связь. В других случаях используется текстовая информация, отображаемая на экране монитора и на печати.

b) Асинхронный (off line). Последний - это электронная почта (Electronic Mail, или E-Mail), являющийся режимом отложенной во времени связи.

Связь компьютера пользователя с Интернетом обеспечивается услугами организации, известной под названием Провайдера (Provider). Например, в России известен крупный Интернетпровайдер под названием RELCOM с интернетовским адресом http://www.relcom.ru. В этом адресе (с необходимостью точного соблюдения регистра букв) http означает hyper text transfer protocol, т.е. фактически стандарт распространения информации в World Wide Web (www), далее следует имя провайдера (relcom), и крайним справа указывается доменное (domain) имя ru – Россия (Russia).

При регистрации у провайдера пользователь получает назначенные ему параметры связи, в числе которых пароль, имя пользователя, адрес электронной почты, телефон провайдера и пользователя (включая код города), типы серверов для входящих (POP3) и исходящих (SMTP) документов. Эти данные вводятся при первоначальной настройке программы связи. Запустив её при очередном сеансе связи, пользователь ожидает соединения его компьютера с с компьютером провайдера и следит за сообщениями на экране. Когда модем пользователя свяжется с модемом провайдера, на экране монитора появляется сообщение об этом, после чего можно начинать работу в Интернете.

Специально для службы в Интернете создан язык представления файлов - язык гипертекстов HTML (Hyper Text Markup Language). По существу, это международные правила разметки шрифтов, фрагментов текста, организации ссылок на другие разделы или документы (гилерссылок), встраивания в документ нетекстовой информации (звук, изображение, видео).

помощью современного текстового процессора Word  $\mathcal{C}$ обычный файл может быть автоматически преобразован в формат HTML. Для этого после открытия файла в Word следует ввести последовательность команд

### Файл | Сохранить в формате HTML

Таким образом пользователь может выставить в Интернете информацию, содержащую, например, сведения о металлах и сплавах, производимых предприятием, или изделиях из них, предлагаемых к продаже, а также предложения о сотрудничестве. Такие документы принято называть Web - страницами (или сайтами, от англ. Site - страница). Тематический блок страниц (Web - узел) объединяет отдельные страницы в определённые системы, начинающиеся с основной страницы.

Для создания собственного сайта и размещения его в Интернете можно использовать специальную программу Front-Page Express из состава Windows 98 / 2000. Методика разработки такого сайта описана в литературе [13], [14].

Для просмотра HTML - файлов и выполнения других операций межкомпьютерного информационного обмена разработано программное обеспечение в виде специальных обозревателей - браузеров (browser):

- Microsoft Internet Explorer версии 3 для Windows 95;

- Microsoft Internet Explorer версий 4 и 5 для Windows 98 или 2000;

-Netscape Navigator и др.

В составе пакета Microsoft Office используются браузеры типа Internet Explorer.

Программа - обозреватель позволяет просматривать различные, хранящиеся на Web, сайты и Web - узлы. Последние просматриваются аналогично содержимому своего компьютеpa.

Каждая Web - страница имеет свой собственный адрес в Интернете, который также известен как адрес URL (Uniform Resource Locator - Универсальный указатель ресурсов). Например, адрес основной страницы Windows имеет вид:

http://www.microsoft/com/rus/products

Интернетовский адрес нашего учебного заведения записывается в виде

http://www.nwpi.ru

Для облегчения поиска информации существуют серверы Интернета, представляющие собой упорядоченную структуру ПОИСКОВЫХ УЗЛОВ СВЯЗИ В ВИДЕ МОЩНЫХ СЕТЕВЫХ КОМПЬЮТЕРОВ СО специальным программным обеспечением. Так известны поис-Altavista ковые системы адресом  $\mathbf{B}$ **Интернете**  $\mathsf{C}$ http://altavista.digital.com, Yahoo(http://www.yahoo.com), Yandex (вызывается по умолчанию).

Поиск может производиться по известным интернетовским адресам, ключевым словам или группе их, при необходимости связываемых логическими функциями И. ИЛИ и др. [12]. с.54...58.

Если поиск информации в Интернете осуществляется с помощью Internet Explorer, то при написании интернетовского адреса начальные символы http:// не являются обязатель-НЫМИ.

Табл.1.1 (с.26) иллюстрирует функции обозревателя Internet Explorer, реализуемые с помощью щелчка [1Л] мыши на кнопках панели инструментов. Ниже этой панели расположена адресная строка для ввода искомого интернетовского адреca.

поиск, необходимо запустить программу Чтобы начать browser и выйти на один из поисковых Web - узлов. Узлы оспрограммами - роботами нащены специальными (Spiders, Crawlers). Они автоматически опрашивают узлы Интернета, используя адреса URL, которые должны постоянно обновляться. Каждый узел, зарегистрированный на одной из **ПОИСКОВЫХ** систем, этой системой при запросе на поиск автоматически просматривается. Поиск по ключевым словам даёт положительные результаты при наличии однозначной связи такого слова с искомым объектом.

Телеконференции в России в режиме on - line осуществляются по подписке (не бесплатно) в системе Relcom. Она входит в мировую систему телеконференций. Со слова Relcom начинаются все статьи, предназначенные для опубликования. При просмотре Web - страниц можно использовать гипертекстовые ссылки на другие Web - страницы. Для этого достаочно навести указатель мыши на выделенные в тексте

## Таблица 1.1. Состав главного меню Internet Explorer

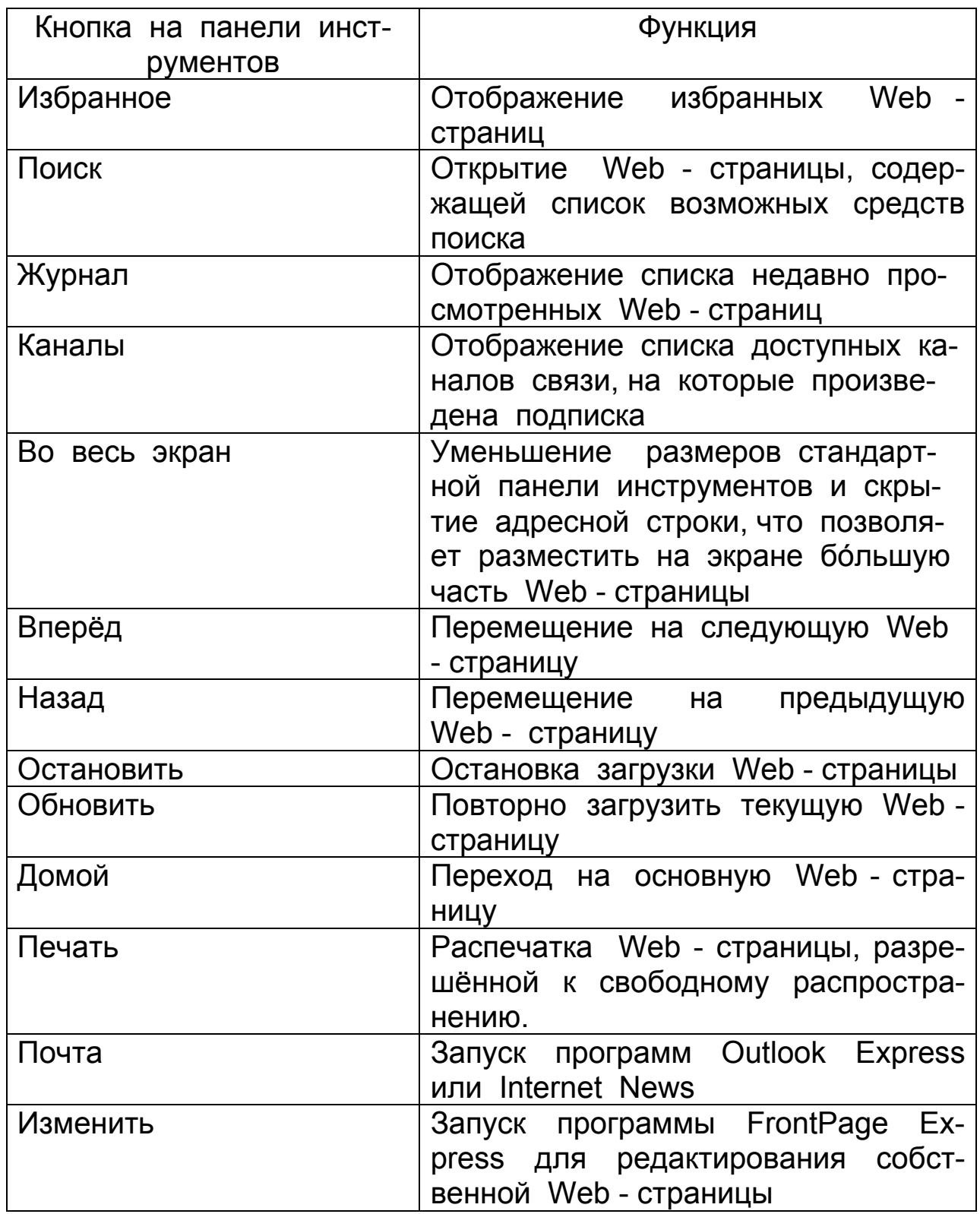

слова. Тогда этот указатель приобретает форму кисти руки с вытянутым указательным пальцем Остаётся сделать [1Л] для высвечивания на экране документа, относящегося к просматриваемой Web - странице.

Пользователь при регистрации у провайдера получает также личный адрес электронной почты (E - mail) и адрес выделенного ему электронного почтового ящика на сервере провайдера. В этот ящик поступает адресованная пользователю корреспонденция, откуда она может быть передана на компьютер пользователя.

Адреса электронной почты записываются так. Крайним слева указывается учётное имя пользователя (компьютера), полученное при регистрации, например, kaf\_metal (название кафедры металлургии и литейного производства, где работает автор), затем следует символ @ (коммерческое et, т.е. союз «и»), после которого записывют уточняющие части имени, и крайним справа через точку помещают домéнное имя, для России ru. В итоге, электронный адрес кафедры металлургии и литейного производства СЗТУ приобретает вид

#### kaf metal@nwpi.ru

В составе главного меню Internet Explorer имеется функция Почта (Mail), которая вызывает программу Microsoft Outlook (для Windows 95) или Microsoft Outlook Express (для Windows 98 / 2000). С помощью этой программы пользователь организовывает отсылку почты и ее прием. Данная программа может быть вызвана и непосредственно, т.е. минуя Internet Explorer, с использованием соответствующего значка на рабочем столе. Наконец, почтовое отправление сразу после написания можно отправить из среды Word командой

#### **Файл | Отправить**

В среде Outlook Express для подготовки почты следует сделать [1Л] на кнопке [Создать сообщение] и в открывшемся окне указать «Кому» (электронный адрес), «Тема» (о чём) и «Сообщение» (текст). Последний пишется по правилам Word. Для отправления почты достаточно сделать [1Л] на кнопке [Отправить].

Пользуясь значками Входящая и Исходящая (почта), пользователь имеет возможность просмотреть состав исходящей, но ещё не отправленной корреспонденции и той почты, которая поступила в почтовый ящик. Вызов последней осуществляется действием [1Л] на кнопке [Доставить почту]. Во избежание искажения русских букв в тексте следует ввести команду

#### **Вид | Язык**

и установить кодировку набора символов КОИ8 − 8R.

Для экономии времени на написание электронных адресов отправление почты можно организовать с помощью *адресной книги*, где хранятся адреса пользователей электронной почты. Вызов последней производится командой

### **Сервис | Адресная книга**

С целью экономии затрат на услуги Интернета всю работу по подготовке отправляемых текстов рекомендуется проводить в *автономном режиме* (см. в меню Файл) − при отключении компьютера от непосредственной связи с Интернетом.

В распоряжение пользователя предоставляется также возможность *удалённого доступа*. Соответствующая программа имеется в составе Windows (см. значок Удалённый доступ в окне Мой компьютер). Под таким доступом подразумевается подключение к внутренней сети организации или провайдера.

Дополнительные сведения по Интернету и перемещению по Web - страницам содержатся в электронном учебнике по Web. Этот учебник содержится в Windows 98 / 2000. Для запуска учебника необходимо действие [2Л] на значке Internet Explorer и в меню Справка выбрать пункт Учебник по Web.

Если упомянутый учебник на винчестере не установился, то его можно вызвать с компакт - диска, с которого производилась инсталляция Windows.

# 3. АНТИВИРУСНЫЕ СРЕДСТВА

## И ОСОБЕННОСТИ ИХ ИСПОЛЬЗОВАНИЯ

Компьютерные вирусы - это особые вредоносные программы, написанные некоторыми злонамеренными программистами с целью навредить возможно большему количеству компьютеров и пользователей. Вред компьютерных вирусов выражается в порче или уничтожении программ, находящихся на дисках в рабочем или нерабочем состояниях. Обычный путь распространения компьютерных вирусов - передача нелицензионных программных продуктов одним пользователем другому. При этом пользователи могут и не подозревать о наличии зараженных файлов на дискетах или других носителях информации. В последнее время стали известны вирусы, распространяемые по компьютерным сетям.

Первоначально вирусы предназначались для поражения выполняемых файлов типа ехе и ряда системных ini, com - фай-ЛОВ.

Вирусы создаются с расчетом на их репликацию, т.е. самокопированием и размножением в виде цепной реакции. В ходе этого процесса вирусы автоматически дописываются в конец пораженных ими файлов. В результате размер зараженного файла увеличивается. При запуске зараженного файла вирус начинает свое разрушительное действие. Активизация вируса может начаться не сразу после загрузки его в компьютер, а в заранее запрограммированный день и час.

Отдельные разновидности компьютерных вирусов фиксируются только в зараженных ими файлах, другие (резидентные) способны постоянно находиться в загрузочных секторах дисков, откуда при включении компьютера они заражают также оперативную память компьютера и загружаемые в нее программные файлы.

Наиболее опасные вирусы могут целиком разрушить информацию на диске, что потребует полного переформатирования дисков с утратой находящихся на них программ, в том числе и операционной системы, если с них своевременно не были сняты резервные копии. Зараженные вирусом программы могут сохраняться в архивах.

Наиболее совершенные виды вирусов созданы с расчетом на постоянное свое изменение (мутацию) с тем, чтобы их было труднее обнаружить.

С целью защиты от компьютерных вирусов в мире разработано большое количество антивирусных программ, ориентированных на поиск компьютерных вирусов и борьбу с ними [15], [16]. Наиболее мощные антивирусы созданы в России, причем они довольно часто обновляются по мере того, как становятся известными новые вирусы и распознаются их свойства.

Из состава применяемых для защиты от вирусов средств упомянем прежде всего такую специальную программу, как ревизор дисков ADInf - Антивирусная Дисковая Информация (разработчик Д. Мостовой). При запуске такой программы она сканирует содержимое дисков и запоминает размеры системных и пользовательских файлов, а также - важнейшие параметры системы на момент проверки. Повторение подобной проверки через некоторое время работы компьютера позволяет установить, что размеры некоторых файлов изменились. Если эти файлы не подвергались редактированию, то изменение их размеров может быть следствием заражения компьютерным вирусом. В таком случае необходимо запустить собственно антивирусную программу ADInf Cure Module, призванную особыми действиями очистить зараженный файл от вируса и восстановить исходное состояние файла. Распознавание тела вируса или его компонентов на предмет последующего их уничтожения основано на выявлении характерной последовательности байтов. Для повышения эффективности антивирусных программ они заносят сведения об известных вирусах в свою антивирусную базу, рассчитанную на последовательное обновление и расширение.

Известны версии программного продукта ADInf для рабо-**ТЫ В СРЕДЕ MS DOS И СОВРЕМЕННЫХ Windows.** 

Более широкое распространение получила антивирусная программа Aidstest - «тест скорой помощи» (разработчик Д.Н. Лозинский). Она используется как для диагностики, так и для «лечения» зараженных дисков. Эта программа также выпускается в версиях для работы в среде MS DOS и Windows (версий 95, 98, 2000). При запуске из командной строки Norton Commander или других навигаторов версии для MS DOS вводят команду

### Aidstest (имя диска) / (ключ)

В составе этой команды имя диска А: (дискета), С: (винчестер) или др., а ключ, записываемый после прямого слэша, характеризует заказываемый пользователем режим проверки диска:

g - диагностика;

f - «лечение»:

g / f / s - медленная, тщательная проверка.

Все антивирусные программы в конце сеанса своей работы извещают пользователя о результатах проверки: количестве проверенных файлов, обнаруженных вирусах и результатах их уничтожения.

Наиболее эффективными программами антивирусной защиты являются отечественные DrWeb (Доктор «Паутина») и AVP (Antiviral Toolkit Professional - Профессиональный антивирусный инструментарий).

Разработчиком первой из них является И. Данилов (фирма Диалог Наука), разработчик второй - Е. Касперский (лаборатория Касперского). Программы являются полифагами, т.е. они рассчитаны на борьбу с множеством разновидностей вирусов. Антивирусные базы этих программ содержат сведения о десятках тысяч известных вирусов и часто обновляются. Версии данных программ для MS DOS и современных Windows содержат удобный для пользователя интерфейс, пользуясь которым легко указать требуемый режим работы: имя проверяемого диска, а также поведение антивирусной программы при встрече с вирусом. В этом отношении лучшим выбором является установка запроса на лечение, а при невозможности вылечить - запрос на уничтожение зараженного файла.

Отметим, что а программе DrWeb впервые реализован принцип эвристического анализа при распознавании компьютерных вирусов.

Весной 2000 года появился I love you (Я Вас люблю) опасный вирус, нацеленный на поражение doc - файлов, создаваемых в среде текстового процессора WORD и ряда файлов другого типа [17].

Файл распространяется по электронной почте в виде приложения (вложения) под тем же именем к обычному текстовому сообщению. Неосторожный пользователь, открыв это приложение.

тем самым активизирует вирус. После активизации вирус уничтожает множество файлов в компьютере и одновременно рассылает собственные копии по адресам, взятым из адресной книги программы Outlook Express, на другие компьютеры. Отмечен ряд мутаций вируса I love you, действия которых доведены до полного уничтожения информации на жестких дисках. Отсюда рекомендация: никогда, ни под каким предлогом не открывать файлы, пришедшие с письмом неизвестно откуда. Известному отправителю лучше перезвонить и убедиться в том, что письмо на Ваше имя действительно было отправлено лицом, которому имеются основания доверять.

Сходными свойствами обладают вирусы Matrix и Navidad, появившиеся в конце 2000 - го года, а также Code Red (2001г.).

Лаборатория Касперского выпустила антивирус «AVP Script Checker» для защиты от вируса «I love you» и его многочисленных мутантов.

Из зарубежных антивирусных разработок наиболее известны:

- ревизор диска vsave;

- антивирус msav;

- Norton Antivirus (NAV95).

Они по своей эффективности уступают отечественным разработкам.

Пакеты антивирусных средств DrWEB и AVP позволяют осуществить постоянный мониторинг поступающей в компьютер с дискеты или по сети информации. Для этого следует установить значок мониторинга на панель задач «Рабочего стола». Тогда попытка проникновения вируса **КОМПЬЮТЕР**  $\overline{B}$ блокируется с выдачей на экран соответствующего сообщения, и пользователь должен привести в действие выполняемый (ехе) файл антивирусной программы. Если такая защита не обеспечена, то для восстановления работоспособности компьютера необходимо, как минимум, иметь защищенную от записи дискету с антивирусной программой и некоторым необходимым набором системных файлов, позволяющих выйти из аварийной ситуации.

# 4. ОРГАНИЗАЦИЯ ДОКУМЕНТООБОРОТА

Металлургическому производству свойственна разветвциркуляции различного лённая система рода документов. Среди них характерными являются такие, как текущие и перспективные производственные задания описания новых и модернизированных технологических процессов, инструкции **NO** изменению рабочих режимов производственного оборудования, документы экономического и коммерческого характера и ПD.

Для создания или последующего редактирования документов используются специальные программные продукты, называемые редакторами текстов или текстовыми процессорами.

## 4.1. Применение текстового процессора **WORD**

Современный текстовый процессор Word, входящий в состав пакета прикладных программ Microsoft Office версий 97 или 2000, содержит множество встроенных средств работы с документами. Так, простыми способами можно варьировать форму шрифта, его размеры, задавать размеры полей и расположение фрагментов текста, устанавливать формат абзаца, включая отступ «красной» строки, межстрочный интервал, автоматизировать перенос слов и т.п. Имеются также несложные средства включения в состав текста таблиц, формул и графического материала.

## 4.1.1. Общие принципы создания документов в среде WORD

Для управления процессами создания документов в верхней части экрана монитора после включения компьютера и загрузки Word высвечивается главное меню с набором основных команд для работы с документом:

- Файл.
- Правка,
- Вид.
- Вставка.
- Формат,
- Сервис.
- Таблица,
- Окно.

Выбор нужной функции путем одного щелчка левой клавишей [1Л] манипулятора типа «мышь» (в дальнейшем - мыши) сопровождается появлением на экране монитора соответствующего частного меню, предлагающего на выбор пользователя уточнить его намерения тем же способом [1Л], причем ряд позиций частных меню снабжены символами «...» или « ▶ », означающими, что за данной командой меню следует продолжение в виде подкоманды соответствующего подменю. Условимся обозначать последовательный переход от главного меню к частному меню, от меню к подменю 1-го уровня и далее символом « | » (вертикальная черта).

При выборе шрифта следует иметь в виду, что в WORD высота строчных букв выражается в *пунктах* (1 пункт равен  $1/72$  дюйма или ~ 0.35 мм).

В помощь пользователю при работе с документами главное меню дополняется панелями инструментов, содержащими ряд псевдокнопок (в дальнейшем - кнопки), управляемых с помощью мыши. Назначение каждой кнопки, так же как и других элементов изображения на экране, при подводе указателя мыши поясняется всплывающими подсказками.

Рекомендуется вызывать на экран две панели инструментов, для чего ввести из главного меню последовательность команд

### Вид | Панели инструментов |

⊠ Стандартная.

⊠ Форматирование.

Если в документе будут строиться блок-схемы алгоритмов или иные графические образы, то может быть вызвана третья панель инструментов

⊠ Рисование

Пусть, например, требуется написать текст из трех абзацев произвольного содержания с заголовком в книжной ориентации страницы. Для этого выполняют следующие основные дейст-BNA.

- Запускают и настраивают Word, для чего
- Вводят команду:

### **Файл | Создать**

- Задают поля:

#### **Файл | Параметры страницы**

- Форматируют абзацы :

### **Формат | Отступ | Первая строка (размер отступа)**

Здесь же устанавливают межстрочный интервал и интервал между абзацами;

- Выбирают шрифт и его размеры;
- Вводят режим автопереноса слов командами

#### **Сервис | Язык | Расстановка переносов | Автоматическая расстановка переносов**

- Кнопкой на панели инструментов «Форматирование» вводят [Выравнивание по левому краю];

- Включают режим проверки правописания командой

### **Сервис | Язык | Проверка правописания**

При этом в правом нижнем углу экрана на панели задач появляется символ открытой книги.

Закончив настройку, приступают непосредственно к созданию текста следующими действиями:

a) Осуществляют набор заголовка и собственно текста средствами клавиатуры с выбором русской символики, начиная с первой позиции экрана. При этом желательно экран с помощью соответствующей кнопки в левой нижней его части установить в режим *разметки страницы*. Тогда видимый на экране текст в точности таким же будет воспроизведен на печати. В текст можно вставить специальные символы командами

### **Вставка | Символ**

с последующим выбором конкретного символа и нажатием [1Л] на кнопках [Вставить] и затем на [Закрыть]. В процессе набора текста следят за ходом проверки правописания. Word после ввода команд

## **Сервис | Грамматика**

сличает набираемые пользователем слова с теми, которые имеются в его словаре, и при замеченном различии ошибочное слово автоматически подчеркивается красной волнистой линией, а неверная пунктуация отмечается зеленой волнистой линией. Ошибки исправляют средствами клавиатуры и продолжают набор.

b) Выполняют упражнение по переносу абзаца или его копии, например, перенос из середины текста упражнения в его конец. Для этого необходимо выделить переносимый фрагмент текста путем «размазывания» на нем курсора. Подводят курсор к началу данного фрагмента, нажимают на левую клавишу мыши и, не отпуская ее, проводят мышь до достижения курсором конца фрагмента. Если фрагмент содержит несколько строк (абзац), то курсор перемещают от верхнего левого угла фрагмента по диагонали до правого нижнего угла. Выделяемый фрагмент текста при этом заливается черным фоном. Затем производят [1Л] на находящейся на панели инструментов кнопке [ВЫРЕЗАТЬ]. Рассматриваемый фрагмент переносится в буфер обмена и с экрана исчезает. Выбирают и при необходимости подготавливают место для вставки. Чаще всего для этого необходимо раздвинуть строки уже существующего текста. Это можно сделать любым из следующих двух способов:

- установить курсор в конце оставляемой на месте части текста и нажать на клавишу [Enter] столько раз, на сколько строк необходимо отодвинуть нижележащий фрагмент;

- переместить курсор в первую позицию сдвигаемой вниз части текста и нажать на [Enter].

c) Подведя курсор к новому месту расположения фрагмента, делают [1Л] на кнопке [ВСТАВИТЬ]. Фрагмент оказывается на
новом месте текста. Аналогичным образом можно копировать фрагменты текста с выделением их, затем − [1Л] на кнопке [ВСТАВИТЬ]. Снять выделение следует щелчком [1Л] правее или ниже выделенного фрагмента текста.

Если после вставки фрагмента текста или его копии остаются пустые строки, их можно удалить, поместив курсор в первую позицию удаляемой строки и нажав на клавишу [Delete]. Аналогичным нажатием можно удалить также выделенную часть текста.

d) Изменяют шрифт заголовка и выравнивают его по центру текста. Для этого выделяют (тем же приемом, что и выше) заголовок, выбирают новый шрифт и его размер. Выполняют [1Л] на кнопке [ПО ЦЕНТРУ] и снимают выделение заголовка.

Освоившись с элементарными действиями в среде Word, пользователи могут приступить к выполнению более сложных упражнений, например, следующих:

e) Вставляют в текст таблицу: показывают курсором место ее вставки, выполняют

# **Таблица | Добавить таблицу**

В высвеченном на экране окне с заголовком «Вставка таблицы» указывают требуемое количество строк и столбцов, завершая это действие посредством [1Л] на кнопке [ОК] в том же окне. Заготовка таблицы оказывается в создаваемом тексте. Над этой заготовкой можно выполнить дополнительные действия, заключающиеся во вставке или удалении отдельных ее элементов (см. в меню Таблица), выделением линий сетки таблицы (см. кнопку [ТАБЛИЦЫ И ГРАНИЦЫ] на панели инструментов), выбором толщины линий (см. там же).

f)Вставляют в текст рисунок, например, график из существующего набора графических файлов. Указывают курсором место вставки. Из главного меню вводят

### **Вставка | Рисунок | Из файла**

На запрос компьютера отвечают вводом полного имени файла рисунка, выполняют [1Л] на кнопке [Добавить], и рисунок оказывается вставленным в текст. Если этот рисунок нужно удалить, выделяют его описанным выше способом и делают [1Л] на кнопке [DELETE].

g)Вставляют в текст формулу, указав место для нее курсором и вводя команды

### **Вставка | Объект | Microsoft Equation 3.0**

Далее, по выбору пользователя ему предлагаются следующие специальные режимы использования встроенного редактора формул:

*- Поверх текста*. Это означает, что формула будет введена перед текстом.

*- Из значка*, помечающего отправной пункт создания формулы в тексте.

Если снять флажки ⊠ перед каждым из предлагаемых режимов, то в ответ на [1Л] на кнопке [ОК] на экране высвечивается окно для выбора компонентов формулы (см. всплывающие подсказки), реализация которых осуществляется с помощью мыши.

Более совершенным является режим *из значка*. В этом случае высветившееся на экране служебное окно «Редактор формул» содержит бóльшее количество компонентов, обеспечивающее возможность варьирования формы шрифтов формулы и их размеров.

h) При создании многостраничного документа его страницы могут быть пронумерованы последовательностью команд

### **Вставка | Номера страниц**

В открывающемся на экране диалоговом окне можно отменить простановку номера на первой странице, выбрать место расположения номеров страниц (сверху или снизу, по центру, слева или справа), а также принять определённый формат нумерации. Зафиксировав параметры выбранного режима вставки номеров страниц, пользователь действием [1Л] на кнопке [OK] возвращается к создаваемому или редактируемому документу. В некоторых случаях снять проставленные номера страниц. Это можно сделать, подведя курсор к номеру любой из страниц и сделав на ней [1Л]. Номер окружится рамкой с маркёрами, предназначенными для изменения

размера номеров страниц. После нажатия на [Delete] номера со всех страниц документа исчезают.

i)Для вычерчивания блок – схем алгоритмов или других графических изображений непосредственно на странице документа должна быть ведена последовательность команд

### **Вид | Панели инструментов | Рисование**

для вызова на экран третьей – дополнительной панели ин струментов, содержащей после щелчка [1Л] на кнопке [Автофигуры T] кнопки для построения круга (эллипса), квадрата (прямоугольника) и ромба. Там же открывается доступ к кнопкам рисования линий и стрелок, начиная от точки на странице документа, показанной курсором. Отрезки прямых рисуют после ввода [1Л] на кнопке [Линия] путём перемещения мыши с удерживаемой в нажатом положении её левой клавишей. Эту клавишу отпускают при достижении конечной точки рисуемого отрезка. Для рисования стрелок требуется действие [1Л] на кнопке [Стрелка], причём создание наконечника стрелки совершается автоматически при отпускании левой клавиши мыши в точке окончания стрелки. Расположение элементов рисунка доступно редактированию посредством перетаскивания их мышью. Для создания надписей внутри блока, образованного замкнутым контуром, служит кнопка [Надпись]. Шрифт устанавливают обычными средствами, но лучше установкой режима

### **Формат | Шрифт**

с фиксированием его действием [1Л] на кнопке [По умолчанию]. Вне блоков надпись создают средствами клавиатуры, перемещая курсор к нужному месту рисунка:

– по вертикали сверху вниз – нажатием на [Enter].

− по горизонтали слева направо – нажатием на клавишу пробела.

При этом курсор свободно проходит через вычерченные фигуры, не портя их.

j) Созданный текст сохраняют (при недостатке опыта, желательно, на своей дискете). Для этого нужны команды

# **Файл | Сохранить как …**

и по запросу компьютера в диалоговом окне указать место записи (т.е. имя диска и папки), собственное имя файла (русскими или латинскими буквами). Расширение имени файла (doc) присваивается автоматически.

k) Выводят файл на печать действиями

# **Файл | Печать**

с уточнением режима печати (отступов «красной строки», заданием интервалов до − и после абзаца и др.). При необходимости вводят дополнительное форматирование текста в режиме

### **Файл | Параметры страницы**

и указывают количество копий (1), затем выполняют [1Л] на [ОК].

Примечание: в связи с возможностью применения сетевых принтеров в компьютерных классах могут потребоваться дополнительные действия, согласно указаниям руководителя.

В тех случаях, когда заданный режим вывода на печать сохранён, то команду печати можно ввести путём [1Л] на кнопке с изображением принтера [Печать] на стандартной панели инструментов.

Если имя файла уже дано и этот файл вызывают на редактирование командой

### **Файл | Открыть**

с указанием имени нужного файла в диалоговом окне с помощью мыши, то для сохранения файла после внесённых в него изменений достаточно использовать команду

### **Файл | Сохранить**

поскольку полное имя файла уже дано и хранится в памяти компьютера.

# 4.1.2. Специальные возможности WORD

Для дальнейшего совершенствования навыков работы с документами полезно ознакомиться с понятием «Стиль» (см. соответствующее окно в верхней части экрана слева). Под стилем подразумевается набор взаимосвязанных команд форматирования текста. Преимущество его использования состоит в том, что к создаваемому или выделенному тексту можно применить сразу несколько элементов форматирования, т.е. заранее задать форму, начертание и размер шрифта, отступы, положение заголовка в строке и т.д. Если существует какой либо стиль, то при изменении одного или нескольких элементов в тексте в процессе редактирования Word автоматически вносит такие поправки в весь активный документ.

Чаще всего при создании новых документов за основу берётся шаблон «Обычный» (NORMAL. DOT) и используются, как минимум, четыре заранее разработанных стиля:

- обычный для форматирования основного текста;
- заголовок 1 для заголовков верхнего уровня;
- заголовок 2 для заголовков более низкого уровня;

- заголовок 3 - для заголовков самого низкого уровня.

Для выяснения того, какой стиль используется в данном фрагменте текста, следует установить на этот фрагмент курсор, ввести клавишный аккорд [Shift][F1] и затем [1Л] в любом месте текста. Высветится справка о стиле. Для выхода из режима запроса необходимо нажать на клавишу [Esc].

Можно и самому создать стиль, например, так:

1) Применить к определённому тексту в процессе его создания какое - либо форматирование и затем выделить этот текст:

2) Сохранить это форматирование в качестве стиля. Для этого после выполнения п.1 войти в режим

# Формат | Стиль

Высветится описание стиля. Можно сделать [1Л] на кнопке [Изменить] (избранный элемент стиля), внести изменения, затем – [1Л] на кнопке [Применить]. Наконец, – [1Л] на кнопке [OK].

Изменить стиль выделенного текста можно следующими действиями. С помощью панели инструментов вызвать список и сделать [1Л] на имени стиля, который нужно изменить. Откроется окно "Переопределение стиля", в котором устано-вить флажок ⊙ на [Переопределить стиль], используя выделенный фрагмент как образец. Зафиксировать переопределение путём [1Л] на [OK].

Стиль можно удалить там же нажатием на [Delete].

Для применения нужного из числа созданных стилей следует войти в меню

### **Формат | Стиль**

или − в окно « Форматирование» на панели инструментов и ввести [1Л] на имени нужного стиля из списка.

При работе с документами иногда возникает необходимость создавать текст, окружённый на странице рамкой. Сделать это можно несколькими способами [18].

*Первый*, самый простой из способов создания рамки, заключается в том, что после набора текста с помощью упомянутой выше панели инструментов «Рисование» нажать [1Л] на находящуюся на ней кнопку [Прямоугольник]. Курсор примет вид " + ". После этого необходимо :

a) Нажав и не отпуская левую клавишу мыши, обрисовать страницу рамкой.

b) Перетаскиванием за маркеры или контуры рамки уточнить её размеры или положение с тем, чтобы она не выходила на поля страницы.

c) Внутри рамки сделать [1П] или [2П] для вызова контекстного меню, в котором выбрать

### **Порядок | На задний план**

Эта команда помещает рамку *за* текстом. Иначе текст не будет виден и ничего внутри рамки написать не удастся.

d) Из того же меню при необходимости ввести команду

#### **Добавить текст**

и средствами клавиатуры внести требуемые дополнения.

*Второй* способ создания текста в рамке реализуется следующими действиями:

1) Щелкнуть [1П] на кнопках [Вид] или [Формат] главного меню Word. Высветится контекстное меню, в котором сделать [1Л] на вкладке Формы. На экране появится панель инструментов Формы.

2) Ввести [1Л] на третьей справа кнопке [Вставить рамку]. Готовность системы изобразить рамку на поле страницы отображается появлением графического курсора в виде крестика.

3) Удерживая в нажатом положении левую клавишу мыши, следует далее этим курсором очертить контуры требуемой рамки, а затем ввести в рамку текст.

4) Завершить свои действия путём использования [1Л] на поле вне контура рамки.

Примечания:

а) Если в процессе работы окажется необходимым изменить размеры или положение рамки, то это можно сделать, перетаскивая отдельные стороны рамки или всю её целиком за маркеры или контуры с помощью мыши.

б) При необходимости удалить текст с рамкой нужно выделить текст и нажать на клавишу [Delete].

 *Третий,* наиболее строгий способ создания рамки вокруг текста, состоит в следующем:

1) Ввести команды

### **Формат | Границы и заливка | Страница | Рамка**

2) Установить область применения (см. перечень возможностей на экране).

3) Выбрать тип , толщину линии рамки, а при необходимости и её рисунок.

4) Выполнить [1Л] на кнопке [Параметры] и в открывшемся диалоговом окне указать «Относительно края страницы» или «Относительно текста». В последнем случае рамка не выходит на поля страницы.

4) При выборе параметра «Относительно края страницы» установить расстояние между рамкой и краем страницы.

Для отмены рамки вместо команды Рамка следует ввести команду **Нет**.

Существует ещё один вид рамки. В отличие от описанных выше она высвечивается на экране, но не отображается при печати. Такая рамка предназначена для контроля расположения фрагментов текста относительно установленных настройкой полей страницы. Рамка вызывается командами

# **Сервис | Параметры | Вид**

и далее – установкой переключателя ⊠ в положение Границы области текста.

В заключение настоящего раздела остановимся на некоторых особенностях разработки *шаблонов* форм в виде различных бланков служебной документации.

Основная идея здесь заключается в подразделении видов текста на *постоянный текст*, хранящийся в шаблоне, и *переменный текст,* вводимый средствами клавиатуры в отведённое для него *поле* шаблона. Примером постоянного текста бланка могут служить ФАМИЛИЯ, ИМЯ, ОТЧЕСТВО, а переменным текстом в каждом конкретном бланке будут непосредственные выражения этих признаков сотрудников.

Последовательность действий при создании соответствующего шаблона следующая :

a) После загрузки Word вводим команды

# **Файл | Создать | Новый документ**

b) Устанавливаем флажок на

⊙ Шаблон

[OK]

Высвечивается окно с заголовком « Шаблон » с автоматическим присвоением порядкового номера.

с) Задаём параметры страницы*.* 

c) С помощью клавиатуры вводим постоянный текст, в данном примере − Фамилия.

d) Устанавливаем курсор через несколько пробелов в строке того же текста.

e) Вводим

### **Вставка | Поле …**

категории (все ) | Поля (Fill – in),

 $\boxtimes$  – Сохранять форматирование при обновлении.

[OK].

f) В появившемся на экране окне «Microsoft Word» проходим клавишей пробела нужное для изображения переменного текста количество знакомест, после чего нажимаем на [OK].

g) Переводим курсор примерно в середину предполагаемого поля формы и делаем здесь [1Л]. Появляется выделенная серым цветом полоска, которая и является полем для последующей записи фамилии на бланке.

h) Шаблон сохраняем стандартным образом ( **Сохранить как** …).

При этом он автоматически направляется в специальную *папку шаблонов* по адресу Program Files \ Microsoft Office \ Шаблоны.

i) В процессе работы с шаблоном вызываем его в Word, заполняем поля переменного текста конкретными данными и сохраняем уже как документ (файл с расширением имени doc), например, в папке Мои Документы.

Подготовив или открыв документ, пользователь имеет возможность непосредственно из среды текстового процессора Word отправить его по электронной почте (E - mail), в виде факса или по другим каналам связи. Для этого следует воспользоваться командами

### **Файл | Отправить**

с последующим уточнением соответственно

(см. детализацию команд в открывающихся на экране меню различного уровня).

В случае необходимости представления документа в Интернет его необходимо преобразовать в формат HTML. Такое преобразование выполняется по команде

# **Файл | Сохранить в формате HTML**

При этом файлу необходимо дать имя, отличающееся от исходного.

Пользователь имеет возможность снабдить свой документ, называемый *главным,* ссылками (*гиперссылками*) на *другие* документы, в которых разъясняются отдельные положения главного документа или используемые в нём термины. Каждый из таких других документов по существу является вложением в главный, т. е. его частью, хотя и хранимой вне главного и имеющей своё собственное имя. Пусть, например, в главном документе содержится информация о проблемах автоматизации процесса непрерывного литья, а вложенный документ призван разъяснить смысл термина «Автоматика». Начинать работу по созданию подобного сложного документа рекомендуется с подготовки вложенного документа, имеющего вид текста следующего содержания:

Автоматикой называют научно - техническую отрасль, изучающую методы и средства осуществления различных целенаправленных действий без непосредственного участия человека. Автоматизация представляет процесс преобразования объектов, управляемых вручную, в объекты, действующие под управлением средств автоматики.

Пишем этот текст средствами Word и сохраняем его под полным именем

C:\ Автоматика.doc

Затем создаём главный документ, фрагмент текста которого имеет вид:

Процесс непрерывного литья металлов и сплавов с целью повышения его эффективности должен быть автоматизирован.

После написания этого текста сохраняем его, дав ему следующее полное имя:

C:\ Непрерывное литьё.doc

и действием [1Л] на кнопке [Переход] указываем системе Word *начальную страницу* − первую главного документа или последующие.

Допустим, что нужно пояснить смысл термина «Автоматизирован». Выделяем это слово мышью и из главного меню вводим

### **Вставка | Гиперссылка**

или используем [1Л] кнопке [Добавить гиперссылку], находящейся на стандартной панели инструментов. В открывшемся на экране диалоговом окне с заголовком Добавить гиперссылку в позиции Связать с файлом указать полное имя упомянутого вложенного файла и затем ввести [1Л] на кнопке [OK]. Замечаем, что выделенное в главном документе слово «Автоматизирован» изменило свой цвет и стало подчёркнутым. При подведении к нему курсора последний приобретает вид кисти руки с вытянутым указательным пальцем. Сделав на этом слове [1Л], видим на экране определение терминов «Автоматика» и «Автоматизация» согласно созданному нами вложенному документу.

Для возврата в главный документ достаточно щёлкнуть [1Л] на кнопке [Переход] и указать начальную страницу.

Для более полного ознакомления с возможностями текстового процессора Word отсылаем читателя к специальной литературе.

# 4.2. Применение текстового процессора ТЕХ

ТЕХ (по - русски принято называть как "ТЕХ") представляет собой программную поддержку одной из известных на сегодня издательских систем, позволяющих создавать тексты документов типографского качества, в том числе - в две колонки, с формулами, рисунками и таблицами. Сам по себе ТЕХ является специализированным языком программирования текстов, разработанным известным американским математиком и программистом Дональдом Кнутом. На базе ТЕХа Лесли Лэмпорт (США) создал его расширенную версию под названием LATEX, русифицированный вариант которой получил название ncclatex.

По сравнению с рассмотренным выше текстовым процессором WORD TEX выгодно отличается удобством написания сложных формул и красотой их воспроизведения на печати. Однако, в ТЕХе отсутствует «вордовская» технология WYSIWYG (от англ. What You See Is What You Get), когда всё отображаемое на экране в процессе создания текста в точности воспроизводится в распечатке. В ТЕХе исходный текст составляют «вслепую» на основе использования специальных символов и команд программирования. Собственному имени исходного текстового файла присваивают расширение «тех». Этот файл затем подвергают трансляции, в результате чего образуется конечный файл с расширением имени «dvi» (device independent, то есть независимый от устройства). Его можно просмотреть на экране монитора и при необходимости распечатать. При этом изображения dvi - файла на экране и в распечатке полностью совпадают [19].

# 4.2.1. Основные приёмы программирования процесса создания текстового файла

Непосредственно написание текста в среде ТЕХ<sup>1)</sup> требует применения любого внешнего текстоаого редактора, предназначенного для работы в среде MS DOS, т.е. без использования графической оболочки WINDOWS. Для этого может

<span id="page-47-0"></span><sup>&</sup>lt;sup>1)</sup> Автор выражает признательность докт. техн. наук, проф. И.А.Бригадному за ряд консультаций по проблемам ТЕХа.

быть использован редактор Edit, основной файл которого edit.com и файл помощи edit.hlp находятся в папке WIN-DOWS \ COMMAND. Оттуда эти файлы следует скопировать в папку BIN установленного на компьютере ТЕХа.

ТЕХ распространяется в виде набора файлов, упакованных архиватором arj, на семи дискетах. Для установки ТЕХа пригоден IBM – совместимый компьютер любой модели. Установка заключается лишь в распаковке файов и их копировании в специально созданную на одном из жестких дисков компьютера папку с именем, например, ТЕХ. Это имя и имя диска следует указать в первой строке файла set tex.bat (папка BIN), которая примет вид set EMTEXDIR=C:\TEX. В находящемся в той же папке конфигурационном файле alttex.cnf рекомендуется задать режим «большого» (big) ТЕХа, для чего нужно снять символ комментария (%) в начале второй строки и оставить их в других строках. В другом файле конфигурации menu.cnf, в первой строке, на месте символов ne следует «прописать» имя редактора edit.

Малый ТЕХ может оказаться недостаточным, а «гигантский» (huge) рассчитан на специальные применения. Запускаемым является файл altmenu.exe, который при работе в WIN-DOWS можно снабдить ярлыком, выведенным на «рабочий стол».

В состав файла autoexec.bat непосредственно после "стандартного" указания пути к папкам (PATH) следует дописать нужный путь к ТЕХу, т. е. продолжить запись словами …C:\ TEX\BIN\set tex.bat и непосредственно после этого ввести строку

### **call < имя диска > \ ТЕХ \ BIN \ set\_tex.bat**

Подробные указания по особенностям установки и настройки ТЕХ приводятся в Readme - файлах.

Исходный текст набирают средствами клавиатуры, большинство символов которой, за исключением символов *особого назначения* { } \$ & # % \_ ^ ~ \ в точности воспроизводится в тексте. При этом требуется получить «чистый» текстовый файл, соответствующий стандарту ASCII, без шрифтовых выделений, разбивки на страницы, без переносов слов. ТЕХ сделает это сам в процессе трансляции. Слова отделя-

ются друг от друга пробелами. ТЕХ не различает количество пробелов и множество их, следующих подряд, воспринимается как один пробел. Конец строки также воспринимается как один пробел. Начальные пробелы игнорируются. Отдельные абзацы должны быть отделены друг от друга пустыми строками. Отступ первой («красной») строки формируется автоматически.

Высота символов шрифта задаётся в пунктах (pt). Для стандартных шрифтов максимальный размер строчных букв составляет 12 пунктов. Однако имеется возможность скачкообразного перехода к более крупному (например, LARGE) шрифту или к масштабированию командой METAFONT с коэффициентами увеличения размеров, образующими геометрическую прогрессию с коэффициентом 1,2. Например, такой коэффициент увеличения высоты букв в 1,44 раза округлённо до целого записывается числом  $1.2^{2} \times 1000 = 1440$ .

Команды форматирования текста служат для определённого размещения его элементов на странице. Каждая команда начинается с символа « \ » (backslash). Например, следующие команды позволяют задавать шрифт:

\sl - наклонный (slope);

\bf - полужирный (bold);

 $\rm\,km$  – обычный (roman);

\it - курсив (особый наклонный, (italic).

Фигурные скобки { } выделяют группу (блок символов), в пределах которой действует команда.

Символ \$ используется для двустороннего ограничения формул, записываемых в строке \$ < формула > \$, и «выключных», помещаемых в промежутках между строками \$\$ < формула > \$\$ или

> \$\$ < формула > \$\$.

Знак подчёркивания « » и «крышка» - « <sup>л</sup> » позволяют включать в состав формулы, соответственно, - под - и надстрочные индексы.

Знак « % » обозначает комментарий, начиная с того места, где он установлен.

Смысл других спецсимволов поясняется ниже на конкретных примерах.

# 4.2.2. Практика использования ТЕХ

Для работы в ТЕХе может быть использован любой навигатор (Norton Commander для DOS или Windows, Volkov Commander, Win Navigator и проч.). Для запуска ТЕХа следует войти в папку ТЕХ и далее в BIN, отыскать имя файла altmenu.exe и дважды щёлкнуть на нём левой клавишей мыши [2Л] или нажать на клавишу [Enter]. Если работа осуществляется непосредственно в среде WINDOWS, то запуск TEXa можно произвести с помощью ярлыка того же файла, сделав на нём [2Л] или [1Л] в зависимости от настройки компьютера. В ответ на экране высветится меню упомянутого внешнего редактора (Edit или другого). Если использован редактор Edit, то его меню, настроенное в файле menu.cnf на связь с принтером определённой модели и требуемую разрешающую способность печати (например, лазерный принтер Laser Jet с разрешающей способностью 800 × 600 dpi) содержит следуюшие команды:

> Редактор, Трансляция, Просмотр, РСХ - файл. Печать.

При создании нового файла выбирают команду Редактор, в строке которой записывают . tex, нажимают на клавишу [Enter] и из высветившегося экранного меню вводят команды

### Файл | Создать

В помощь пользователю, приступающему к изучению ТЕХа, ниже представлен образец уже созданного файла под именем proba1.tex, в состав которого включено множество наиболее употребимых команд и соответствующих примеров [19]. Текст начинается с преамбулы, содержащейся в первых пяти строках. Это в известном смысле слова шаблон обязательных команд форматирования текста в целом:

### Proba1.tex

%format: ncclatex /big \documentstyle[12pt]{article} \topmargin=0pt \oddsidemargin=0pt \unitlength=1mm

\begin{document} \begin{center} **{\LARGE\bf Проба пера в редакторе Тех.\\}** \end{center}

Пример 1: Катеты А, В треугольника связаны с гипотенузой известной каждому школьнику формулой \$А^2+В^2=С^2\$ (теорема Пифагора).

Пример 2: Из теоремы Ферма следует, что уравнение \$\$x^{1999}+y^{1999}=z^{1999}\$\$ не имеет решений в целых числах.

Пример 3: Обозначение \$R\_{ikl}^{i}\$ для тензора кривизны было введено ещё Эйнштейном.

Пример 4: "Многоэтажные" дроби \$2^{x^3}.\$.

Пример 5: Неравенство \$x+1/x\ge 2\$ выполнено для всех \$x>0.\$.

Пример 6: Десятичный разделитель типа "," :

 $\pi\$ 

Пример 7: Дроби с горизонтальной чертой:

```
$$
 \frac{(a+b)^2}{4}+\frac{(a-b)^2}{4}=ab
$$.
```
Пример 8: То же - с автоматическим выбором размера скобок:

```
$$
1+\left(\frac{1}{1-x^{2}}\right)^3
$$.
```
Пример 9: Корни \$\sqrt[3]{x^3}=x\$, но\$\sqrt{x^2}=|x|.\$.

Пример 10: Штрихи в формулах, например, в формуле Лейбница:

```
$$
(fq)' = f'd + 2f'q' + fq''.$$.
```
Пример 11: Многоточия ("нижние" и "средние"):

В детстве К.-Ф.Гаусс придумал, как быстро найти сумму натуральных чисел \$1,2,\cdots100.\$:

```
$$
 1+2+1dots+100=5050
$$.
```
Пример 12: Функция типа "синус": \$\sin(\pi/6)=1/2.\$.

Пример 13: Греческие буквы: \$\alpha^2+\beta^2=1.\$.

Пример 14: Предельные суммы:

```
$$
\sum {i=1}^n n^2=\frac{n(n+1)(2n+1)}{6}
$$.
```
Пример 15: Неопределённый интеграл \$\int f(x)\, dx\$ с небольшим пробелом перед ним: \$dx.\$.

Пример 16: Определённый интеграл с пределами "сбоку":

 $$$ int  $0^4x^2 dx$ . \$.

Пример 17: Определённый интеграл с пределами под и над ним:

```
$$ 
  \int\limits_0^1 x^2 dx=1/3 
$$.
```
Пример 18: Нумерация формул справа "вручную":

```
$$ 
\sin^2x+\cos^2x=1\eqno (3.2) 
$$.
```
Пример 19: Автоматическая генерация номеров формул. Каждый школьник знает, что  $7 \times 9 = 63$ :

```
\begin{equation} 
\label{trivial} 
7\times9=63 
\end{equation}.
```
Пример 20: Простейшее упражнение в псевдографике:

```
\begin{picture}(110,50) 
\put(55,25){СТРЕЛКА} 
\put(55,15){\vector(-2,1){40}}
\put(0,0){\line(1,0){20}}
\put(0,0){\line(0,1){20}}
\put(10,10){УГОЛОК} 
\end{picture} 
\bigskip.
```
Пpимер 21: Построение круга и окружности средствами псевдографики:

\bigskip \begin{picture}(60,60)(-25,0)%Сдвиг всего рисунка на 25 мм вправо.

\put(0,30){\line(1,0){60}} \put(30,0){\line(0,1){60}} \put(30,30){\circle\*{30}}% - это круг! \thicklines{} \put(30,30){\circle{45}}%, а это - окружность! \end{picture} \begin{center} Рис.1. Построение круга и окружности. \end{center} \bigskip.

Пример 22: Упражнение в псевдографике (рисунок в рисунке):

\bigskip \begin{picture}(120,80) \thinlines{}%Здесь - снятие команды черчения толстыми линиями. % Края доски: \put(0,0){\line(1,0){120}} \put(0,80){\line(1,0){120}} \put(0,0){\line(0,1){80}} \put(120,0){\line(0,1){80}} % Оси координат : \put(40,25){\begin{picture}(40,40) \put(20,0){\vector(0,1){40}} \put(0,20){\vector(1,0){40}} \put(40,22){\$x\$} \put(22,40){\$y\$} \put(20,20){\line(1,1){18}} \put(16,16){\$0\$} \end{picture}} \end{picture} \vskip50mm.

Пример 23: Вставка рисунка в формате bmp или pcx:

\begin{figure}[tbp] \hskip15mm \special{em:graph Fig\_1.bmp} \vskip60mm \end{figure}.

Пример 24: Вёрстка простой таблицы:

```
\bigskip 
\begin{center}%-Вывод таблицы на центр листа. 
\begin{tabular}{|l|l|l|} 
\hline%-Горизонтальная линия
Раскислители & Легирующие & Флюсы\\%-Содержимое строки в
трёх %колонках
\hline 
ферросилиций & никель & известняк\\ 
ферромарганец & феррохром & известь\\ 
алюминий & молибден & боксит\\ 
\hline 
\end{tabular} 
\end{center} 
\bigskip.
```
Пример 25: Вёрстка более сложной таблицы с надписями, охватывающими несколько колонок заданной ширины, и записями абзацев в колонки по несколько строк каждый:

```
\bigskip 
\begin{center} 
\begin{tabular}{|p{5cm}|p{5cm}|} 
\hline 
\multicolumn{2}{|c|}{\large\bf Агрегаты}\\ 
\hline 
Сталеплавильные: & Чугуноплавильные: \\ 
\hline 
Дуговая электропечь
\boldsymbol{\mathcal{S}}Вагранка\\ 
\hline 
\end{tabular} 
\end{center} 
\bigskip 
\end{document}.
```
Первая строка преамбулы комментирует используемую версию «большого» ТЕХа в виде **ncclatex /big.**

Вторая строка определяет стиль создаваемого документа (documentstyle) и размер шрифта (12 pt). Всего предусмотрена возможность свёрстывания текста в любом из следующих трёх стилей:

а) \documentstyle{book} - книга;

b) \documentstyle{article} - статья;

c) \documentstyle{report} - доклад, отчёт;

d) \documentstyle{letter} - письмо.

Эти стили составлены в соответствии с нормами размещения элементов текста, включая отступ «красной» строки, принятыми в США.

Следующая, четвёртая строка, является заданием отступа текста от выделяемого по умолчанию левого поля шириной в 1 дюйм для страниц с нечётными номерами при одностороннем наборе (0 pt или любое другое число, в том числе выраженное в миллиметрах, например, записью 15mm).

Для страниц с чётными номерами те же размеры левого отступа устанавливаются командой \evensidemargim с соответствующими параметрами.

Наконец, пятая строка преамбулы определяет единицу длины (здесь 1 мм), принимаемую по умолчанию при размещении элементов текста.

Система ТЕХ предусматривает обязательное использование парных ограничивающих команд, включающих ключевые слова begin (начать) и end (закончить) с последующим указав фигурных скобках вида ограничения, распространием няющегося на весь текст или отдельные его фрагменты. Так, в следующей за преамбулой строке читаем для начала текста \begin{document}, а последней строкой всего текста документа является команда \end{document}.

Ниже в тексте proba1.tex представлены команды начала и конца форматирования по центру (center) заголовка текста «Проба пера в редакторе ТЕХ» с выделением его крупным (Large) полужирным (\bf) шрифтом с пропуском двух пустых строк перед и за заголовком.

Далее следуют 25 примеров, иллюстрирующих возможности ТЕХа. Читателю рекомендуется набрать их в режиме редактирования и оценить качество результатов трансляции.

Пример 1 показывает методику построения «строчной» фор-МУЛЫ

 $A^2 + B^2 = C^2$ 

средствами ТЕХа, а пример 2 - «выключной» формулы

$$
X^{1999} + Y^{1999} = Z^{1999}.
$$

Пример 3 служит иллюстрацией использования группы подстрочных индексов *ikl* и одного надстрочного индекса *i* при основном символе R.

С помощью примера 4 показывается приём изображения «многоэтажных» показателей степени, где число 2 возводится в степень  $x^3$ 

На примере 5 можно ознакомиться с тем, как изображаются сложные неравенства, здесь в виде  $x + 1 / x \ge 2$ . Заметим, что обычные символы  $\geq$  и  $\leq$  в ТЕХе отображаются, соответственно, как **ge** (greater or equal) и le (less or equal). Символы простых неравенств > и < непосредственно изображаются соответствующими средствами клавиатуры без пробелов.

Ещё одно пояснение касается написания дробной черты в формулах. Символ «/» (прямой слэш) передаёт изображение дроби с косой чертой, что предназначено для формирования строчных формул. Для построения дроби с горизонтальной чертой в составе выключной формулы (пример 6) применяется уточняющая команда \frac (от англ. fraction – дробь).

Возможно поручить ТЕХу автоматически устанавливать размеры скобок (пример 7), повинуясь командам пользователя

**Neft(** - левая (открывающая) скобка, **\right)** - правая (закрывающая) скобка.

Если требуется воспроизвести десятичный разделитель в виде запятой в частности записать  $\pi \approx 3.14159$  то этот разделитель передаётся символами {,}, а нестрогое неравенство - командой **\approx** (от англ. approximately - приближённо), см. пример 8.

Пример 9 показывает способ изображения корней:

- квадратного \sqrt{...},

- призвольной степени \sqrt[...]{...}

Для этого в фигурных скобках приводится подкоренное значение, а в квадратных - степень корня.

Штрихи в формулах передаются обычным клавиатурным апострофом (пример 10).

ТЕХ различает нижние \tdots и средние \cdots многоточия в формулах (пример 11).

Тригонометрические функции изображаются с помощью команд  $\sin(...)$ ,  $\cos(...)$  и т. п., где в скобках следует аргумент (пример 12).

Написание греческих букв осуществляется командами **lalpha, lbeta** и т. д., как это показано в примере 13.

Пример 14 даёт возможность ознакомиться с процедурой изображения символа предельной суммы, а пример 15 - неопределённого интеграла.

написании определённых При интегралов нижний И верхний пределы интегрирования по желанию пользователя могут располагаться как сбоку от символа интеграла (пример 16). так и по одной вертикали с этим символом - соответсвенно под и над ним (пример 17).

Нумерация формул МОЖЕТ ПРОИЗВОДИТЬСЯ «вручную» (пример 18) и автоматически (пример 19). В этих примерах использованы ключевые слова equation (уравнение), eqno (equation number - номер уравнения), label (метка, номер формулы).

Из примеров 1 ... 19 следует, что сложные команды строятся в виде последовательности простх команд. Первая команда является главной, а последующие - уточняющими. При этом встречаются команды с параметрами, приводимыми в фигурных скобках и выражающими режимы действия команд.

Символы в формулах автоматически изображаются специальным формульным курсивом. Так же автоматически выбираются оптимальные пробелы между символами в формулах.

В дополнение к приведенным примерам построения формул отметим, что символы в формулах изображаются в обычных размерах строчных букв. Если же требуется прописная буква, то для её написания вводится особая команда, например, \Psi для изображения заглавной греческой буквы  $\Psi$ . Большие буквы при этом оказываются прямыми.

Для ввода символа частной производной  $\partial$  используется команда

**\partial**, а для обозначения знака - команда **\infty** (сокращение от infinity - бесконечность).

Надстрочные знаки могут быть установлены командами **loverline** - горизонтальная черта над группой символов, а знаки над отдельным символом, например, буквой  $\alpha$  - заданием lhat *a* для изображения «крышки» (<sup>^</sup>) над этим символом, **\bar a** для обозначения горизонтальной черты и **\vec a** для помещения вектора.

Для изображения подчёркнутого фрагмента используется команда \underline{...}.

Указание на неразрывность пробела между словами при переносе задаётся клавиатурным символом ~.

Знаки « . », « , », « : » и дефис («минус») « - » вводятся непосредственно средствами клавиатуры. В других случаях используется символика:

**en** - dash - короткое тире («два минуса»);

 $em - dash - \pi$ линное тире («три минуса»).

Из рассмотренных примеров можно сделать вывод о том, что TEX позволяет писать сколь угодно сложные формулы, используя лишь средства клавиатуры без применения специальных редакторов формул типа Microsoft Equation, включённого в состав WORD.

Примеры 20 ... 22 призваны иллюстрировать простейшие графические возможности ТЕХа без привлечения графических редакторов. Как видно из набора команд этих примеров, каждый из них начинается командой \begin{picture}(...) и заканчивается командой lend ({picture ...), в которых английское слово picture (картинка, рисунок) дополняется указанием в скобках резервируемого для построения графического образа размеров его поля в миллиметрах по горизонтали и вертикали. Возможно также резервирование места помещения рисунвеличиной вертикального пробела в тексте командой ка \vskip{...} с указанием в фигурных скобках размера в санти-

метрах, например, 4 cm. Однако последний способ не всегда удобен при разрыве страниц.

По умолчанию для построения элементов графики в качестве *начальной точки* отсчёта размеров используется левый нижний угол поля рисунка, а для наносимого на рисунок текста − левый верхний угол.

Такие графические элементы рисунка, как вектор (vector) и линия (line) программируются заданием условных координат их наклона, а затем − длины. Команда **\put(…)** с указанием в скобках абсциссы (*x*) и ординаты (*y*) элемента рисунка определяют координаты начала элемента относительно упомянутой начальной точки отсчёта. При этом для элементов графики значение *y* по умолчанию отсчитывается относительно начальной точки в направлении снизу вверх, а для символов текта − в направлении сверху вниз. Значение *x* во всех этих случаях исчисляется от левой стороны поля в направлении слева направо.

В состав команды **\put** словесные можно включать словесные пояснения (пример 20).

Отрезок прямой линии задаётся командой **\put(x,y){\line(**∆**x,**∆**y){***l***}}.** В её составе *x, y* (в числах) − координаты начала ; ∆*x*, ∆*y* (также в числах) − приращения координат, отношение которых ∆*y* / ∆*x* определяет наклон отрезка; *l* − численное выражение длины.

Для изображения круга и окружности (**circle**) аналогичным способом требуется задать координаты центра и дополнить их значением радиуса (пример 21).

Имеется возможность выбирать толщину линий командами **\thinlines{**…**}** − тонкие и **\thicklines{**…**}** − толстые с назначением в скобках требуемой толщины или оставляя скобки пустыми для выбора по умолчанию.

На поле рисунка можно наносить его наименование с помощью команды **\caption**{…} при помещении в фигурные скобки требуемый текст. При этом если данная команда указана непосредственно за командой **\begin{picture},** тоформируется *надрисуночная надпись,* а если − перед командой \**end{picture},** то − *подрисуночная подпись*. Эту процедуру можно упростить, как это показано в примере 21.

Возможно конкретно указать место расположения рисунка записью после {picture} без пробела в квадратных скобках одного из следующих символов:

t - в верхней части страницы;

b - в её нижней части;

р - на отдельной странице, полность заполняемой рисун-KOM:

h - непосредственно после упоминания рисунка в тексте.

Пример 22 демонстрирует возможность построения рисунка в рисунке, причём встраиваемый из них (изображение осей х, у) координируется относительно большего рисунка, то есть поля условной аудиторной доски, а не от начальной точки поля комбинированного рисунка в целом.

Поле рисунка можно отделить от текста увеличенным пробелом командой lbigskip.

В текст может быть вставлен чёрно - белый рисунок, заранее созданный с помощью графического редактора или сканера (пример 23). Файл рисунка должен иметь формат bmp или рсх и для удобства находиться в папке BIN. Команды встраивания рисунка содержат ключевое слово figure. В данном примере поле рисунка сдвигается вправо от поля страницы на 15 мм (\hskip15mm), что расшифровывается, как horizontal (горизонтальный) skip (пробел, отступ). Непосредственно файл рисунка под именем Fig1.pcx встраивается командой \special{...}, после чего делается вертикальный пробел 60 мм с помощью команды \vskip60mm. В составе этой команды vskip означает vertical (вертикальный) skip.

Примеры 24 и 25 показывают элемент программирования процесса построения таблиц. Ключевым словом в командах создания таблиц является слово **tabular** (табличный). Примеры снабжены подробными пояснениями сущности используемых команд. К этому остаётся добавить лишь отдельные частности, а именно:

1) Команда \begin{tabular}{|l|l|l|]} формирует шапку трёхколоночной таблицы с прочерчиванием горизонтальных линий командой \hline (horizontal line). Вертикальные линии форматируются автоматически с наращиванием по вертикали по мере роста содержимого колонок таблицы. Знак & означает ввод заголовков столбцов в направлении слева направо (пример 24).

2)Команда **\begin{tabular}{|p{5cm}|p{5cm}|p5cm|}** задаёт шапку двухколоночной таблицы с общим заголовком столбцов, растянутым на два столбца и определяемым командой \**multicolumn{2}{|c|}{large\bf {текст заголовка}\\,** где двойной обратный слэш выражает требование пропуска двух пустых строк. В последней команде |**c**| означает форматирование заголовка по центру. Ниже, в промежутке между двумя горизонтальными линиями, размещаются заголовки отдельных столбцов, а далее − их содержимое.

Набранный в экранном редакторе текст с именем proba1.tex или любым другим, но обязательно с расширением имени tex, сохраняют командами

### **Файл | Сохранить**

или

#### **Файл | Сохранить как …**

и выходят из режима редактирования вводом команд

### **Файл | Закрыть**

и

### **Файл | Выход**

После этого из меню редактора edit файл запускают на трансляцию командой

**Трансляция** (с последующим указаниемимени файла).

Расширение имени при этом можно не указывать.

Результаты трансляции ТЕХ записывает в специальный файл, имеюший то же имя, но с расширением log. Основные результаты трансляции непосредственно отображаются на экране. Полученный после трансляции файл необходимо просмотреть, вызвав его на экран командой

Просмотр (с обязательным указанием собственного имени файла и необязательным - расширения имени dvi).

При наличии ошибок необходимо вернуться в редактор и ошибки исправить, а в случае успеха - направить файл на печать соответствующей командой меню.

Для повышения оперативности в процессе редактирования и просмотра результатов все необходимые файлы удобнее хранить в пвпке BIN, а для длительного хранения - перемещать в любую другую папку на дисках компьютера.

# 5. КОМПЬЮТЕР В ЭКОНОМИКЕ **МЕТАЛЛУРГИЧЕСКОГО ПРОИЗВОДСТВА**

На примере калькуляции себестоимости 1 т стали читататель без особых затруднений может постичь секреты применения такого мощного средства, как табличный процессор (система электронных таблиц) Excel, с учётом особенностей металлургического производства и возможностей выполнения любых расчетов (инженерных, экономических и пр.) в наглядной, табличной, форме с использованием встроенного математического аппарата и средств графического отображения результатов вычислений.

После загрузки Excel на экране появляется таблица, каждая ячейка (Cell) которой образована пересечением столбцов И СТРОК.

Столбцы именуются латинскими буквами А, В, С, ..., Z, АА, AB, AC, ..., AZ, BA, BB,BC, ..., BZ и т. д.

Всего (при необходимости) таблица содержит до 256 столбцов и свыше 64000 строк.

Взятая в отдельности таблица называется рабочим лис $m$ ом (Work Sheet) с соответствующим порядковым номером -Лист1, Лист2, Лист3 и т.д. . Ряд рабочих листов (по умолчанию 16) образует Рабочую книгу (Book). Таким книгам также присваиваются порядковые номера – Книга1, Книга2, Книга3 и т. д.

Переход от одного рабочего листа к другому осуществляется щелчками [1Л] мыши на ярлычках с именами этих листов в нижней части экрана слева. Если эти ярлычки, а также линейки горизонтальной и вертикальной прокрутки не загрузились, то следует ввести команду

# **Сервис| Параметры | Вид**

и установить флажки в позициях

⊠ Ярлычки листов:

⊠ Полосы прокрутки.

Имя ячейки формируется из стоящей на первом месте латинской буквы – имени столбца и номера строки, например A3, B46, AD132 и т. п.

В ячейки таблицы можно заносить информацию любого из следующих видов

- текстовую,
- числовую,
- формулы.

Текст и числа заносятся в таблицу непосредственно, а процесс написания формул желательно наблюдать и корректировать в строке формул в верхней части экрана. Если строка формул отсутствует, то вводят ее командами

### **Вид | Строка формул**

Формуле всегда должен предшествовать опознавательный символ в виде знака равенства (" = "), по которому система отличает формулу от текста и числа.

Символы математических действий аналогичны принятым в большинстве языков программирования:

- + сложение;
- вычитание;
- \* умножение;
- / деление;

Sqr() извлечение квадратного корня (в скобках – подкоренное количество);

^ возведение в степень.

Ячейку таблицы, куда намереваются внести ту или иную информацию, активизируют, помещая на неё табличный курсор и делая щелчок [1Л] левой клавиши мыши. После этого ячейка выделяется специальной (курсорной) рамкой.

Для решения задачи:

1) Включаем персональный компьютер, загружаем Excel, проверяем наличие на экране панелей инструментов. При необходимости вызываем их из главного меню действиями

### **Вид | Панели инструментов**

2) Дополнительно устанавливаем флажки

;Стандартная;

;Форматирование.

3) По образцу таблицы 5.1 (c. 67) пишем заголовок, формируем шапку таблицы и вносим данные. Здесь цены условные. Удельные расходы материалов, электроэнергии, кислорода и др. приняты из расчёта выплавки легированной стали в дуговой печи с основной футеровкой. Ряд расходов по переделу принят по укрупнённым показателям.

4) Если информация не помещается по ширине столбца, то правую границу столбца можно сдвинуть вправо, поместив указатель мыши в строку заголовка имен столбцов и действуя левой клавишей мыши. Часть данных вносим в таблицу непосредственно (текст, числа). Другая часть требует вычислений по соответствующим формулам. Эти вычисления можно автоматизировать, например, так. Подсчитаем с использованием встроенного математического аппарата затраты в рублях на материалы (столбец D). Для этого в ячейку D2 введем формулу

# =B2\*C2/1000 (5.1)

Ввод формулы завершаем нажатием на клавишу [Enter]. Результатом наших действий является число 238,0 в ячейке D2.

|                         | A                          | B         | $\mathbf C$     | D          |
|-------------------------|----------------------------|-----------|-----------------|------------|
| 1                       | Материалы                  | Цена,     | Расход          | Стоимость, |
|                         |                            | руб / т   | КГ $/$ Т        | руб        |
| $\overline{2}$          | Чугун высококачественный   | 2975      | 80,0            | 238,0      |
| 3                       | Стальной скрап             | 1050      | 40,5            | 42,5       |
| $\overline{\mathbf{4}}$ | Шихта для электропечей     | 5227      | 978,1           | 5112,5     |
| 5                       | Ферросилиций ФС25          | 1950      | 6,0             | 11,7       |
| 6                       | Ферросилиций<br>$\Phi$ C45 | 7650      | 3,5             | 26,8       |
| $\overline{7}$          | Ферросилиций ФС75          | 13340     | 5,7             | 76,0       |
| 8                       | Ферромарганец ФМн70        | 26000     | 2,0             | 52,0       |
| 9                       | Феррохром                  | 18203     | 22,0            | 400,5      |
| 10                      | Феррованадий               | 149462    | 3,7             | 553,0      |
| 11                      | Ферромолибден              | 420253    | 6,4             | 2689,6     |
| 12                      | Силикомарганец             | 16390     | 3,0             | 49,2       |
| 13                      | Силикокальций              | 20861     | 1,0             | 20,9       |
| 14                      | Никель                     | 173942    | 33,7            | 5861,8     |
| 15                      | Известь                    | 562       | 70,6            | 39,7       |
| 16                      | Руда железная              | 1040      | 15,0            | 15,6       |
| 17                      | Плавиковый шпат            | 8900      | 8,0             | 71,2       |
| 18                      | Магнезитовый порошок       | 1750      | 30,6            | 53,6       |
| 19                      | Кокс                       | 2641      | 4,2             | 11,1       |
| 20                      | Кокс молотый               | 3700      | 3,1             | 11,5       |
| 21                      | Итого материалы:           |           |                 | 15337,2    |
| 22                      |                            |           |                 |            |
| 23                      | Электроды                  | 49943     | 8,0             | 399,5      |
| 24                      | Электроэнергия             | 0,3       | 600,0           | 180,0      |
|                         |                            | руб/кВт   | <b>кВт</b> -ч/т |            |
|                         |                            | ٠ч        |                 |            |
| 25                      | Кислород                   | 1,81      | 17,9            | 32,5       |
|                         |                            | руб/м $3$ | $M^3/T$         |            |
| 26                      | Зарплата                   |           |                 | 149,3      |
| 27                      | Цеховые расходы            |           |                 | 1102,0     |
| 28                      | Прочие расходы             |           |                 | 536,7      |
| 29                      | Итого<br>передел :         |           |                 | 2400,0     |
| 30                      | Итого заводская себест.:   |           |                 | 17737,2    |

Таблица 5.1. Калькуляция себестоимости 1 т стали

5) Копируем формулу ячейки D2 в нижележащий диапазон ячеек D3: D20. Заметим, что термин «Копирование формулы» в Excel носит условный характер, так как копируется общая структура формулы с автоматическим наращиванием номеров строк. Такое копирование моет быть осуществлено одним из следующих способов:

С помощью мыши установить табличный курсор, имеющий вид «жирного крестика» на ячейку D2 и сделать на ней щелчок [1Л]. Ячейка выделится рамкой. Затем навести курсор на маленький чёрный прямоугольник в правом нижнем углу рамки, где он примет вид «тощего крестика». В этом положении, нажав и удерживая левую клавишу мыши, протащить мышь вниз по диапазону ячеек D3:D20, после чего клавишу мыши отпустить. Данный диапазон ячеек будет выделен чёрным фоном. Снять выделение щелчком [1Л] на любом свободном месте таблицы правее или ниже выделенного диапазона. Диапазон окажется заполненным числами, полученными в результате счёта по скопированным формулам. Если подвести курсор к любому из этих чисел, то в строке формул в верхней части экрана можно увидеть формулу, скрывающуюся за данным числом.

- Установить курсор на ячейку с копируемой формулой и ввести команду

### **Правка | Копировать**

Удерживая в нажатом положении клавишу [Shift], клавишей управления курсором  $[\psi]$  провести его по диапазону D3:D20 и закончить операцию командой

### **Правка | Вставить**

6) Подведем итоговую сумму отдельных видов затрат на материалы. Выделим диапазон ячеек D2:D20 с помощью мыши, затем введем [1Л] на находящейся на панели инструментов кнопке [АВТОСУММИРОВАНИЕ]. Немедленно после этого в ячейке D21 рассматриваемой таблицы появляется значение искомой суммы «Итого материалы :».

7) Для расчёта затрат по переделу описанным выше способом в ячейке D23 пишем формулу

$$
=B23*C23 \tag{5.2}
$$

8) Копируем эту формулу в нижележащий диапазон ячеек D24:D25. Выделяем и суммируем значения данных в ячейках D23:D28. Результат в виде «Итого передел :» получаем в ячейке D29.

9) Окончательный итог выводим в ячейку D30, в которой записываем формулу

$$
=D21+D29
$$
 (5.3)

и получаем результат «Итого заводская себестоимость:» Файл таблицы сохраняем способом, описанным в разделе 3. 10) Распечатываем таблицу. Для этого нужно подготовить и включить принтер, а затем ввести следующую последовательность команд:

### **Файл | Параметры страницы | Ориентация (**; **Книжная | Лист**

Установить флажки:

⊠ сетка

⊠ заголовки строк и столбцов

и далее командуем

# **Печать | [ОК] | Печать [ОК]**

В таком варианте таблица будет выведена на печать с сеткой и координатным бордюром в виде имен столбцов и строк. Быстрый вывод на печать путем нажатия [1Л] на кнопке с изображением принтера, находящейся на панели инструментов, приведет к аналогичным результатам только при условии, если названные установки режима печати сохранились от предыдущего сеанса работы на компьютере.

# **6. КОМПЬЮТЕРНЫЙ АНАЛИЗ ЭКСПЕРТНЫХ ОЦЕНОК ПРИ ВЫЯВЛЕНИИ ОПТИМАЛЬНОГО ВАРИАНТА ТЕХНОЛОГИИ ПРОИЗВОДСТВА ОТЛИВОК ПО АБСОЛЮТНЫМ ШКАЛАМ**

Экспертами называют специалистов, приглашаемых для независимой оценки вариантов решений на основе их знаний, опыта и интуиции. Группу экспертов обычно опрашивают анонимно путем анкетирования. Оценки экспертов, входящих в состав группы, не свободны от субъективного подхода каждого из них к рассматриваемой проблеме. При этом имеет место разброс экспертных оценок, обычно подчиняющийся нормальному закону распределения (Гаусса).

Математическая обработка экспертных оценок позволяет выявить объективную информацию в суждениях экспертов и на её основе осуществить выбор оптимального решения.

Конкретно задача обработки экспертных оценок направлена на расчет среднего значения оценки по каждому из сравниваемых вариантов и проверки его достоверности на фоне имеющегося разброса.

Среднее считается достоверным, если расчетное значение коэффициента вариации превышает его допустимое значение, обычно принимаемое равным 0,2. В противном случае, из-за недопустимо большого разброса экспертных оценок их среднее значение следует признать недостоверным.

Пусть, например, необходимо сравнить результаты экспертизы по трем вариантам литейной технологии (табл.6.1, с.71), оценить достоверность средних оценок качества поверхности отливок и выбрать оптимальный вариант. Экспертные оценки даны по 10 -бальной шкале.

Для решения такой задачи выполняем действия в следующей последовательности:

1) Загружаем Excel, проверяем правильность установок элементов таблицы и корректируем их согласно рекомендациям, приведенным в разделе 5.

2) Заполняем таблицу анализируемыми данными. В рассматриваемом примере блок данных B3:D12 содержит значения экспертных оценок по трем вариантам литейной технологии *X, Y, Z*. В столбце A (строки 13 … 16) приняты следующие обозначения величин:

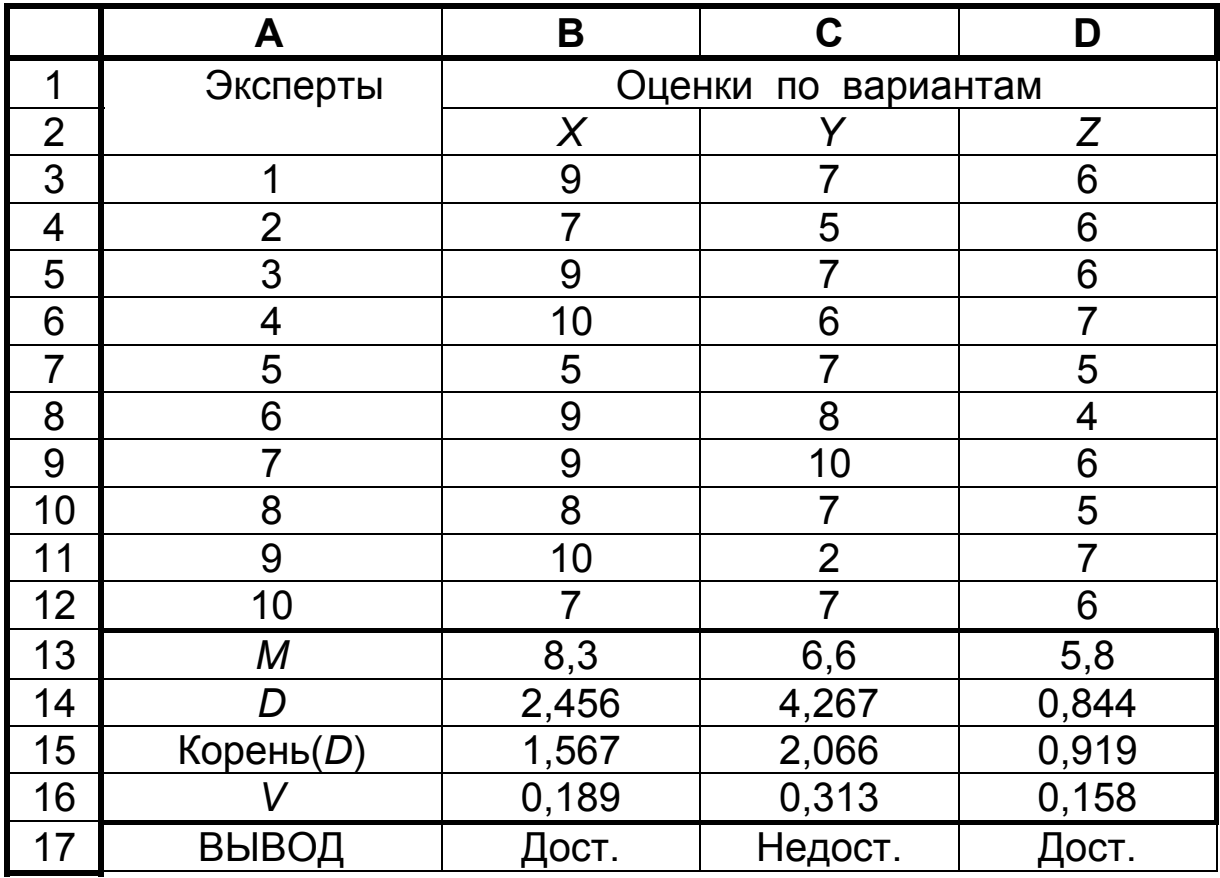

#### *Таблица 6.1.* **Анализ экспертных оценок по абсолютным шкалам**

Условные обозначения:

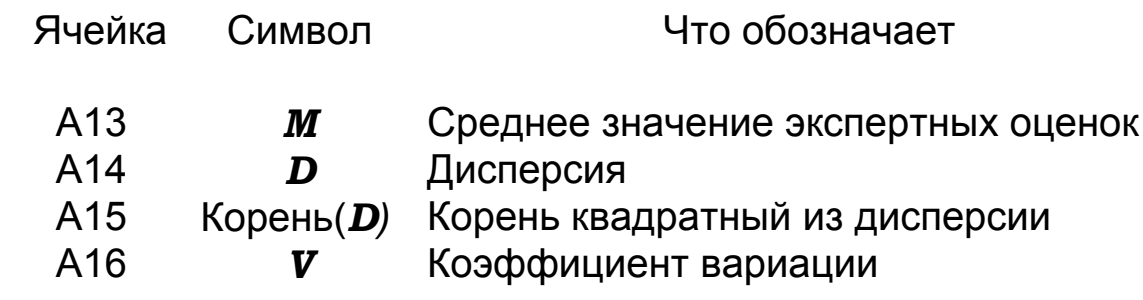

Эти величины вычисляются по формулам

$$
M = \frac{\sum_{i=1}^{n} A_i}{n}, \qquad (6.1)
$$

где  $A_i$  – экспертные оценки по вариантам;  $n = 10$  – количество экспертов в группе;

$$
D = \frac{\sum_{i=1}^{n} (A_i - M)^2}{n - 1};
$$
 (6.2)

$$
Kopehb(D) = \sqrt{D} ; \t\t(6.3)
$$

$$
V = \frac{\sqrt{D}}{M}.
$$
 (6.4)

3) Для использования встроенного математического аппарата Ехсеl устанавливаем курсор на В13 и делаем [1Л] на кнопке [ $f_x$ ] – Вставка функций. В окне «Мастер функций», «Шаг 1-й из 2-х», выбираем категорию «Статистические» и функцию «СРЗНАЧ» (среднее значение), затем выполнить [1Л] на [ОК]. В следующем окне («Шаг 2-й из двух») указываем диапазон аргументов функции вычисления среднего в виде ВЗ:В12 и завершаем ВВОД действием [1Л] на кнопке [ОК]. В ответ в ячейке В13 видим искомое среднее  $M = 8.3$ . Примем во внимание, что диапазон ячеек в Excel принято обозначать через двоеточие. Однако для удобства пользователя при наборе с клавиатуры вместо двоеточия достаточно вводить точку, которая компьютером автоматически преобразуется в двоеточие. В ячейку В14 аналогичными действиями из категории «Статистические» вводим функцию «ДИСП» (дисперсия) из того же диапазона В3:В12, а в ячейку В15 - из категории «Математические» - функцию «КО-РЕНЬ» (корень квадратный из числа в ячейке В14, т.е. из дисперсии).
4) В ячейку В16 вводим «пользовательскую арифметическую формулу расчетного значения коэффициента вариации:

$$
= B15 / B13 \tag{6.5}
$$

5) После этого в ячейку В17 записываем также пользовательскую. Но логическую формулу:

$$
=ECHM(B16>0,20; "HEAOCT." , "AOCT.")
$$
 (6.6)

Эта формула выражает условие, согласно которому при  $V > 0.2$  в ячейку В17 система Excel должна вывести сообщение "НЕДОСТ." (т.е. среднее **M** недостоверно), иначе - "ДОСТ." (достоверно). Здесь  $V = 0.2$  означает граничное значение коэффициента вариации для условий примера. Достоверность среднего и различия в средних могут быть также оценены по критерию Стьюдента [10], с. 254...255.

Подобными же действиями вводим встроенные функции и пользовательские формулы в блок ячеек C13:D17.

Сравниваем результаты экспертизы, из которых следует, что оптимальным (т.е. набравшим наибольшую среднюю оценку  $M = 8.3$ ), является вариант  $X$ , а экспертиза варианта  $Y$  из-за большого разброса данных (дисперсия  $\bm{D}$  = 4,267) должна быть признана недостоверной. Практически в таких случаях с экспертами проводят дополнительную разъяснительную работу и экпертизу повторяют.

## 7. КОМПЬЮТЕРНЫЙ АНАЛИЗ ЭКСПЕРТНЫХ ОЦЕНОК И ВЫЯВЛЕНИЕ ОПТИМУМА ПО МЕТОДУ ПАРНЫХ СРАВНЕНИЙ

При большом количестве сравниваемых признаков использование абсолютных шкал экспертных оценок представляется затруднительным. Возрастает разброс таких оценок. В этом случае целесообразно воспользоваться методом парных сравнений.

Пусть необходимо выявить оптимальный по качеству поверхности слитка вариант технологии разливки стали из пяти возможных вариантов. Обозначим эти варианты (вообще сравниваемые объекты) как  $X_1, \ldots, X_5$ . Условимся обозначать результаты парных сравнений следующим образом:

-  $X_i > X_i$ , если  $X_i$  лучше, чем  $X_i$ ; -  $X_i < X_i$ , если  $X_i$  хуже, чем  $X_i$ ;  $X_i = X_i$ , если варианты  $X_i$  и  $X_j$  обеспечивают одинаковое качество поверхности слитка.

Примем результаты экспертизы, например, в виде соотношений

 $X_1 = X_2$ ;  $X_2 = X_3$ ;  $X_3 < X_4$ ;  $X_4 < X_5$ ;  $X_5 < X_1$ ;  $X_1 < X_3$ ;  $X_2 > X_5$ ;  $X_2 < X_4$ ;  $X_4 > X_1$ ;  $X_5 > X_3$ .

Для математического анализа данных и выявления оптимума необходимо назначить определённые градации сравниваемым объектам, например, такие

- если  $X_i > X_i$ , то  $X_i = 1.5$ ;  $X_i = 0.5$ ;
- если  $X_i \le X_i$ , то  $X_i = 0.5$ ;  $X_i = 1.5$ ;
- если  $X_i = X_i$ , то  $X_i = 1, 0$ ;  $X_i = 1, 0$ .

Этими числами заполняем ячейки выделенной жирными линиями квадратной матрицы смежности в блоке В2:F6 (табл.7.1, с. 75). Координаты нужной ячейки определяются пересечением соответствующей ( $\boldsymbol{i}$  – й) строки столбца А и  $\boldsymbol{j}$  – го столбца. При этом каждое неравенство или равенство как результат парного сравнения вариантов даёт два числа, первое из которых определяется прочтением соотношения слева направо, а второе - справа налево [20].

В таблице 7.1. принято следующее: 1) Символом Р (лат. прописн.) обозначены абсолютные приоритеты, а символом р (лат. строчн.) – приоритеты относительные.

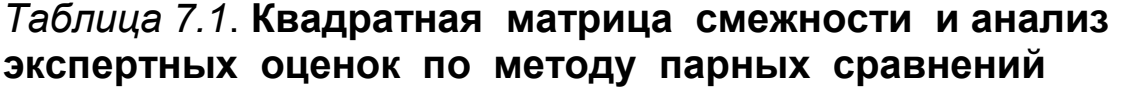

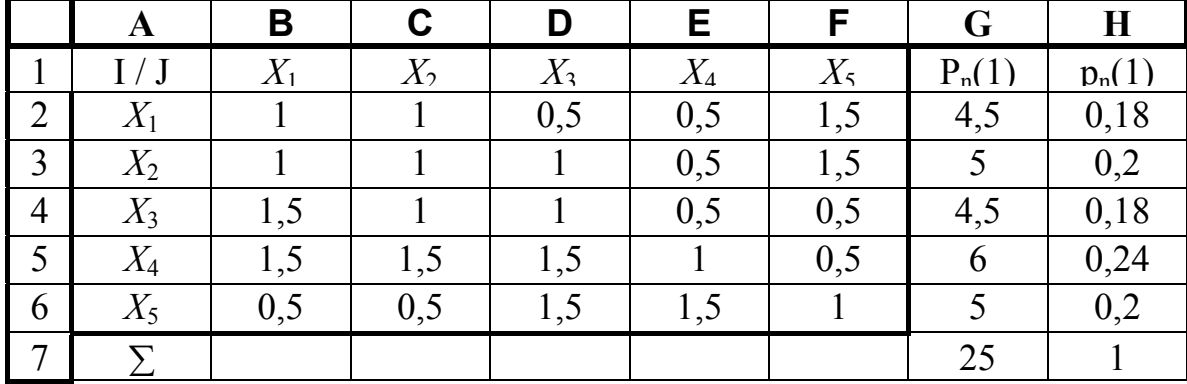

# Продолжение табл. 7.1

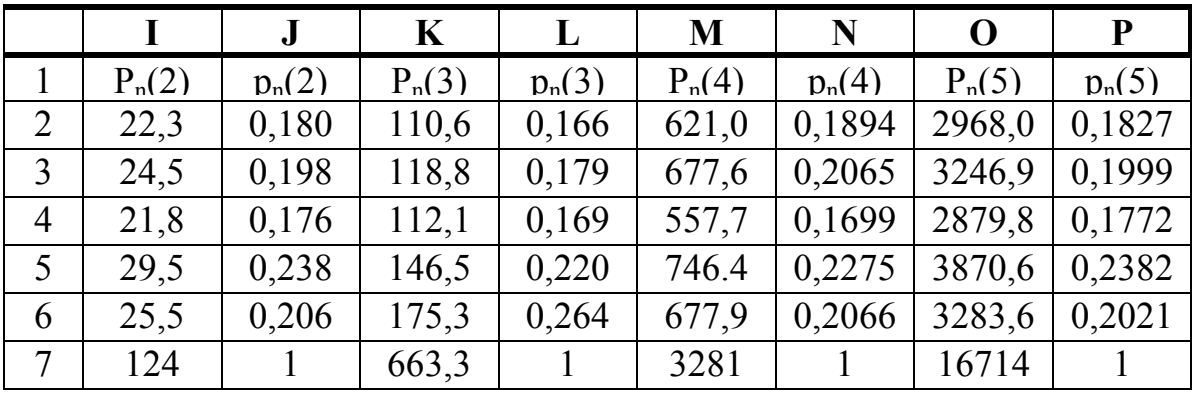

2) Символ *п* обозначает порядковый номер строки матрицы, а в скобках указан порядок итерации.

3) Абсолютные приоритеты первой итерации представлены в столбце G как построчные суммы элементов векторов - строк квадратной матрицы смежности ВЗ:F7.

4) Относительные приоритеты любой итерации находятся как отношения каждого из абсолютных приоритетов к их сумме.

1) Абсолютные приоритеты второй итерации даны в столбце I. Они определяются в виде построчных произведений векторов - строк матрицы на вектор - столбец G3:G7.

2) Абсолютные приоритеты третьей итерации (столбец К) на-ХОДЯТСЯ ПУТЁМ УМНОЖЕНИЯ ВЕКТОРОВ - СТРОК МАТРИЦЫ НА ВЕКТОР - столбец  $\mathbf{I}3:\mathbf{\Gamma}7$  и т. д.

Необходимые для расчётов формулы записываются в соответствующие ячейки таблицы по правилам, рассмотренным в предшествующих разделах. Приведенные в таблице числа читатель может использовать для контроля правильности вводимых формул.

Алгоритм вычислений по методу парных сравнений [20] представляет собой итерационную процедуру последовательного приближения к уточнёным итоговым показателям качества сравниваемых объектов в виде абсолютных и относительных приоритетов. В нашем случае видно, что оценки стремятся к некоторым пределам, и эти пределы на 5 - й итерации (столбцы О, Р) позволяют в качестве оптимума выявить 4 - й вариант технологии по максимуму соответствующих приоритетов.

# 8. СТАТИСТИЧЕСКИЙ АНАЛИЗ ДАННЫХ ПАССИВНОГО ЭКСПЕРИМЕНТА В МЕТАЛЛУРГИИ

При пассивном эксперименте исследователь не вмешивается в процесс функционирования изучаемого объекта, а ограничивается лишь наблюдением за ним и сбором значений как независимых переменных - технологических факторов (входов)  $x_1, x_2, x_3, \ldots, x_k$ , так и отклика на их (выхода) у. Этим данным присуща случайная и закономерная изменчи-BOCTb.

Закономерная изменчивость обусловлена причинно следственными связями между выходом и входами объекта. Последние, в свою очередь, обладают случайной изменчивостью вследствие колебаний химического состава и свойств сырых материалов, напряжения в сетях электропитания, давления сжатого воздуха в заводских магистралях и пр. К случайной изменчивости относят также воздействие на выход каких - либо факторов, неизвестных или не выявленных на данной стадии исследования. Определённая случайная изменчивость свойственна как входам, так и выходам объекта по причине случайных погрешностей их измерения.

Встроенный математический аппарат электронных таблиц Excel позволяет выполнить простейший статистический анализ данных, включая элементы регрессионного, корреляционного и дисперсионного анализа, не прибегая к программированию этой задачи. Последняя для своего решения требует лишь записи исходных данных в особой форме и дальнейшего манипулирования средствами Excel.

Целью регрессионного анализа является количественное выявление закономерной связи между входами и выходами исследуемого объекта на фоне их случайной изменчивости. Форма этой связи выражается математической моделью объекта в виде уравнения регрессии [2], [4]

$$
\hat{\mathbf{Y}} = \mathbf{f}(\mathbf{x}_1, \mathbf{x}_2, \mathbf{x}_3, \dots, \mathbf{x}_K), \tag{8.1}
$$

где

 $\hat{Y}$ - модельное (т.е. расчётное) значение выхода;

 $K -$ число факторов.

Вид функции *f* исследователь принимает соответственно задаче исследования.

В простейшем случае имеем линейное уравнение регрессии

$$
\hat{\mathbf{Y}} = b_0 + b_1 \cdot \mathbf{x}_1 + b_2 \cdot \mathbf{x}_2 + b_3 \cdot \mathbf{x}_3 + \dots + b_K \cdot \mathbf{x}_K, \tag{8.2}
$$

в котором коэффициенты  $b_i$ ;  $i = 0$ ,  $\kappa$  средствами Excel определяются по методу наименьших квадратов. Сущность этого метода заключается в том, чтобы коэффициенты удовлетворяли условию

$$
\sum_{i=1}^{n} \mathbf{I} Y_i - \widehat{Y}_i \mathbf{I}^2 \rightarrow \min, \qquad (8.3)
$$

где  $i$  – номер отсчёта экспериментального значения выхода объекта *и* 

 $i = 1, n;$ 

 $n -$  общее количество отсчётов (опытов);

 $\hat{\mathbf{Y}}_i$  - соответствующее модельное значение выхода объекта.

Значение *п* не должно быть меньше своего предельного минимума

$$
n_{\min} = 2 + (K + 2)(K + 1) / 2. \tag{8.4}
$$

При регрессионном анализе используются такие понятия, как [21]:

- регрессионная сумма квадратов, иначе - сумма квадратов, обусловленная регрессией

$$
SS_{\text{per}} = \sum_{i=1}^{n} \left( \vec{Y}_i - \overline{Y} \right)^2 ; \qquad (8.5)
$$

- остаточная сумма квадратов (сумма квадратов ошибки регрессии)

$$
SS_{\text{ocr}} = \sum_{i=1}^{n} \left( Y_i - \hat{Y}_i \right)^2 ; \qquad (8.6)
$$

- общая сумма квадратов

$$
S_{yy} = SS_{\text{per}} + SS_{\text{ocr}} = \sum_{i=1}^{n} (Y_i - \overline{Y})^2
$$
 (8.7)

В этих выражениях  $\overline{Y} = M$  – среднее арифметическое значение выхода

$$
\overline{Y} = \frac{\sum_{i=1}^{n} Y_i}{n}
$$
 (8.8)

Если ввести математические ожидания указанных сумм квадратов

$$
MS_{\text{per}} = SS_{\text{per}} / \boldsymbol{f}_{\text{per}} ; \qquad (8.9)
$$

$$
MS_{\text{ocr}} = SS_{\text{ocr}} / \boldsymbol{f}_{\text{ocr}}, \qquad (8.10)
$$

где символом f обозначены соответствующие числа степеней свободы

$$
f_{\text{per}} = K
$$
;  $f_{\text{ocr}} = n - (K + 1)$ ;  $f_{yy} = n - 1$ ,

то отношение

$$
F_{\rm 3} = \frac{MS_{\rm per}}{MS_{\rm oct}}\tag{8.11}
$$

является экспериментальным значением критерия Фишера, а величина

$$
R^{2} = \frac{\sum_{i=1}^{n} (\bar{Y}_{i} - \bar{Y})^{2}}{\sum_{i=1}^{n} (Y_{i} - \bar{Y})^{2}}
$$
 (8.12)

представляет собой квадрат множественного коэффициента корреляции (реже называется множественным коэффициентом детерминации).

Величина  $F_3$  характеризует степень адекватности полученной математической модели, т. е. соответствия её исходным опытным данным, полученным от исследуемого объекта. При прямой оценке адекватности задаются требуемой доверительной вероятностью и по данным, например, [2, 3] из специальных таблиц выбирают теоретическое (табличное) значение критерия Фишера  $\boldsymbol{F}_{\text{T}}$ . При условии

$$
\boldsymbol{F}_{\!\Im} \hspace{0.1in} \boldsymbol{F}_{\!\top} \hspace{1.5in} (8.13)
$$

модель можно считать адекватной и наоборот. Возможна и обратная оценка, при которой по значению  $\mathbf{F}_{\theta}$  непосредственно вычисляют доверительную вероятность, т.е. степень надёжности найденной математической модели.

Критерий  $\mathbb{R}^2$  характеризует степень тесноты связи между рассматриваемыми переменными. Вообще,

$$
0 \qquad \mathbf{R}^2 \qquad 1 \tag{8.14}
$$

При  $\mathbf{R}^2 = 0$  закономерная связь между входами и выходом, выражаемая уравнением регрессии типа (8.2), отсутствует, а при  $\mathbb{R}^2$  = 1 эта связь становится функциональной без случайной изменчивости данных и, следовательно, - без разброса отдельных результатов отсчётов относительно линии или поверхности регрессии в графическом представлении.

Принято [10], с. 334 считать допустимым

$$
\boldsymbol{R}^2 \quad 0.7 \tag{8.15}
$$

В то же время, критерий  $\boldsymbol{F}_{\!\Im}$  позволяет оценить доверительную вероятность вычисленного значения  $\mathbb{R}^2$ , что важно для учёта влияния на эту величину определённой изменчивости данных в формуле (8.12).

Проверке подвергают также коэффициенты  $b_i$  математической модели. Обычно это делается с применением критерия Стьюдента (это псевдоним Госсета - английского математика начала XX - го века). Экспериментальное значение данного критерия

$$
t_{\mathfrak{s}} = \frac{b_i}{\sigma_{bi}} , \qquad (8.16)
$$

где о  $_{bi}$  – стандартная (среднеквадратичная) ошибка определения коэффициента b<sub>i</sub> согласно формуле

$$
\sigma_{b\ i} = \sqrt{D_{b\ i}} \quad , \tag{8.17}
$$

в которой  $\boldsymbol{D}_{bi}$  – дисперсия тех данных, по которым определён этот коэффициент.

При прямом подходе к оценке значимости коэффициентов математической модели [2], [4] задаются необходимой для решаемой задачи доверительной вероятностью и по ней выбирают теоретическое (табличное) значение критерия Стьюдента  $t_{\perp}$ . При условии

$$
|b_i| \quad t \quad | \quad b_i| \qquad (8.18)
$$

коэффициент  $b_i$  считается значимым. В противном случае его обнуляют. Возможен и обратный подход, при котором непосредственно по рассчитанному значению  $t_{\alpha}$  вычисляют доверительную вероятность для данного коэффициента b<sub>i</sub>. Далее, в зависимости от требований к проводимому исследованию, принимают решение сохранить данный коэффициент

(и соответствующий член уравнения математической модели) или – принять его за нуль («нуль – гипотеза»).

Все рассмотренные и некоторые другие расчёты можно выполнить с использованием встроенного математического аппарата Excel. Для решения задачи следует записать исходные данные по специальной схеме, овладеть несложными приёмами манипулирования имеющимися средствами Excel и интерпретировать выдаваемые компьютером результаты. При этом необходимо следующее пояснение. Обычно в литературе приняты обозначения:

- уровень значимости ошибки определения той или иной величины при статистическом анализе,

 $= 1 -$  - доверительная вероятность результатов определения этой величины.

Разработчики Excel (фирма Microsoft) приняли иные обозначения, а именно:

-уровень значимости ошибки определения экспериментального значения критерия Фишера  $\boldsymbol{F} = \boldsymbol{F}_{\theta}$  обозначен как «значимость  $\mathbf{F}$ ».

-критерий Стьюдента  $t_3$ характеризуется как « $\boldsymbol{t}$  – статистика», -уровень значимости ошибки определения коэффициентов  $b_i$ математической модели назван «Р - значением».

Ознакомимся с приёмами использования Excel на конкретных примерах.

# 8.1. Исследование зависимости ударной вязкости образцов стали (Y) от содержания в ней фосфора (x)

Работу выполняем в следующем порядке.

a) Загружаем Excel;

b) Заполняем электронную таблицу исходными данными [22] по форме табл. 8.1, с. 83;

с) Из главного меню последовательно вводим команды

## Сервис | Анализ данных | Регрессия

d) В окне «Регрессия», появившемся на экране, указываем диапазоны выходной величины С2:С31 и входной величины В2:В31, причём при вводе данных вместо символа диапазона в виде двоеточия достаточно использовать точку. Здесь же уточняем задание:

 $\Box$  «Константа ноль » ( $b_0$  не должно быть равно нулю),

□ «Уровень надёжности», т.е. доверительной вероятности, по умолчанию  $\beta = 0.95$ .

«Вывод» - на отдельном листе рабочей книги Excel.

е) Делаем [1Л] на кнопке [Выполнить];

f) Открываем Лист2 с заголовком Вывод итогов и результатами анализа. Из них важнейшие:

> «**R** - квадрат», **R**<sup>2</sup> = 0,7753; « $Y$ – пересечение»,  $b_0$  = 88,71; «Переменная  $x_1$ »,  $b_1 = -2272$ .

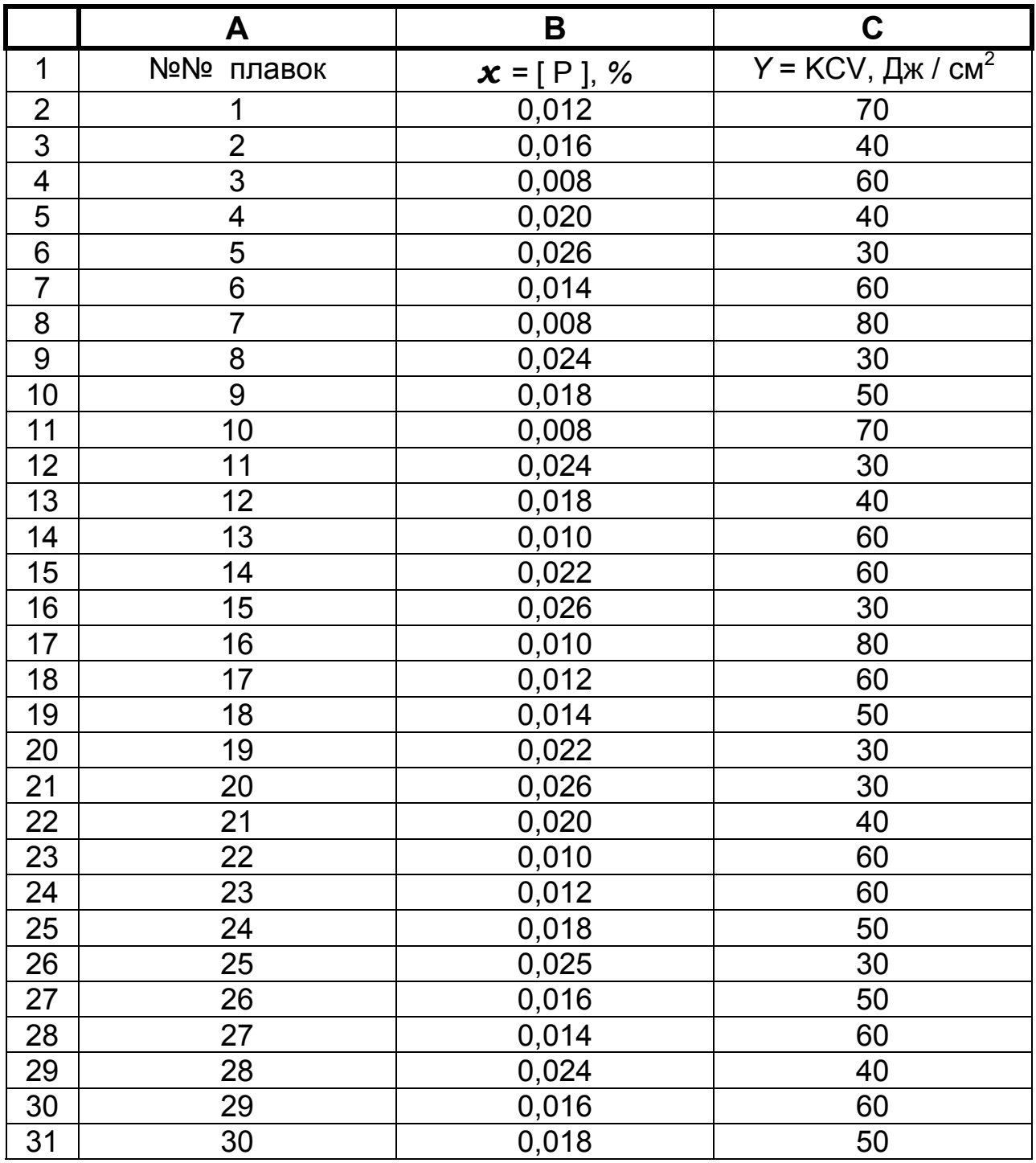

### *Таблица 8.1.* **Сводка экспериментальных данных**

Таким образом, в нашем случае математическая модель приобретает вид, Дж / см<sup>2</sup>

$$
\hat{\mathbf{Y}} = 88,71 - 2272 \cdot \mathbf{x}.
$$

Под рубрикой «Дисперсионный анализ » видим значение критерия Фишера  $\boldsymbol{F}$  = 96,60. Рядом, под условным названием «Значимость F», число  $\alpha$  = 1,4085 · 10<sup>-10</sup>. Отсюда доверитель ная вероятность гипотезы об адекватности полученной математической модели в целом (достаточно высоком значении  $\mathbb{R}^2$ ) составляет

$$
\beta = 1 - \alpha \geq 1.
$$

Под рубрикой «t - статистика» выведены экспериментальные значения критерия Стьюдента для коэффициентов  $b_0$ ,  $b_1$ , по которым вычислены « Р - значения », т.е. уровни значимости ошибок  $\alpha_0 = 7{,}7380 \cdot 10^{-19}$ ,  $\alpha_1 = 1{,}4086 \cdot 10^{-10}$  определения этих коэффициентов соответственно. Таким образом. данные коэффициенты определены с доверительной вероятностью

$$
\beta_0 = 1 - \alpha_0 \approx 1; \ \beta_1 = 1 - \alpha_1 \approx 1.
$$

Поскольку в данной задаче представлен лишь один фактор  $x = [P]$ , задача относится к категории одномерного статистического анализа. Всего же в подобный анализ может быть вовлечено до 16 независимых переменных включительно (многомерный анализ). Заметим, что при необходимости можно анализ усложнить и определить уравнение регрессии He только в линейной форме, но и в нелинейной, в том числе и в форме пользователя [10]. При этом подчеркнём, что уравнение регрессии позволяет не только проанализировать зависимость **Y** (любого технико - экономического показателя производства) от определяющих его факторов  $x_1, x_2, x_3, \ldots, x_K$ в известных пределах их варьирования, но также выйти в ближайшую область за эти пределы. Подобная экстраполяция с расчётом у как функции прогнозируемых значений факторов даёт возможность выявить тренд, т.е. тенденцию к будущему развитию того или иного показателя сообразно наметившемуся изменению определяющих его факторов. Вообще же, статистические модели имеют интерполяционный смысл: они

справедливы в тех пределах значений переменных, которые вошли в состав исследуемых исходных данных.

# 8.2. Исследование зависимости цены продукции (У) от производительности технологического процесса  $(x_1)$ и сводного показателя её качества  $(x_2)$

Используем в качестве примера данные  $[10]$ , представленные в табл. 8.2. Заполняем таблицу этими данными и сохраняем её для дальнейшего использования.

### Таблица 8.2. Данные двумерного статистического анализа зависимости  $Y = f(x_1, x_2)$

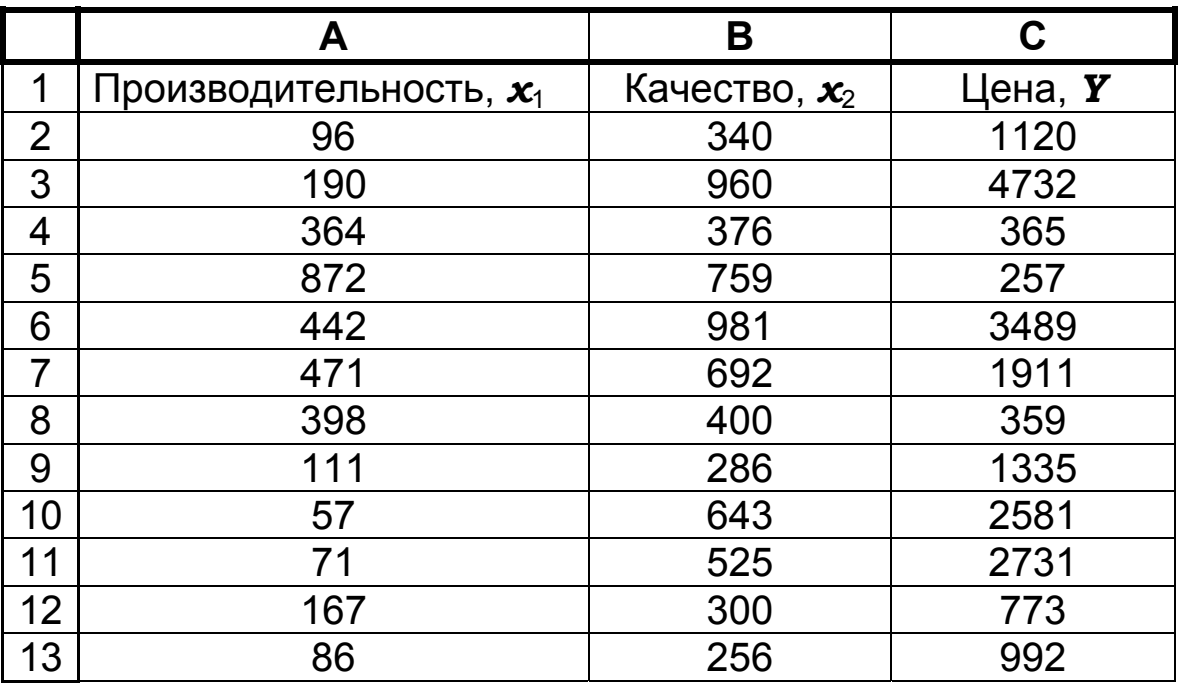

Для решения задачи из главного меню вводим команды

### Сервис | Анализ данных | Регрессия

Ход решения отличается от рассмотренного в разделе 8.1 лишь тем, что в в окне Регрессия указываем входной диапазон значений **Y** в виде C2:C13, а общий входной диапазон

значений аргументов (координаты левого верхнего и правого нижнего углов блока данных) А2:В13.

Важнейшие результаты анализа:

$$
\mathbf{R}^2 = 0,9637;
$$
  
\n
$$
b_0 = -162;
$$
  
\n
$$
b_1 = -4,3045;
$$
  
\n
$$
b_2 = 5,6630.
$$

Таким образом, в нашем случае математическая модель приобретает вид

$$
\hat{\mathbf{Y}} = -162 - 4{,}3045 \cdot \mathbf{x}_1 + 5{,}6630 \cdot \mathbf{x}_2.
$$

Значение критерия Фишера  $\bm{F}$  = 119,35 при уровне значимости ошибки его определения  $\alpha = 3.32 \cdot 10^{-07}$  Уровни значимости ошибок определения коэффициентов математической модели соответственно составили

$$
\alpha_0 = 0.4513
$$
;  $\alpha_1 = 2.3645 \cdot 10^{-06}$ ;  $\alpha_2 = 1.2762 \cdot 10^{-7}$ .

Таким образом, доверительные вероятности определения коэффициентов

$$
\beta_0 = 1 - 0{,}4513 = 0{,}5487 \textrm{ ; } \beta_1 \cong 1 \textrm{ ; } \beta_2 \cong 1
$$

Доверительная вероятность определения  $R^2$  составила

$$
\beta = 1 - 3{,}32 \quad 10^{-7} \approx 1,
$$

т.е. принятая нами модель адекватно описывает исследуемый массив данных.

## 8.3. Полиномиальная нелинейная регрессия

Поставим перед собой цель повысить степень адекватматематической модели исследуемого объекта, рас-**НОСТИ** смотренной в предыдущей задаче. В ряде случаев это удаётся сделать путём принятия более сложной формы модели, например вида

$$
\hat{\mathbf{Y}} = b_0 + b_1 \mathbf{x}_1 + b_2 \mathbf{x}_2 + b_3 \mathbf{x}_1^2 + b_4 \mathbf{x}_2^2 + b_5 \mathbf{x}_1 \mathbf{x}_2 \tag{8.19}
$$

Рекомендуется испытать модель, максимально сложную, для достижения заданной степени её адекватности. Однако, общего правила здесь нет, и нужно экспериментировать.

Для достижения поставленной цели реконструируем табл. 8.2, приведя её к виду табл. 8.3. Для этого необходимо

Таблица 8.3. К расчёту нелинейной полиномиальной регрессии

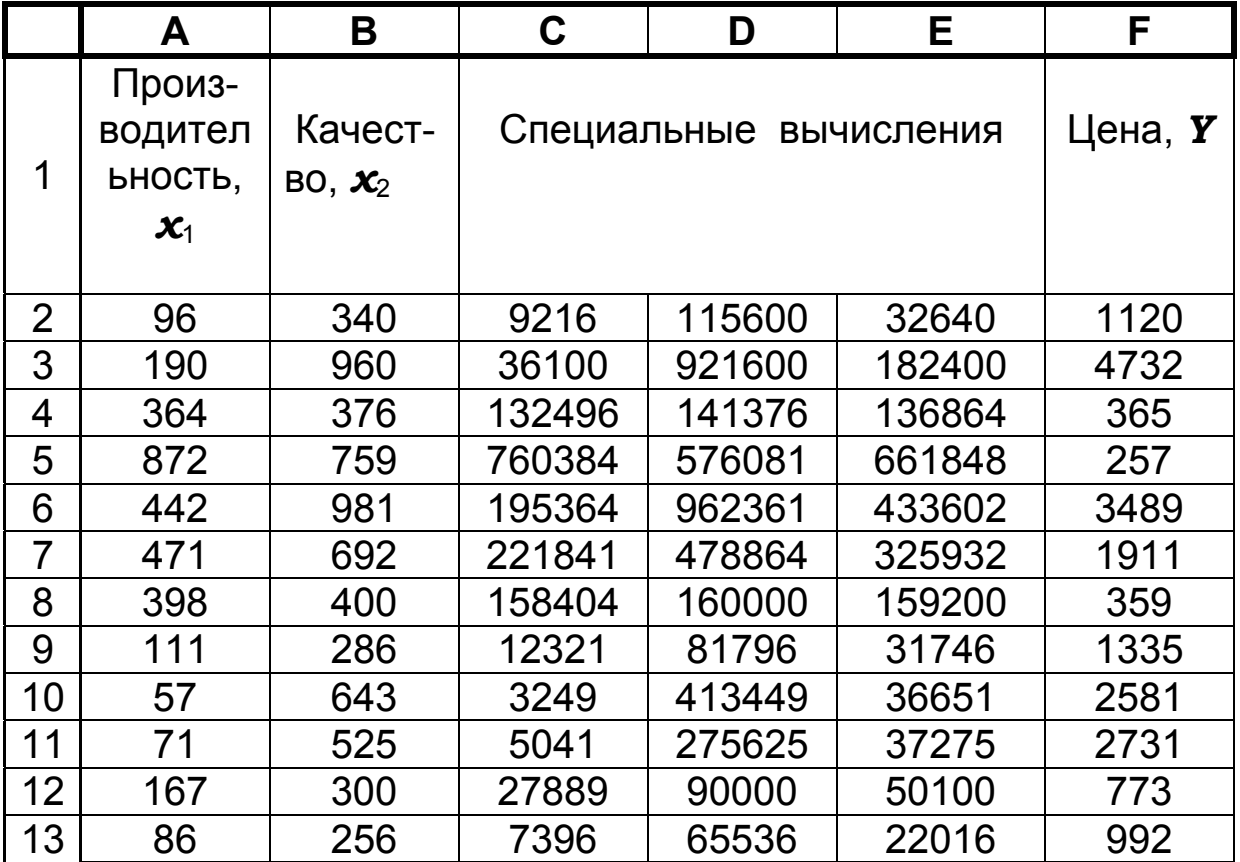

вставить между столбцами В и С три новых столбца. Чтобы это выполнить, следует установить курсор в произвольную ячейку столбца С, а затем использовать команды

### Вставка | Столбцы

Значения цены из бывшего столбца С переместятся в столбец F.

Новый вид электронной таблицы требует следующих действий пользователя. В ячейку С2 вписать формулу = А2 ^ 2, в ячейку D2 - формулу = B2  $\triangle$  2, в ячейку E2 - формулу = A2  $*$  B2. Значения x1^2, x2^2, x1\*x2 будут теперь рассматриваться как аргументы обычной линейной регрессии.

Последующий ход решения практически аналогичен знакомому из разделов 8.1 и 8.2.

В результате решения получаем уравнение регрессии в форме (8.19) при следующих данных:

$$
R2 = 0,9704;\nF = 39,4116;\nα = 0,000164;\nb0 = 318,83;\nα0 = 0,6740;\nβ0 = 0,3260\nb1 = -3,6709;\nα1 = 0,1145;\nβ1 = 0.8855\nβ2 = 3,4424;\nα2 = 0,2650;\nβ3 = 0.7350\nβ3 = 0.3301\nb4 = 0,001678;\nα4 = 0,5449;\nβ5 = 0,00044;\nα5 = 0,9140;\nβ6 = 0.0860
$$

Как следует из приведенных данных, ценой существенного усложнения математической модели здесь удалось несколько повысить значение критерия  $R^2$ , однако доверительные вероятности определения коэффициентов заметно снизились.

Тот же подход может быть использован при определении уравнения регрессии в форме

(8.20) 
$$
\hat{\mathbf{Y}} = b_0 + b_1 \mathbf{x} + b_2 \mathbf{x}^2 + b_3 \mathbf{x}^3 + \dots + b_k \mathbf{x}^k,
$$

где  $x^2$ ,  $x^3$ , ...  $x^K$  формально рассматриваются как линейные аргументы (факторы), и для них отводятся соответствующие столбцы в электронной таблице обработки данных.

## 9. ОБРАБОТКА И АНАЛИЗ ДАННЫХ АКТИВНОГО МЕТАЛЛУРГИЧЕСКОГО ЭКСПЕРИ-**MFHTA**

Активный подход к построению статистических моделей заключается в том, что значения входов (технологических факторов)  $x_i$  сознательно, по определенному плану, изменяются исследователем от одного опыта к другому. Оптимальный план призван обеспечить минимальное количество потребных опытов с тем, чтобы получить искомый результат за короткое время и при минимальных затратах на исследование [2], с. 53 ... 56; [4], с. 129 ... 139.

Перед началом эксперимента принимают конкретное число  $L$  уровней варьирования факторов, наименьшим из которых является два: верхний  $\mathbf{x}_i^B$  и нижний  $\mathbf{x}_i^H$ . Соответственно этому числу и количеству факторов К определяется минимально потребное число отдельных опытов

$$
N_{\min} = L^{K} \tag{9.1}
$$

экспериментального исследования, которое составе R. ДЛЯ краткости называют экспериментом.

Практически не ограничиваются этим числом, а каждый опыт при одних и тех же значениях факторов повторяют П раз (параллельные опыты). Это необходимо для накопления статистического материала и повышения достоверности статистического вывода, вытекающего из его анализа. Для компактности представления матрицы плана эксперимента принято выражать факторы в условной безразмерной форме, каковой являются коды факторов  $X_i$ . При этом имеют место следующие соотношения:

• среднее значение фактора из его верхнего  $\boldsymbol{x}_i^B$  и нижнего  $\boldsymbol{x}^H$  vpoвней

$$
\overline{x}_i = \frac{x_i^{\mathrm{B}} + x_i^{\mathrm{H}}}{2},
$$
\n(9.2)

обычно принимаемое за нулевой уровень фактора

$$
x_{0i} = \overline{x}_i \tag{9.3}
$$

• интервал варьирования фактора

$$
\Delta x_i = x_i^{\text{B}} - \overline{x}_i = \overline{x}_i - x_i^{\text{H}}
$$
 (9.4)

• кодированное значение (код) фактора

$$
X_i = \frac{x_i - x_{0i}}{\Delta x_i}
$$
 (9.5)

• код верхнего уровня фактора

$$
X_i^{\mathsf{B}} = \frac{x_i^{\mathsf{B}} - x_{0i}}{\Delta x_i} = +1
$$
 (9.6)

• код нижнего уровня фактора

$$
X_i^{\mathsf{H}} = \frac{x_i^{\mathsf{H}} - x_{0i}}{\Delta x_i} = -1
$$
 (9.7)

Изображение единицы в составе (9.6), (9.7) обычно опуска-

ют, сохраняя обозначение «+» для верхнего уровня и «-» - для нижнего уровня фактора. Реализовав каждый опыт, исследователь фиксирует полученный отклик (выход) **У** изучаемого объекта при данном сочетании факторов.

Исследование, при котором варьируются все факторы во всех их неповторяющихся комбинациях, называют полным факторным экспериментом (ПФЭ).

Пример матрицы плана ПФЭ при трех  $(K = 3)$  факторах,  $X_1$ ,  $X_2$ ,  $X_3$ , варьируемых на трех уровнях  $(L = 2)$  в двух сериях параллельных опытов (П = 2), представлен в таблице 9.1.

Собрав необходимые исходные данные, исследователь приступает к их обработке и анализу, преследуя при этом цель построить математическую модель объекта

$$
\hat{Y}=f(X_1, X_2, X_3),
$$

 $(9.8)$ 

где  $\hat{Y}$ - модельное значение отклика.

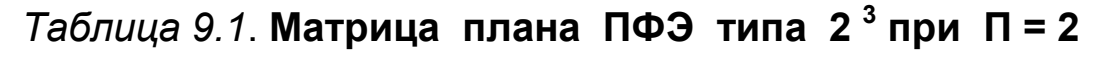

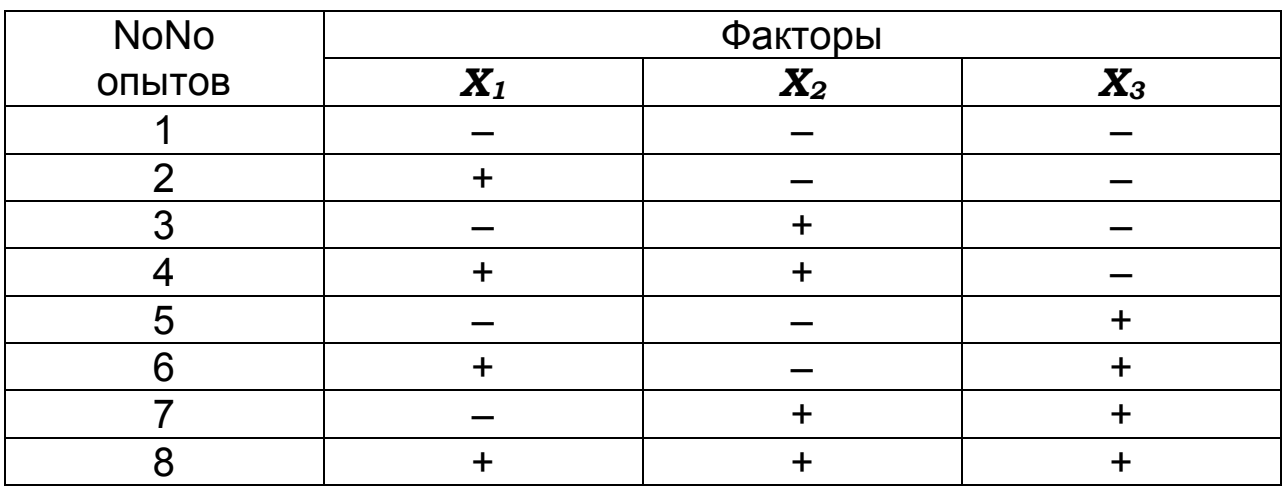

Результаты рассматриваемого эксперимента позволяют представить искомую модель в виде полинома

$$
\hat{Y} = b_0 + b_1 X_1 + b_2 X_2 + b_3 X_3 + b_{12} X_1 X_2 + b_{13} X_1 X_3 + b_{23} X_2 X_3 + b_{123} X_1 X_2 X_3
$$
\n(9.9)

Задача сводится к нахождению коэффициентов модели и выполнению её анализа по статистическим критериям. При использовании последних необходимо учитывать доверительную вероятность.

Классическая методика обработки и анализа данных ПФЭ представлена в [2], [4] и опирается на использование специально разработанной программы для компьютеров. Те же результаты без необходимости программирования задачи можно получить с помошью Excel.

Рассмотрим в качестве примера результаты эксперимента по исследованию влияния таких технологических факторов, как:

- содержания жидкого стекла,  $X_1$ ;
- влажности феррохромового шлака,  $X_2$ ;
- количества феррохромового шлака,  $\mathbf{X}_3$ ,

на прочность образцов песчано-жидкостекольной формовочной смеси У, 10<sup>4</sup> Па (табл. 9.2).

Для решения поставленной задачи вызываем Excel и формируем ее рабочий лист по типу табл. 9.3, с. 94. Здесь для данных каждого опыта отводим отдельную строку с учётом плана и результатов параллельного (повторного) опыта в следующей строке.

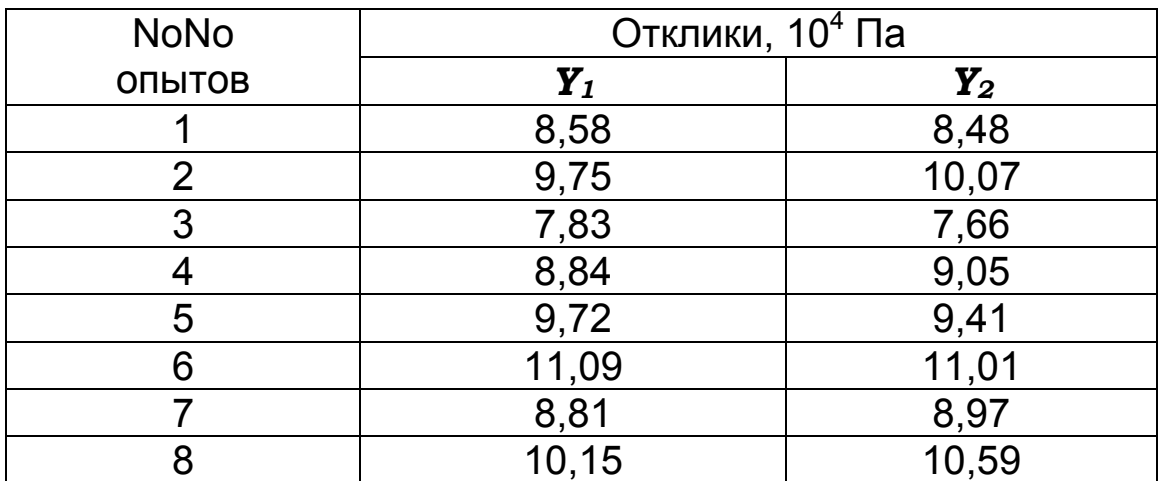

### Таблица 9.2. Результаты двух серий параллельных опытов ПФЭ согласно матрице плана, приведенной в табл. 9.1.

Поскольку система Excel непосредственно рассчитана на выполнение линейного регрессионного анализа, а здесь необходимо получить полиномиальную модель вида (9.9), включающую парные и тройные произведения факторов (эффекты их взаимодействия), отводим в табл. 9.3 столбцы Е, F, G, H для этих произведений. В строку 3 этих столбцов вписываем формулы:

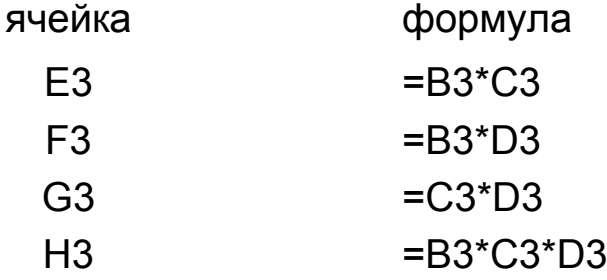

Эти формулы копируем в нижележащие ячейки тех же столбцов.

Далее действуем, как и при решении предыдущих задач, а именно:

• ВВОДИМ КОМАНДЫ

#### Сервис | Анализ данных | Регрессия

- [Выполнить],
- в составе выводимой итоговой информации (см. на экране) получаем значения коэффициентов уравнения регрессии

 $b_0 = 8,3758$ ;  $b_1 = 0,6931$ ;  $b_2 = -0,3881$ ;  $b_3 = 0,5931$ ;  $b_4 = b_{12} = -0.0231$ ;  $b_5 = b_{13} = 0.0481$ ;  $b_6 = b_{23} = 0.0494$ ;  $b_7 = b_{123} = 0.0219$ .

Для отдельных из них уровень значимости ошибок определения (Р - значение) в диапазоне E21:E24 табл. 9.3 (см. на экране) оказался недопустимо большим, а доверительная веро-ЯТНОСТЬ - СЛИШКОМ НИЗКАЯ:

> $\beta_{b4} = 1 - 0.6174 = 0.3826$ ;  $\beta_{b5}$  = 1 – 0,3111 = 0,6889;  $\beta_{b6}$  = 1 – 0,2995 = 0,7005;  $\beta_{h7}$  = 1 – 0.6323 = 0.3677;

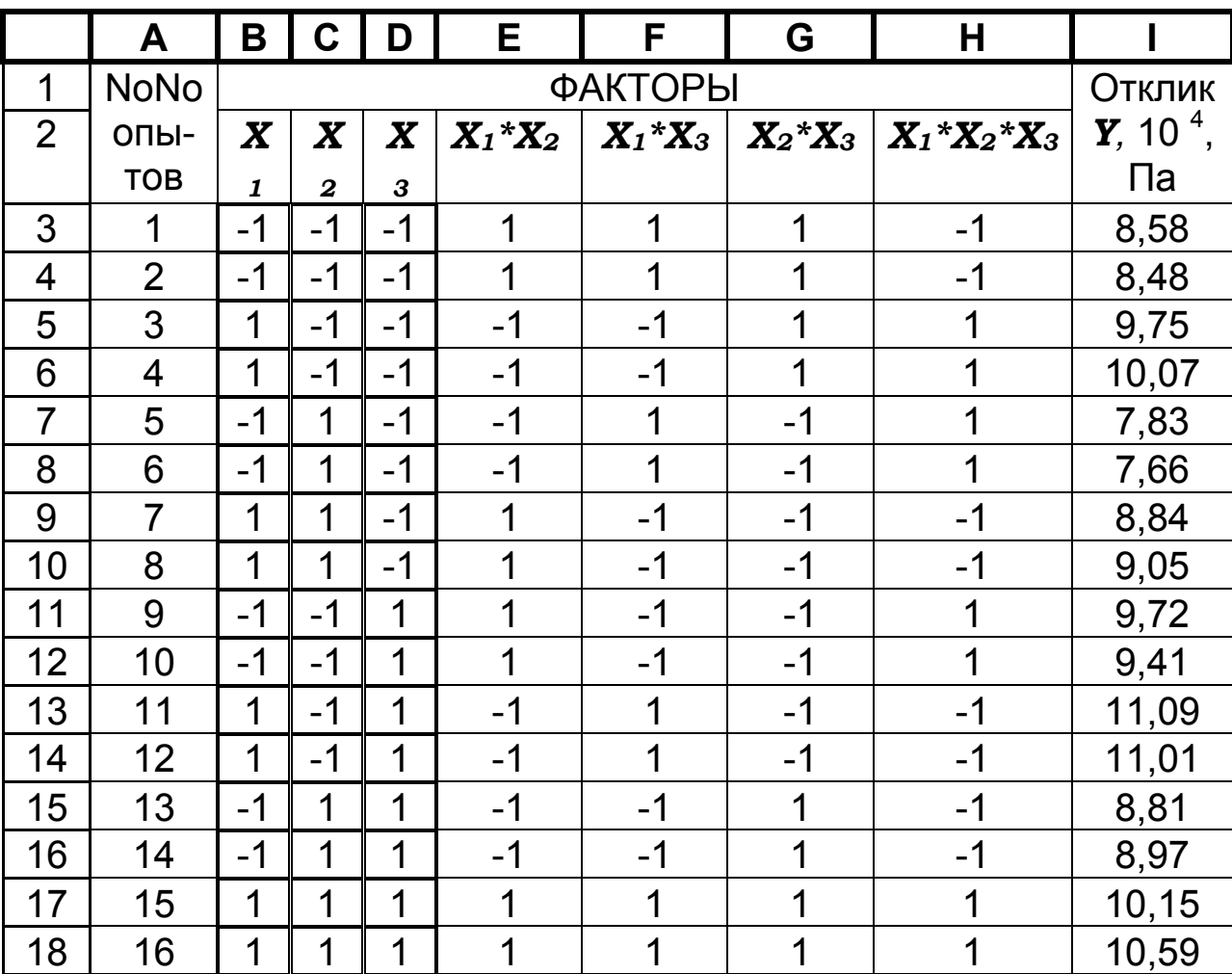

так как обычно требуется ß 0,95. Таблица 9.3. Данные к обработке и анализу данных ПФЭ

На этом основании обнуляем коэффициенты  $b_4 \ldots b_7$ , после чего искомая математическая модель исследуемого объекта принимает вид, 10<sup>4</sup> Па

$$
\hat{Y} = 8,3758 + 0,6961 \cdot X_1 - 0,3881 \cdot X_2 + 0,5931 \cdot X_3 \tag{9.10}
$$

По величине  $\boldsymbol{F}$  = 71,30 при «значимости  $F$ », оценённой как 1,41 10<sup>-6</sup>, можно судить о высокой степени адекватности этой модели, а значение  $R^2 = 0.9842$  свидетельствует о достаточно тесной связи между исследованными факторами и откликом на их воздействие.

Важно отметить, что иногда при постановке опытов не удаётся в точности выдержать условие

$$
\forall X_i = \pm 1 \tag{9.11}
$$

Тогда следует скорректировать матрицу плана эксперимента (табл. 9.1) на фактические значения кодов факторов в отдельных опытах и вычисления повторить.

В заключение настоящего раздела укажем, что подстановкой (9.2) в уравнение (9.10) можно представить математическую модель в абсолютных выражениях факторов. Так, приняв по условиям интерполяции

$$
\frac{x_i - x_{0i}}{\Delta x_i} \le 1,
$$

получаем, 10<sup>4</sup> Па

$$
\hat{Y} = 8,3758 + 0,6931 \cdot \frac{x_1 - x_{01}}{\Delta x_1} - 0,3881 \cdot \frac{x_2 - x_{02}}{\Delta x_2} + 0,5931 \cdot \frac{x_3 - x_{03}}{\Delta x_3}
$$
\n(9.12)

Последнее уравнение позволяет сравнить степень и направление воздействия каждого из факторов на выход объекта.

Рассмотренная методика может быть распространена на случай обработки данных и дробного факторного эксперимента [2], [4].

### 10. ПРИМЕНЕНИЕ ДВУМЕРНОЙ ГРАФИКИ В СРЕДЕ EXCEL

Система Excel позволяет создавать графики зависимостей  $Y = f(X)$ , а также другие графические изображения с широмасштабирования, редактирования, КИМИ ВОЗМОЖНОСТЯМИ **NX** встраивания их в текст и реализации других подобных процедур.

Для построения графика действия выполняем в следующем порядке.

а) Включаем персональный компьютер и загружаем Excel. b)Вводим исходные данные. Для примера могут быть использованы данные, представленные в табл.10.1. Здесь, в столбце А (диапазон А3:А12), представлены значения аргумента  $X$ , а в столбце В (диапазон В3:В12) - значения функции  $Y = X^2 + X +$ 1. Последнюю формулу вводим в ячейку ВЗ по правилам Ехcel как = А3  $\land$  2 + А3 +1. Затем копируем ее в нижележащие строки столбца В действиями, рассмотренными в разделе 5. с) Проверяем наличие стандартной панели инструментов и, если ее нет, то вызываем ее на экран из главного меню Вид. d) Делаем [1Л] на кнопке [MACTEP ДИАГРАММ]. В ответ на экране высвечивается диалоговое окно, в котором выполняем «Шаг 1 из 4-х», указывая на желаемый вид графического образа «График». Уточняем вид графика (см. разъяснения на экране), например, - с маркерами, которые при подводе к ним указателя мыши высвечивают точное значение функции в данной точке, и затем совершаем [1Л] на кнопке [Далее].

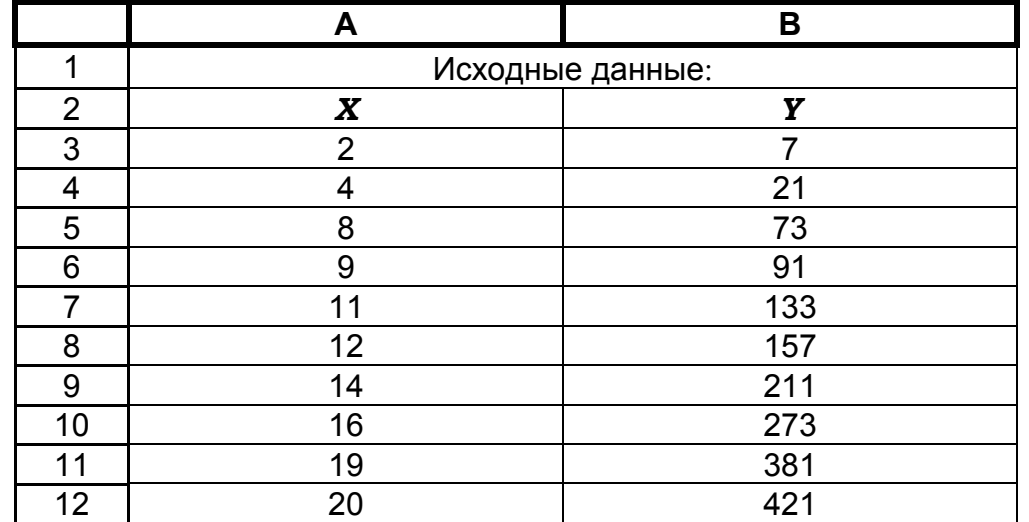

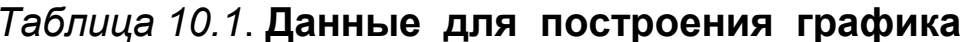

е)В окне «Шаг 2 из 4-х» указываем диапазон данных заданием координат левого верхнего и правого нижнего углов блока значений X, Y, т. е. А3:В12. Устанавливаем флажок ⊙ на «Ряды в

столбцах», после чего делаем [1Л] на кнопке [Ряд]. Запись в окне Ряд 1» [Удалить] и сделать [1Л] на кнопке [Далее]. Ряд 1 − это столбец данных значений аргумента *X*. Если их не удалить, они впоследствии отложатся в виде отдельной кривой в функции номеров строк. Ряд 2 – столбец значений *Y*.

*Примечание*. Ввод данных можно выполнить и другим способом, а именно перед вызовом упомянутого МАСТЕРА ДИА-ГРАММ выделить блок данных «размазыванием» по нему курсора. Тогда диапазоны данных аргумента и функции распознаются компьютером автоматически.

f) На «Шаге 3 из 4-х» указываем параметры графика: разметку осей, вид сетки, подписи по осям, затем [1Л] на [Далее].

g) Последним шагом создания графика является «Шаг 4 из 4 х» для задания места, куда следует поместить график. Выбираем  $\odot$  - «На том же листе». Заканчиваем процесс создания графика путем [1Л] на кнопке [Готово]. В ответ на экране появляется график, область которого выделена маркерами. Нажав на левую клавишу мыши и не отпуская ее, можно потянуть за любой маркер и изменить размеры поля графика. Сделав [1Л] на любом из них, вызываем пояснения к любой точке графика. Чтобы убрать маркеры, нужно произвести [1Л] вне поля графика или нажать на клавишу [Esc], а вызвать их снова путем двойного [2Л] щелчка в пределах поля графика. Нажатие правой клавишей [1П] на этом же поле вызывает средства редактирования графика. Последний можно также перемещать целиком, поместив курсор на его поле, а затем – нажав и не отпуская левую клавишу мыши.

h) Учитываем некотоые специфические особенности графических средств Excel, принятые разработчиками этой системы. Ось аргумента *X* графика здесь называется осью категорий (название осей при наведении на них указателя мыши высвечиваются всплывающими подсказками). Эта ось первоначально размечается в номерах строк блока данных. Для того чтобы изменить первоначальную разметку оси на окончательную, необходимо поместить указатель мыши на поле графика, нажать на левую клавишу мыши и, не отпуская ее, отодвинуть окно графика так, чтобы оно не заслоняло таблицу исходных данных. Затем левой же клавишей мыши выделяют диапазон значений аргумента A3:A12, который в результате этого окружается мерцающей рамкой и в дальнейшем автоматически отображается в окне мастера диаграмм,

а при построении графика обеспечивает разметку оси абсцисс в действительных значениях аргумента  $X$ .

i) Уточняем содержание "легенды", под которой подразумевается сводка условных обозначений элементов графика.

ј) График сохраняем в виде файла на дискете.

к) Выводим график на печать. При распечатке сохранённого графика следует изменить "заливку", т. е. снять его серый фон путём нажатия [1П] на поле графика. Это действие вызывает появление окна «Формат области построения». Здесь выбираем заливку -

© БЕЛУЮ (см. палитру) для печати на чёрно – белом принтере. В том же окне можно задать вид рамки, окружающей график, и толшину линий. Устанавливаем параметры печати в ме-**HЮ** 

#### Файл | Печать

Итогом наших действий является диаграмма (график). представленная на рис. 10.1.

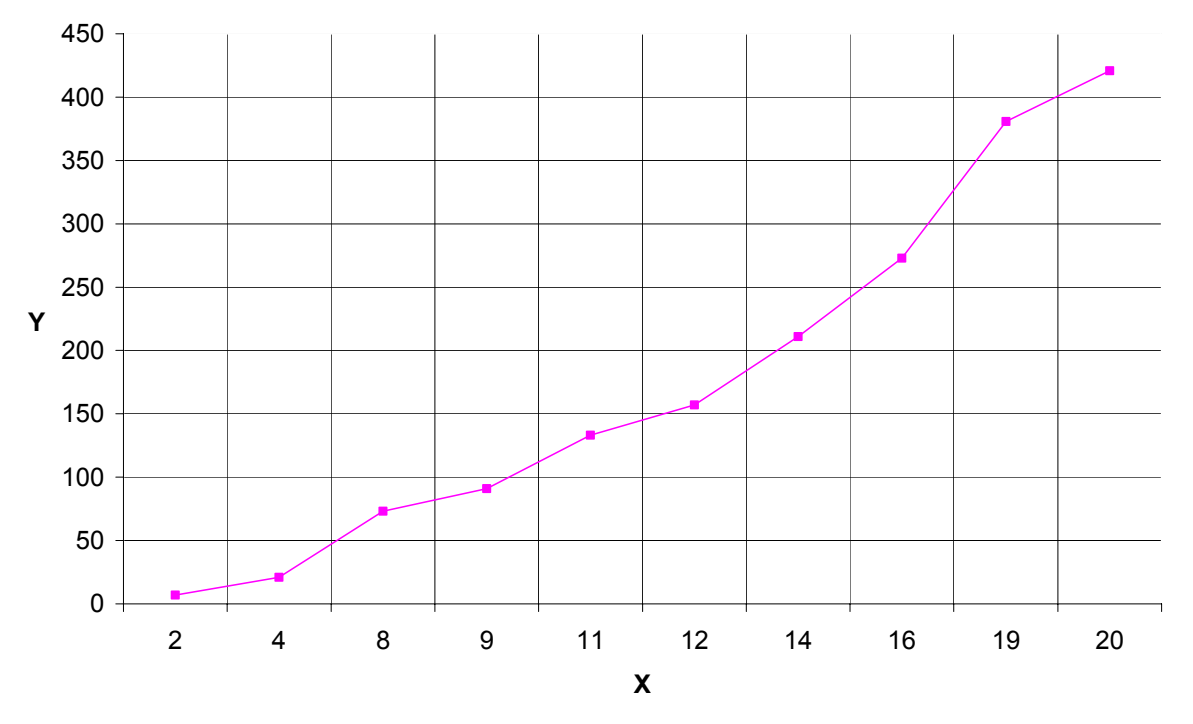

Рис. 10.1. Пример двумерной диаграммы.

Заметим, что для соблюдения вполне корректного масштаба графика шаг изменения аргумента должен быть выдержан постоянным. Читателю рекомендуется самостоятельно выполнить построение того же графика при варьировании  $\boldsymbol{X}$ с шагом  $\Delta X = 2$  = const и сравнить результат с предыдущим.

## 11. ПРИМЕНЕНИЕ ТРЁХМЕРНОЙ ГРАФИКИ **В СРЕДЕ ЕХСЕL**

Методика построения поверхностей типа  $Y = f(x_1, x_2)$  или в обозначениях разработчиков Excel, соответственно,  $Z = f(X,$ Y), существенно отличается от рассмотренной в разделе 10 методики создания простейших, двумерных, графиков и состоит в следующем.

Пусть, например, требуется построить плоскую поверх-**НОСТЬ** 

$$
\mathbf{Z} = b_0 + b_1 \mathbf{X} + b_2 \mathbf{Y}, \tag{11.1}
$$

где  $b_0$  = 1069,69;  $b_1$  = 4,5080;  $b_2$  = 6,2899.

Отдельные точки изображаемой поверхности в среде Ехcel полагается предварительно рассчитать с помощью таблицы подстановки, приняв при этом необходимые диапазоны аргументов **X, Y**, а также - шаги их изменения в направлениях соответствующих осей координат. Эти шаги лучше взять одинаковыми (табл. 11.1).

Дальнейшее осуществляем с использованием упомянутого в предыдущем разделе МАСТЕРА ДИАГРАММ, содержащего четыре шага последовательных действий. При этом работу выполняем в следующем порядке:

A) На рабочем Листе1 Excel резервируем (оставляем свободными) ячейки, например:

 $B2 -$ для записи значений  $X$ ВЗ - для записи значений У.

|                | A | B           | C              | D                                   | Е    | F    | G    | Н           |       | J     | K.    |
|----------------|---|-------------|----------------|-------------------------------------|------|------|------|-------------|-------|-------|-------|
| 1              |   |             |                |                                     |      |      |      |             |       |       |       |
| $\overline{2}$ |   |             |                | Пример<br>построения<br>поверхности |      |      |      |             |       |       |       |
| 3              |   |             |                | Значения<br>X                       |      |      |      |             |       |       |       |
| 4              |   | 1070        | $\overline{0}$ | 100                                 | 200  | 300  | 400  | 500         | 600   | 700   | 800   |
| 5              | 3 | $\mathbf 0$ | 1070           | 1521                                | 1971 | 2422 | 2873 | 3323,8      | 3775  | 4225  | 4676  |
| 6              | Н | 100         | 1699           | 2150                                | 2600 | 3051 | 3502 | 3952,8      | 4404  | 4854  | 5305  |
| $\overline{7}$ | A | 200         | 2328           | 2779                                | 3229 | 3680 | 4131 | 4581,7      | 5033  | 5483  | 5934  |
| 8              | Ч | 300         | 2957           | 3408                                | 3858 | 4309 | 4760 | 5210,7      | 5662  | 6112  | 6563  |
| 9              | E | 400         | 3586           | 4037                                | 4487 | 4938 | 5389 | 5839,7      | 6291  | 6741  | 7192  |
| 10             | H | 500         | 4215           | 4666                                | 5116 | 5567 | 6018 | 6468,7      | 6920  | 7370  | 7821  |
| 11             | N | 600         | 4844           | 5295                                | 5745 | 6196 | 6647 | 7097,7      | 7549  | 7999  | 8450  |
| 12             | Я | 700         | 5473           | 5923                                | 6374 | 6825 |      | 7276 7726,7 | 8177  | 8628  | 9079  |
| 13             |   | 800         | 6102           | 6552                                | 7003 | 7454 | 7905 | 8355,7      | 8806  | 9257  | 9708  |
| 14             | Y | 900         | 6731           | 7181                                | 7632 | 8083 | 8534 | 8984,7      | 9435  | 9886  | 10337 |
| 15             |   | 1000        | 7360           | 7810                                | 8261 | 8712 | 9163 | 9613,7      | 10064 | 10515 | 10966 |

Таблица 11.1. Данные для построения диаграммы

Заполняем таблицу подстановки значений Z, выбрав для этого шаги варьирования и диапазоны аргументов  $X$  и  $Y$ .

С) В ячейку В4 вписываем исследуемую формулу (11.1) в новых обозначениях, принятых в Excel:

$$
= 1069,69 + 4,5080 * B2 + 6,2899 * B3 \tag{11.2}
$$

Заметим, что здесь В2 соответствует текущему значению Х, а ВЗ - текущему значению У. После ввода формулы в ячейке В4 появляется число 1070. Это – контрольное значение  $Z$  при  $X$  $= B2 = 0$   $\mu$   $\mathbf{Y} = B3 = 0$ .

D) Выделяем блок данных В4: К15;

Е) Из главного меню вызываем

# Данные Таблица подстановки

В открывшемся на экране диалоговом окне указываем:

- Подставлять значения по столбцам в В2;

- Подставлять значения по строкам в ВЗ.

Таблица заполняется значениями функции, соответствующими заданным ее аргументам (табл. 11.1). При этом после наведения табличного курсора на любую ячейку значения Z в строке формул видим

### Таблица В4:К15

Примечание. Можно изменить подстановку, а именно:

- по столбцам - в В3;

- по строкам – в В2.

От этого изменится лишь размещение данных таблицы по координатным осям.

При принятом первоначальном размещении данных ось **X** называется осью категорий (столбцов) таблицы подстановки;

ось **Y** - осью рядов (строк той же таблицы);

ось Z-осью значений (функции).

Последняя форматируется автоматически.

F) Выделяем блок С5: К15 (область значений функции).

G) Вызываем МАСТЕРА ДИАГРАММ щелчком [1Л] на кнопке с тем же названием, расположенной на стандартной панели инструментов, и задаем параметры операций, последовательность которых насчитывает четыре шага. Сделать это можно, например, так.

-На Шаге 1-м из 4-х задаем [стандартные] (операции графики); -поверхность;

-проволочная (прозрачная),

Для окончания первого шага выполнить [1Л] на кнопке [Далее].

- На Шаге 2-м из 4-х щелкаем [1Л] на кнопке [Диапазон данных], проверяем C5:K15 и при необходимости корректируем рабочую область таблицы подстановки (т.е. значений *Z* без данных по осям *X* и *Y*).

Задаём:

Ряды © «В столбцах» (но, как указывалось выше, можно и заменить на «В строках»);

[Ряд] - проверяем правильность воспринятых компьютером данных, причем число рядов равно количеству строк в таблице подстановки. Можно удалить отдельные ряды или добавить новые.

Завершаем второй шаг действием [1Л] на кнопке [Далее].

 $-$  На Шаге 3-м из 4-х отмечаем флажками  $\boxtimes$  параметры, запрашиваемые компьютером. Здесь главное – обозначить оси *X, Y, Z,* линии сетки (основные), ввести название диаграммы). В заключение производим [1Л] на кнопке [Далее] для выхода из данного шага и перехода к следующему.

- На Шаге 4-м из 4-х указываем, размещать ли диаграмму на отдельном листе (он будет автоматически вставлен в рабочую книгу) или на имеющемся рабочем листе. Лучше  $\odot$  на отдельном листе, где обеспечивается более крупный масштаб изображения. При этом следует установить номер *отдельного* листа. В завершение выполнить [1Л] на кнопке [Готово]. В результате формируется графический образ *Z = f (X, Y)* в виде ДИАГРАММЫ (рис. 11.1).

H) Дальнейшие действия пользователя сводятся к возможному улучшению вида диаграммы. Для этого имеются следующие средства.

Щелчок [1П] на поле вокруг диаграммы вызывает меню ввода дополнительных команд. Из них важнейшие следующие.

- Последовательность команд

### **Исходные данныеРяд**

позволяет изменить высвечиваемые по умолчанию символы меток на оси Р1 (т.е. Ряд1), Р2 и т.д. на другие обозначения. Для этого, не удаляя указанные символы, переводят курсор на имя ряда (в окне слева), а в окне справа указывают требуемые обозначения. Например, для Ряда1 (B5:K5) пишем

#### $=$  " $\Omega$ "

согласно действительному значению аргумента *Y* в данной строке таблицы подстановки.

- Можно инвертировать расположение меток на осях, т.е. вместо «По возрастанию» ввести «По убыванию». Для этого необходимы действия [1П] на оси, [1Л] на «Формат оси» и установить ⊠ на «обратный порядок рядов». Там же можно задать шаги делений и числовых меток по оси *Y*.

- Команда

### **Объёмный вид**

позволяет изменить положение фигуры. Там же

### **Очистить**

удаляет диаграмму с листа.

- Поворот диаграммы на произвольный угол можно произвести непосредственным перетаскиванием осей мышью, поместив курсор на любой из «углов», нажав и удерживая в нажатом положении её левую клавишу.

- Рамочные маркеры, вызываемые щелчками [1Л] или [1П] на поле вне диаграммы, дают возможность плавно изменять размеры диаграммы перетаскиванием рамки за маркер с помощью мыши. Убрать маркеры можно повторением щелчков мыши вне поля диаграммы или нажатием на клавишу [Esc].

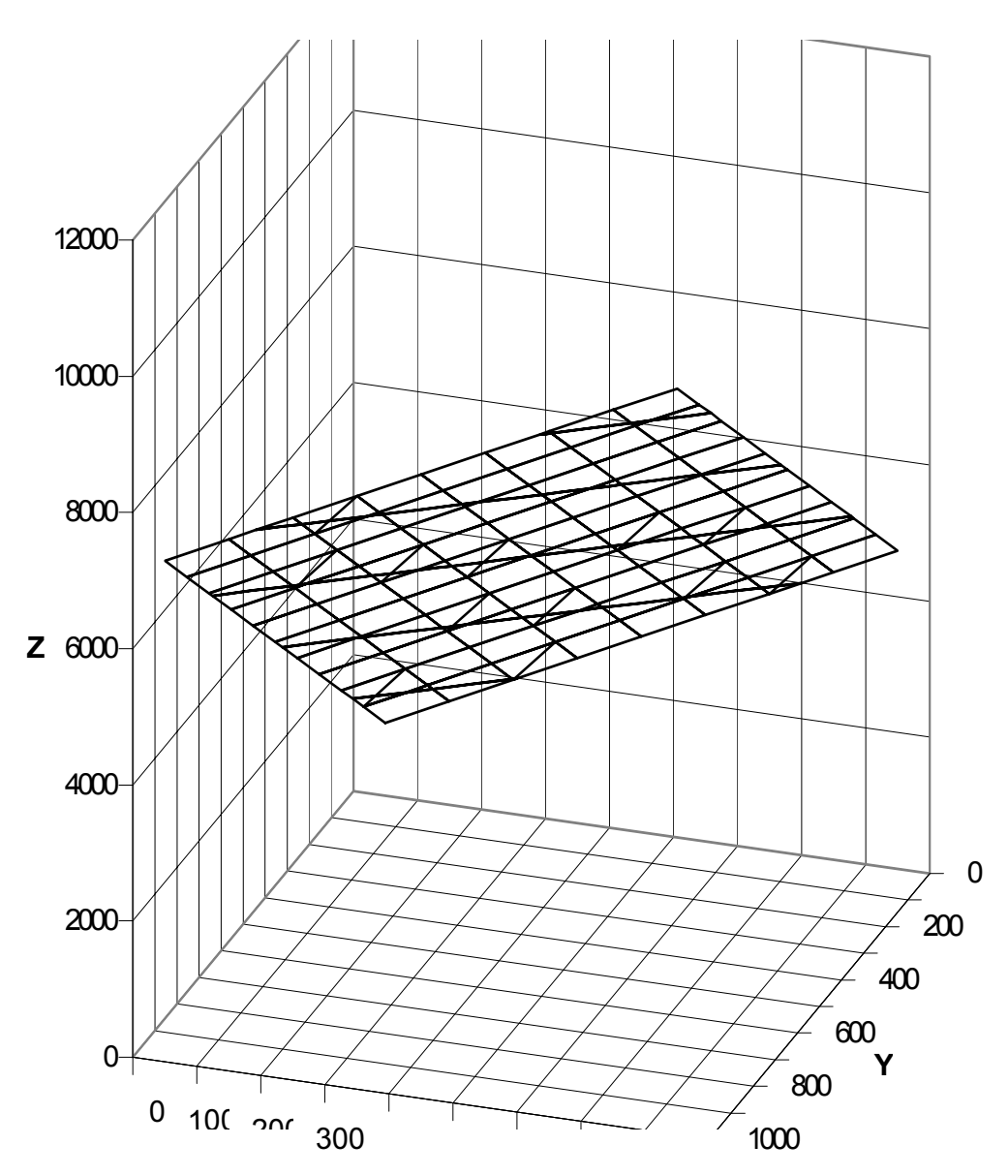

Рис. 11.1. Изображение плоскости средствами Excel

- Последовательность команд из главного меню

# **Диаграмма Параметры диаграммы**

позволяет дать названия осям, например, *X, Y, Z*. После [1Л] на кнопке [ОК] эти подписи появляются на поле чертежа. Но первоначальное их расположение может потребовать корректи-

ровки. Переместить подпись можно наведя на неё курсор, нажать на левую клавишу мыши и, не отпуская ее, перетащить подпись в нужное положение. В то же время действие [1П] на поле, окруженном маркерами, приводит к высвечиванию окна «Формат названия оси», предоставляющего пользователю возможность выбрать шрифт подписи и его размер. Убрать маркеры после редактирования подписи к оси следует теми же щелчками мыши вне области, выделенной маркерами, или нажатием на клавишу [Esc].

Л) В заключение настоящего раздела остановимся на вопросе оцифровки делений оси  $X$ , практически не освещённом в литературе. По умолчанию эти деления оцифровываются в соответствующих номерах строк таблицы подстановки, что и видим на экране монитора. Для того, чтобы разметить ось в действительных значениях данного аргумента (X) необходимо:

- Выполнить [1П] на поле вне области построенной описанными выше действиями диаграммы.

- Из высветившегося контекстного меню выбрать

## Исходные данные Ряд

- В открывшемся диалоговом окне перевести курсор в пози-ЦИЮ

### Подписи по оси Х

- Вернуться на исходный Лист1, отодвинув мышью за строку заголовка диалоговое окно «Исходные данные».

- Выделить левой клавишей мыши диапазон значений  $X$ , т.е. С4:К4. Этот диапазон окружается мерцающей пунктирной рамкой с автоматической передачей данных в окно Исходные данные. Остается сделать [1Л] на кнопке [ОК].

В итоге получаем трёхмерную диаграмму (рис. 11.1). При отсутствии ошибок в проделанной процедуре ось **X** окажется оцифрованной правильно. Тем не менее, совершенно точная

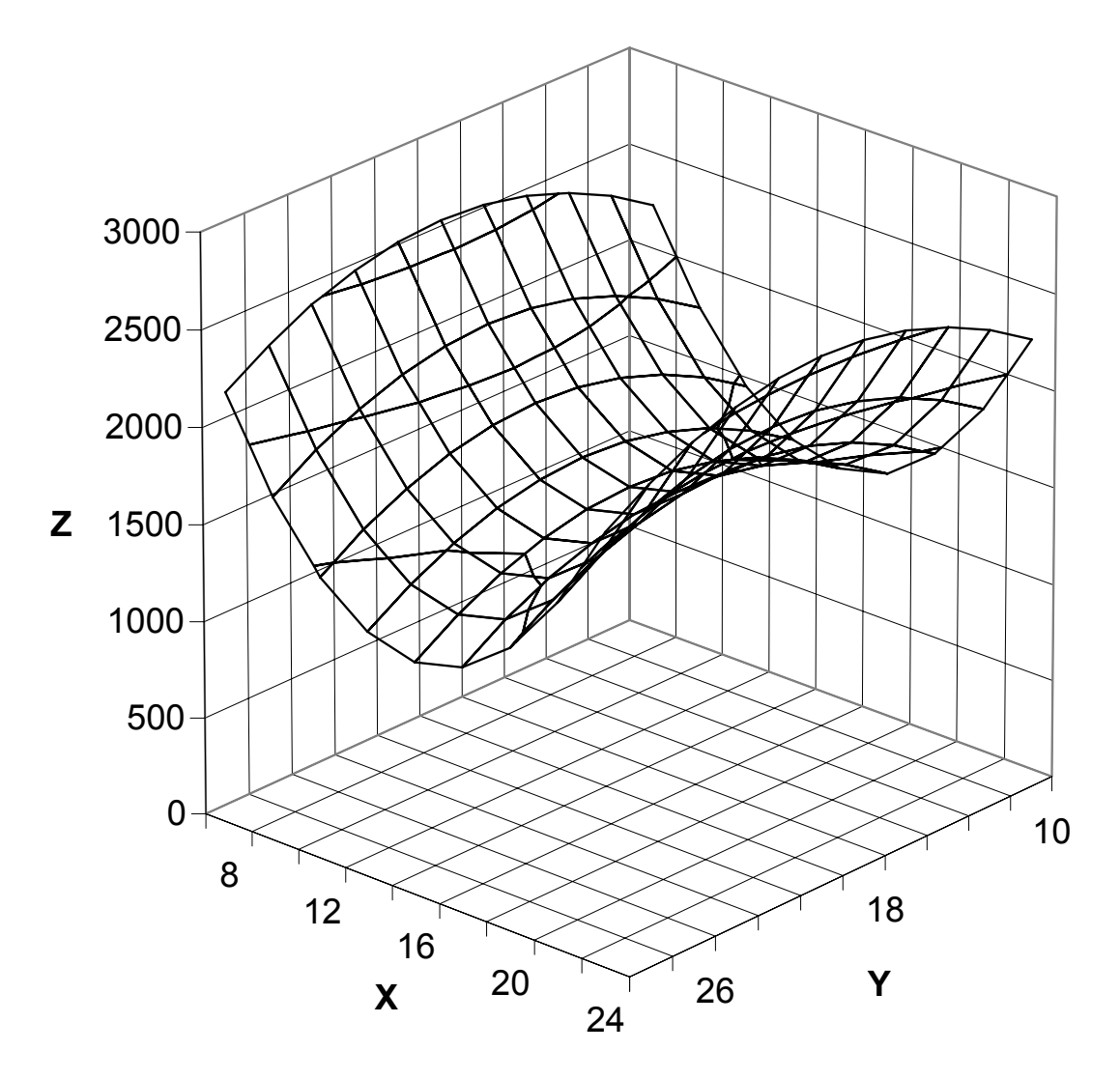

Рис. 11.2. Диаграмма криволинейной поверхности, созданная в среде Excel

разметка координатных осей получается только при равномерном шаге варьирования аргументов.

Если монитор имеет разрешающую способность не менее 800 × 600 точек, то для дальнейшего развития навыков построения трёхмерных графических изображений читателю рекомендуется, следуя описанной методике, а также - примеру из литературы [10], с. 356 ... 357, самостоятельно построить график функции

$$
\mathbf{Z} = 1600 - [4 (\mathbf{X} - 20)^2 - 16 (\mathbf{Y} - 16)^2].
$$

Результат должен иметь вид, представленный на рис. 11.2.

# 12. РАСЧЁТ ОПТИМАЛЬНОГО СОСТАВА ШИХТЫ ДЛЯ ВЫПЛАВКИ СТАЛИ

Пусть имеются шихтовые материалы плавки (табл. 12.1) в количестве  $n = 7$  видов. Цены условные.

Допустим, что из этих материалов требуется выплавить сталь марки 40Л (группа 2).

### Таблица 12.1. Характеристика шихтовых материалов плавки

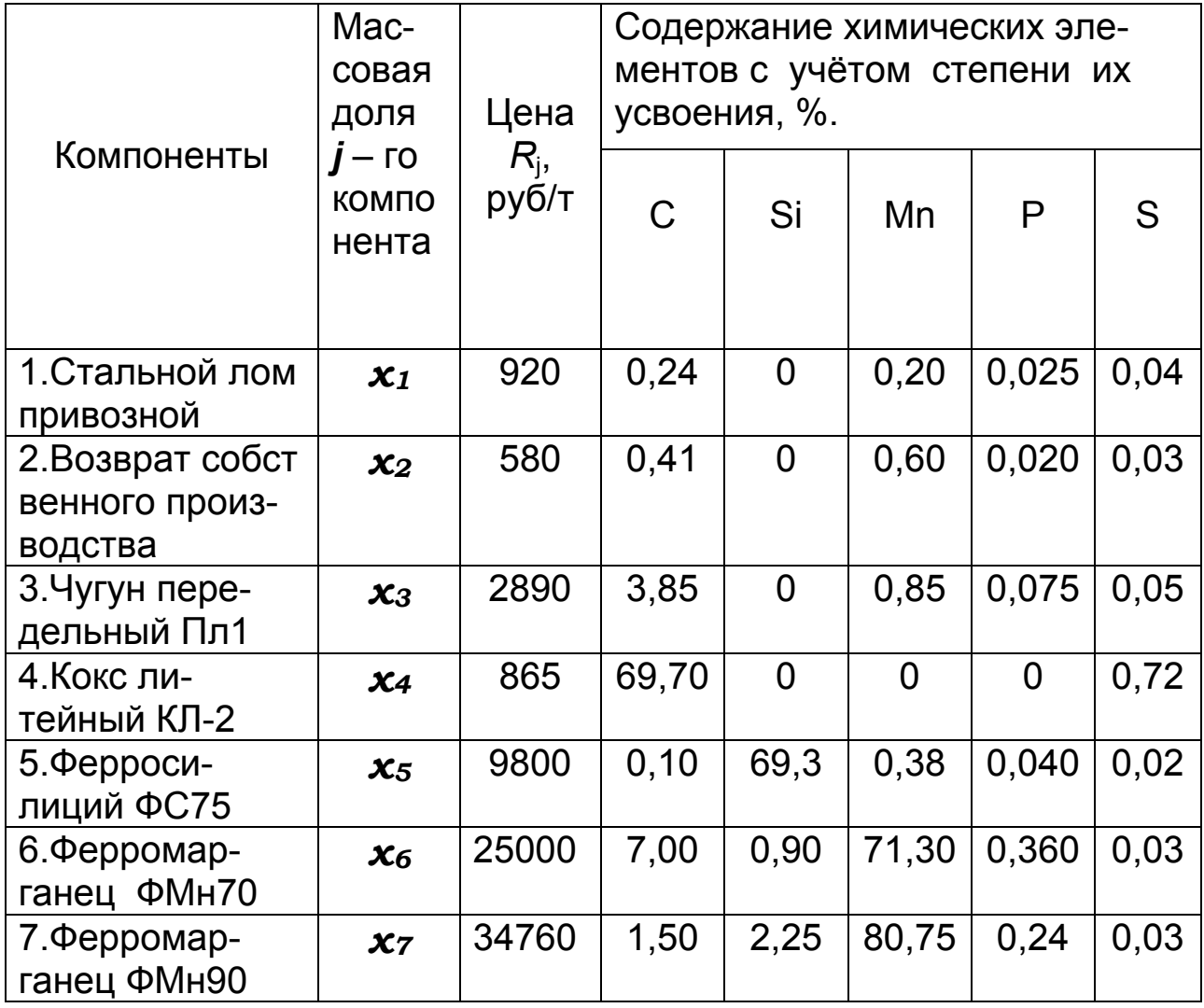

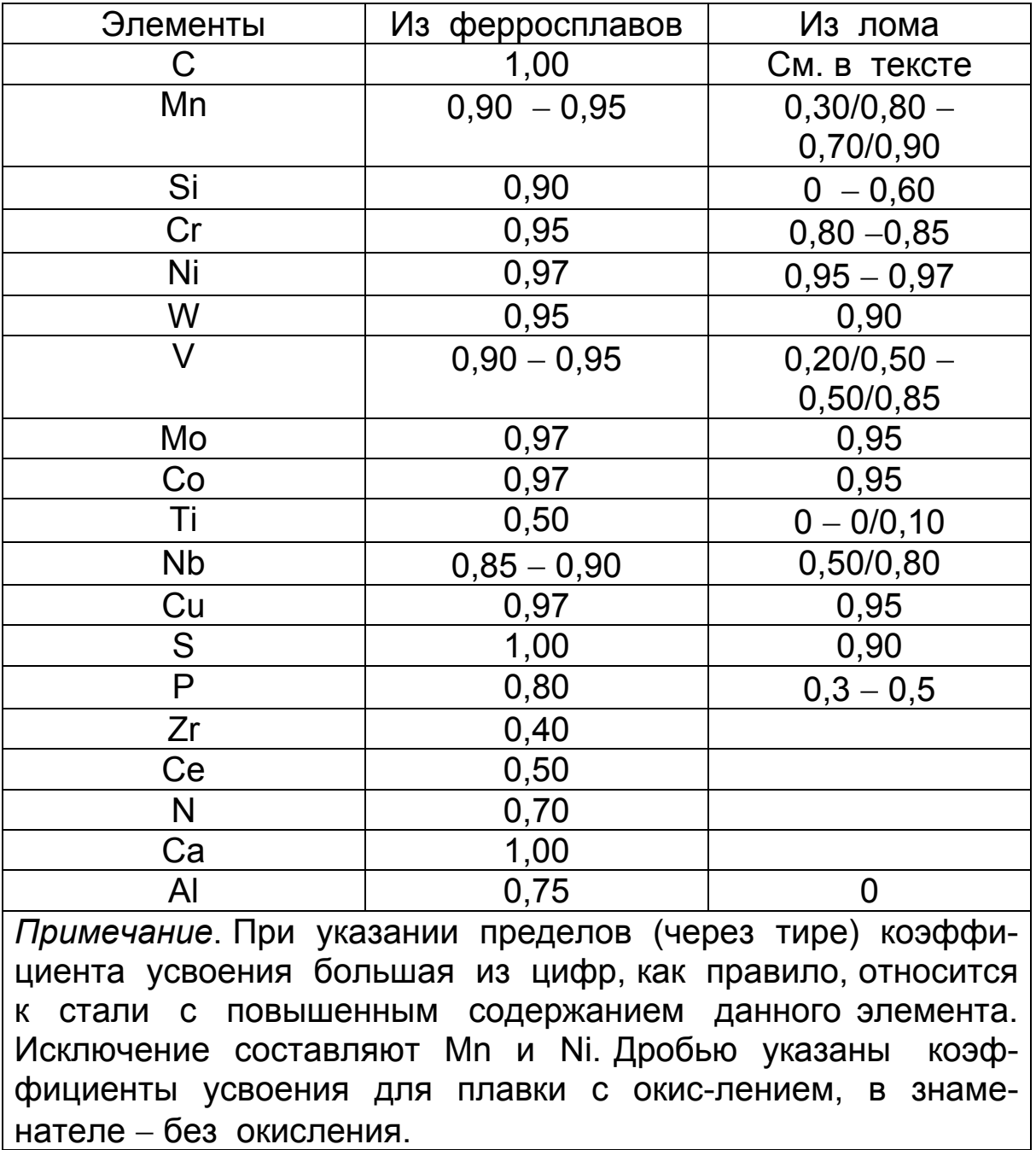

### Таблица 12.2. Коэффициенты усвоения элементов при выплавке стали в дуговых печах

При выплавке стали окислительно - восстановительным процессом в основной печи специально предусматривается окисление 0,25 ... 0,35 % углерода с целью обеспечения нормального кипения стали. Поэтому пределы содержания углерода должны быть в среднем на 0,3 % выше, чем в стали. Для плавки в кислой печи тот же запас углерода рекоменду-
ется принимать равным не 0,3, а 0,2 %. При плавке без окисления вследствие науглероживания металла электродами содержание углерода в шихте должно быть ниже, чем в готовой стали на 0,1 ... 0,2 %.

Углерод из стального лома в процессе плавления шихты угорает на 10 ... 25 %, а из ферросплавов усваивается полнос-**THM** 

В кислых печах угар кремния или его восстановление определяются принятой технологией плавки.

#### Таблица 12.3. Коэффициенты усвоения элементов при выплавке стали в индукционных печах

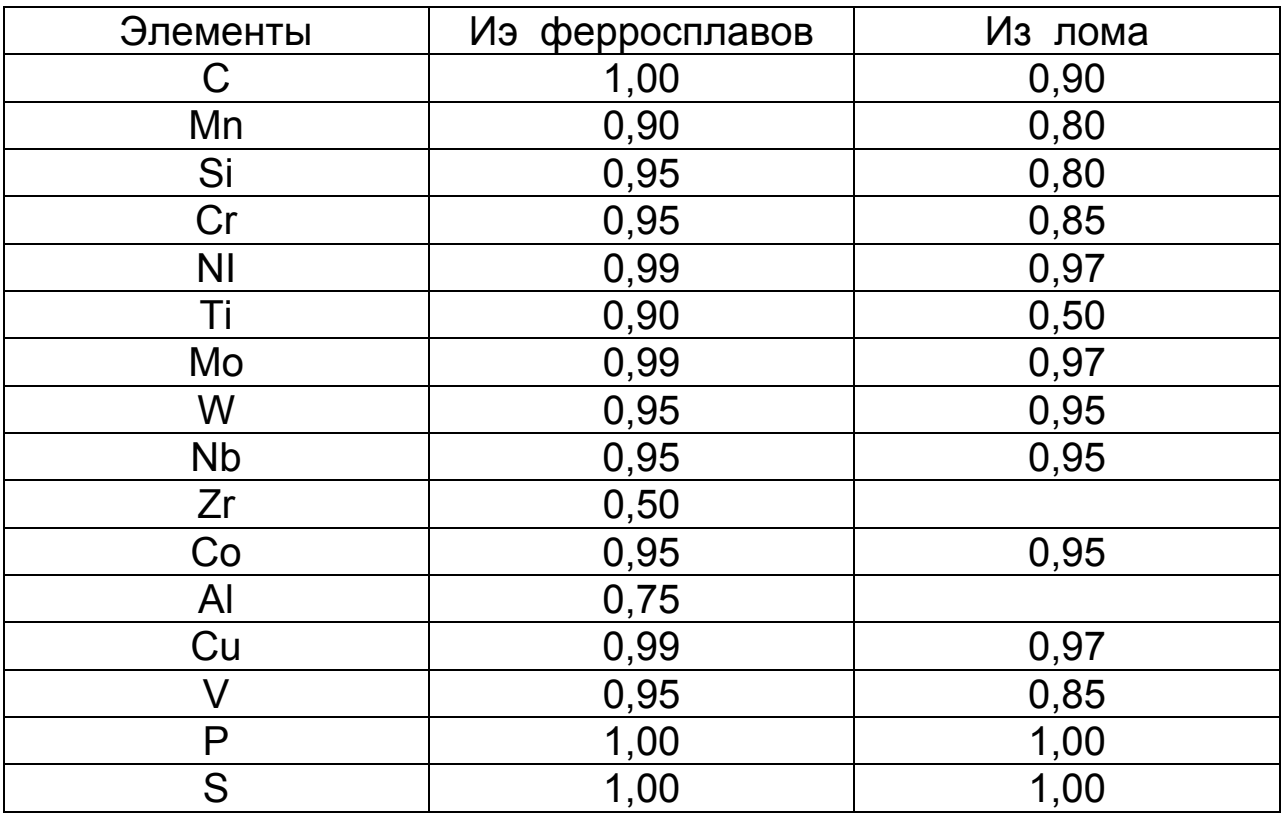

Оптимальный состав плавильной шихты должен обеспе-ЧИТЬ'

а) содержание отдельных химических элементов в заданных пределах;

b) минимальную стоимость каждой тонны шихты.

Конкретно на основании рассматриваемых данных требуется рассчитать массовые доли  $x_i$  отдельных компонентов с тем, чтобы их сочетание отвечало условиям оптимальности. Такие задачи обычно решаются методом линейного программирования, согласно которому при постановке задачи требуется сформулировать целевую функцию и ограничения.

Здесь целевая функция - стоимость 1 т плавильной шихты выражается формулой

$$
\sum_{j=1}^{n} R_j x_j = R_1 x_1 + R_2 x_2 + R_3 x_3 + R_4 x_4 + R_5 x_5 + R_6 x_6 + R_7 x_7 \to \text{min}
$$
\n(12.1)

Ограничения определяются стандартными пределами содержания химических элементов в стали заданной марки с учётом их усвоения из состава используемых компонентов ШИХТЫ.

марки 40Л (группа 2) должна содержать (%) Стапь  $Si = 0.17...0.37$ ;  $Mn = 0.50...0.80$ ;  $P \le 0.040$ ;  $C = 0.37...0.45$ ;  $S \le 0.045$ . Примем, что плавка производится в электродуговой печи с основной футеровкой.

В нашем случае балансовые соотношения, являющиеся ограничениями в задаче линейного программирования, принимают следующий вид:

$$
\begin{aligned} 0.37 + 0.3 &= 0.67 \leq C_{\text{u}} \leq 0.45 + 0.3 = 0.75; \\ 0.17 &\leq \text{Si}_{\text{u}} \leq 0.37; \\ 0.50 &\leq \text{Mn}_{\text{u}} \leq 0.80; \\ P_{\text{u}} &\leq 0.040; \\ S_{\text{u}} &\leq 0.045, \end{aligned}
$$

где  $C_{\mu}$ ,  $Si_{\mu}$ ,  $Mn_{\mu}$ ,  $P_{\mu}$ ,  $S_{\mu}$  – содержание соответствующих химических элементов в шихте %.

Количество возврата стали собственного производства принято в пределах

$$
x_2 \le 0.15 \tag{12.2}
$$

Кроме того, вводится дополнительное технологическое ограничение на допустимое количество кокса в шихте

$$
x_4 \le 0.01 \tag{12.3}
$$

## Таблица 12.4. Расчет оптимального состава шихты

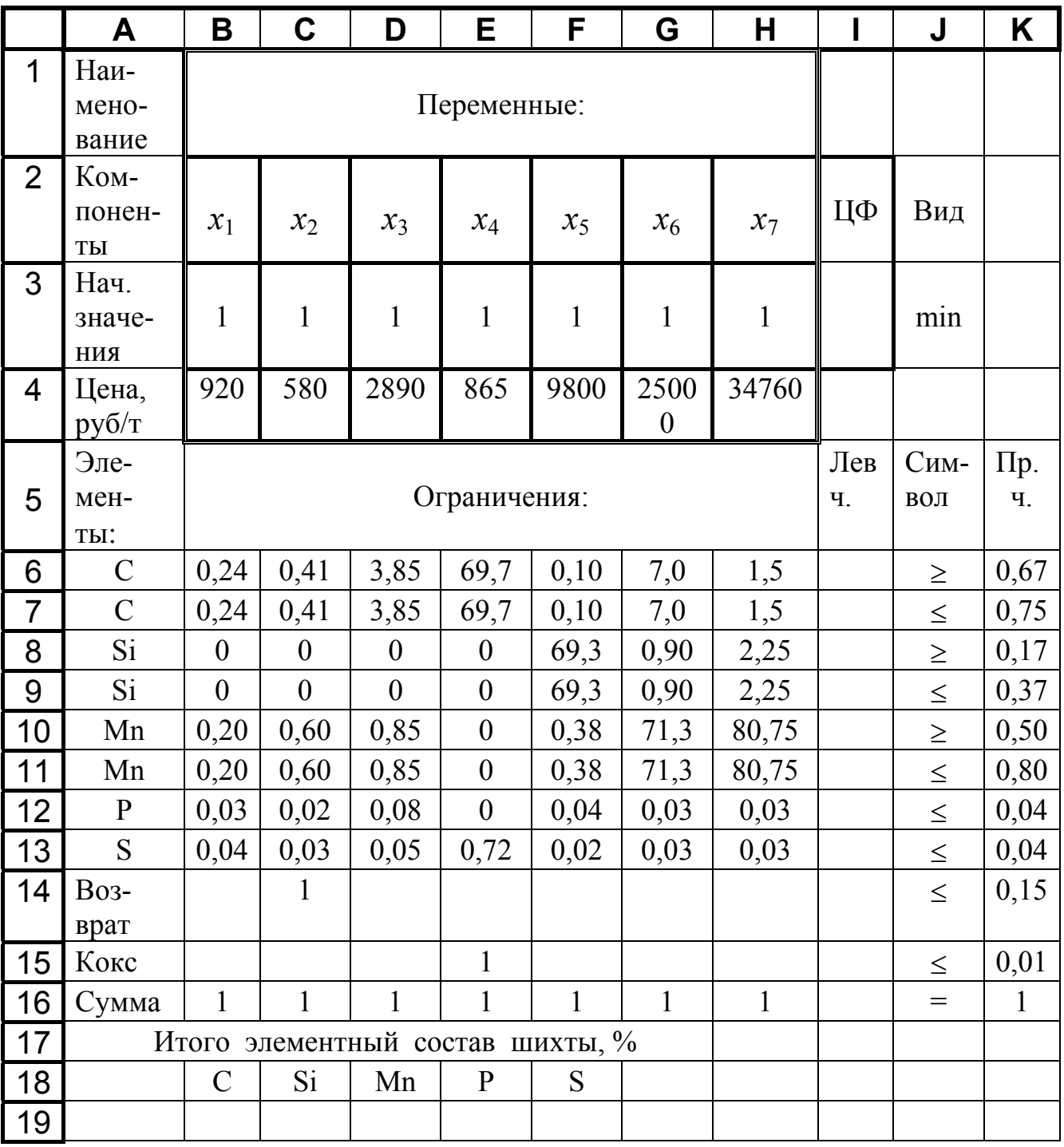

Формальным ограничением является условие

$$
\sum_{j=1}^{n} \boldsymbol{x}_j = 1 \tag{12.4}
$$

Система электронных таблиц Excel располагает встроенными средствами решения задач линейного, а также нелинейного и стохастического программирования как в непрерывной, так и в целочисленной постановке [24]. Для реализации этих средств загрузим Excel и запишем условия нашей задачи по форме табл. 12.4. Здесь, в столбце, отведённом для каждого компонента  $x_i$  шихты приводим содержание в нём химических элементов с учётом степени их усвоения, причем для каждого элемента при наличии двухсторонних его ограничений это содержание должно быть записано дважды: один раз - в строке со знаком ограничения « $\geq$ », а другой раз - в строке со знаком « < ». Формулы в ячейках таблицы, как и выше, записываем по правилам, принятым разработчиками Excel.

Диапазон ВЗ:НЗ заполняем начальными приближениями значений переменных  $x_1 \ldots x_7$ , равными, например, единице. От них в процессе решения осуществляется поиск оптимума.

В ячейку 13 вписываем формулу целевой функции

\n
$$
\text{=B3*B4+C3*C4+D3*D4+E3*E4+F3*F4+G3*C4+H3*H4}
$$
\n

\n\n (12.5)\n

Вместо этой формулы можно ввести более компактную функцию из набора встроенных =СУММПРОИЗВ(В3:Н3; В4:Н4), выражающую произведение векторов В3:Н3 и В4:Н4 как сумму почленных произведений их элементов. В диапазон  $I6: I16$ вносим формулы левых частей ограничений по схеме

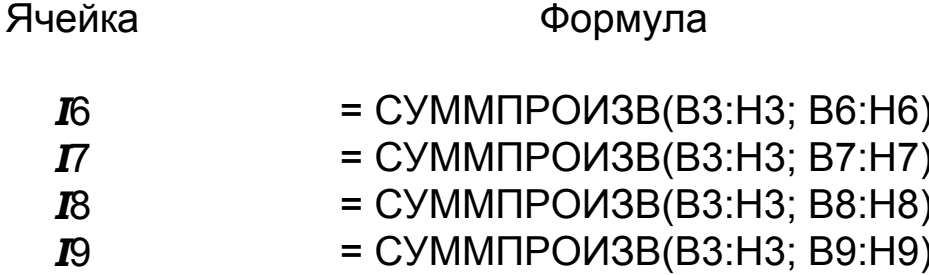

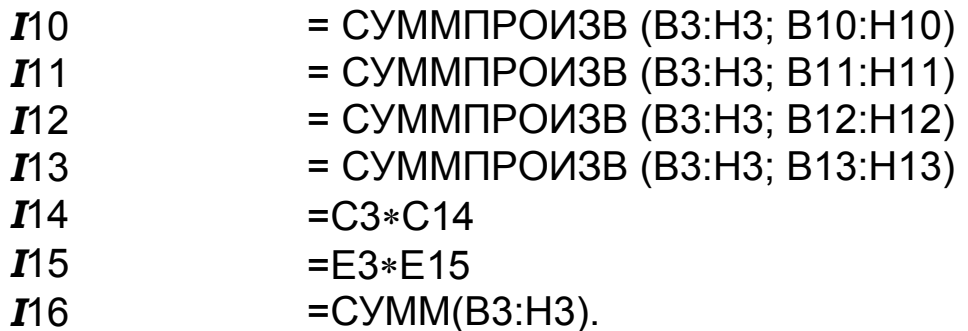

Таблицу рекомендуется сохранить. Её можно дополнить проверочным расчётом элементного состава шихты, для чего ввести формулы содержания в ней химических элементов

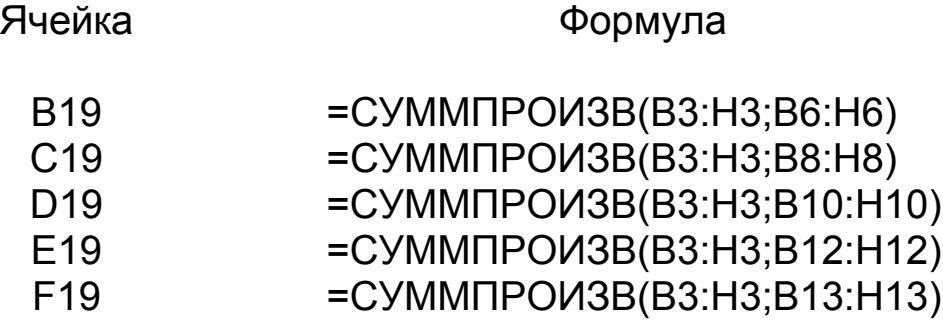

Далее командой

#### Сервис | Поиск решения

вызываем окно «Поиск решения» и выполняем в нём следующие манипуляции:

- вводим имя ячейки целевой функции (13), которой нужно придать минимальное значение, изменяя содержимое ячеек В3:Н3:

- действием [1Л] на кнопке [Добавить] вызываем следующее окно, специально предназначенное для ввода ограничений и указываем эти ограничения. Закончив ввод ограничений, делаем [1Л] на кнопке [ОК] и возвращаемся в окно Поиск решения;

- щёлкаем [1Л] на кнопке [Параметры] и в этом окне задаём требуемую информацию:

⊠ - линейная модель;

 $\boxtimes$  – неотрицательные значения; оценка ⊙ линейная; разности ⊙ прямые; метод поиска ⊙ Ньютона.

Остальные параметры - по умолчанию. Закончив установку параметров, вводим [1Л] на кнопке [ОК] и возвращаемся в окно Поиск решения:

- запускаем задачу на решение, сделав [1Л] на кнопке [Выполнить].

После завершения счёта на экране монитора возникает окно «Результаты поиска решения». При отсутствии ошибок в этом окне сообщается: «Решение найдено. Все ограничения и условия оптимальности выполнены» с предложением либо сохранить найденное решение, либо восстановить исходные данные». Очевидно, последнее необходимо при поиске причин несовместности в составе исходных данных и отладке задачи. Нужное действие следует задать установкой флажка ⊙ с помощью мыши. В случае успеха результат решения рассматриваемой задачи представляется в процентах:

 $x_1 = 83,87;$  $x_2 = 15,00;$  $x_3 = 0;$  $x_4 = 0.55;$  $x_5 = 0.24$ ;  $x_6 = 0.34$ ;  $\mathbf{x}_7 = 0$ .

Эти данные, выраженные в массовых долях компонентов шихты, возникают на местах бывших единиц в диапазоне ячеек В3:Н3 (табл.12.4). Они означают, что в оптимальном шихты должно содержаться 83.87 % наборе ПРИВОЗНОГО стального лома, 15 % возврата собственного производства и т.д. По данным расчёта не следует применять передельный чугун и малоуглеродистый ферромарганец, расчётные содержания которых оказались равными нулю.

При этом получаем элементный химический состав шихты в процентах (диапазон ячеек В19:F19):

 $C = 0.67$ :  $Si = 0,17;$  $Mn = 0,50$ ;  $P = 0.03$ ;  $S = 0.04$ .

что соответствует условиям задачи. При этом искомое - минимальное значение целевой функции (цены шихты) составило 971,6 руб/т.

Сохраненная табл.12.4 в дальнейшем позволяет варьировать исходные данные и выявлять их влияние на результирующие технико-экономические показатели производства.

Заметим, что наша задача решена в непрерывной постановке

Итогом ее являются смешанные числа значений искомых  $x_1$ ,  $\ldots$ ,  $x_7$ , содержащие целую и дробную часть.

И еще одно замечание: в задачах математического программирования данные, представленные по форме табл.12.4, по существу, являются оптимизационной математической моделью данной системы.

Особенности расчёта оптимального состава шихты для выплавки цветных сплавов изложены в [23].

## 13. РАСЧЁТ ОПТИМАЛЬНОГО ПЛАНА ПРОИЗВОДСТВА ОТЛИВОК

Пусть литейное предприятие способно выпускать отливки четырёх возможных видов, обозначенных как отл1, отл2, отл3 и отл4 при наличии ограничений трёх видов: трудовых, сырьевых и финансовых (табл. 13.1, с. 116). Эти ресурсы, за исключением трудовых в пределах имеющегося штата основных производственных рабочих (120 чел.) выражены в отвлечённых единицах, что не влияет на общую методику решения подобных задач:

*Таблица 13.1*. **Оптимизация технико – экономических показателей процесса производства отливок**

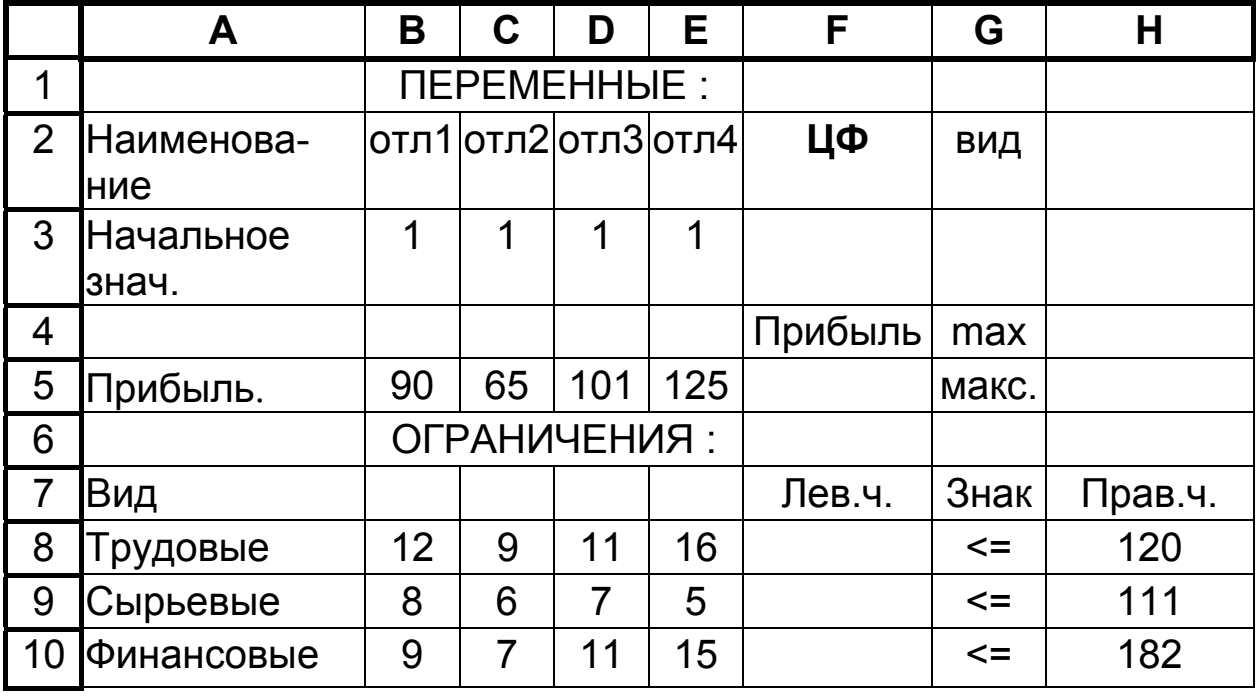

сырьё ≤ 111, финансы ≤ 182.

Известна прибыль от реализации отливки каждого вида, а именно:

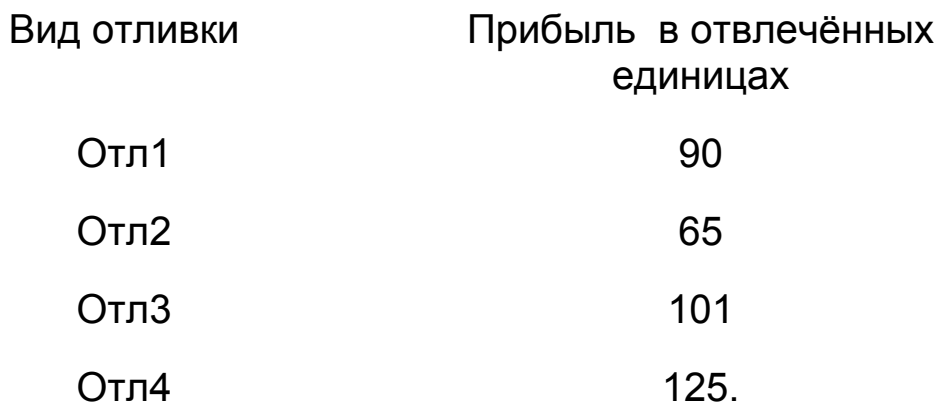

Требуется найти оптимальный план выпуска отливок, обеспечивающий максимальную в условиях задачи прибыль предприятия.

#### Решение

Процесс решения данной задачи с использованием Excel в основном аналогичен описанному в предыдущем разделе. Единственным (и принципиальным) отличием здесь является целочисленности искомых, оптимальных, значений **VCЛОВИЕ** переменных отл1, ..., отл4. Грубой ошибкой было бы предположение о том, что можно применить метод линейного (или нелинейного) программирования в непрерывной постановке, а найденные решения в виде смешанных чисел округлить до целых. Такой результат мог бы быть весьма далёким от оптимального. Действия выполняем в следующем порядке.

Заполняем таблицу исходными данными. Поскольку задвча итерационной процедурой, решается в качестве начальных значений плана (диапазон ВЗ: ЕЗ) выпуска каждого вида отливок принимаем, как и выше, их единичные значения. От этих значений в дальнейшем осуществляется поиск оптимального решения.

Цифры диапазона В8:Е10 характеризуют расход ресурсов на производство одной отливки каждого вида.

Прибыль от реализации одной отливки каждого вида вносим в диапазон В5:Е5.

В ячейку F5 записываем формулу целевой функции - размер прибыли от реализации отливок:

#### $=$  CYMMNPOU3B(B3:E3;B5:E5)

выражающую произведение векторов ВЗ:ЕЗ и В5:Е5 как сумму почленных произведений соответствующих по порядковому номеру их элементов, что равносильно записи

#### $= B3*B5+C3*C5+D3*D5+E3'E5$

В ячейки F8:F10 левых частей рассматриваемых ограничений следует записать:

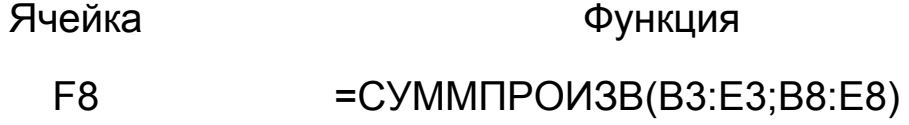

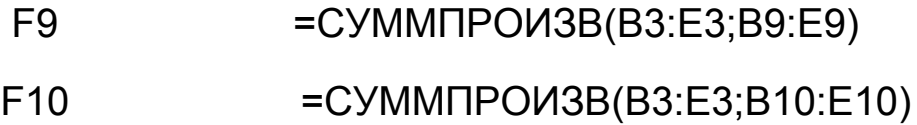

Далее командой

### **Сервис Поиск Решения**

вызываем окно «Поиск решения», в которое вводим:

- имя ячейки целевой функции (F5), которой следует придать *максимальное* значение, изменяя содержимое ячеек B3:E3;

- делаем [1Л] на кнопке [Добавить] и вводим ограничения

- $F8 < H8$  $F9 < H9$
- $F10 \leq H10$

кроме того, здесь же указываем требование целочисленности

 $B3 = \mu$ ел C3 = цел D3 = цел  $E3 = \mu e \pi$ 

Закончив ввод ограничений, щёлкаем [1Л] на кнопке [OK]; - в окне Параметры указываем:

⊠ - линейная модель;

⊠ - неотрицательные значения;

оценка ⊙ линейная;

разности  $\odot$  прямые;

метод поиска ⊙ Ньютона;

остальные параметры - по умолчанию;

В заключение щёлкаем [1Л] на кнопке [OK] и возвращаемся в окно «Поиск решения».

Из окна «Поиск решения» действием [ 1Л ] на кнопке [Выполнить] запускаем задачу на выполнение, после чего прочитываем найденный оптимальный план выпуска отливок в ячейках B3:E3 (отл2 − 1 шт., отл3 − 10 шт.), значение достигаемой при этом прибыли - в ячейке F5 (число 1075), а ниже, в диапазоне

F8:F10, результат выполненной компьютером проверки решения и оценку использования ресурсов.

Можно усовершенствовать оформление работы, представив условия задачи на Рабочем листе 1 Excel (по форме табл. 13.1), а затем скопировать эти условия на Рабочий лист 2 и получить на нём искомый результат.

Для копирования нужно выделить блок условий (всю таблицу) курсором или нажатием [1Л] на кнопку, расположенную в левом верхнем углу Рабочего листа 1, скопировать содержимое в буфер обмена с помощью кнопки [Копировать] на панели инструментов (см. всплывающие подсказки), перейти на Рабочий лист 2 с помошью указателей в нижней части экрана, установить курсор в ячейку А1 и вставить из буфера обмена его содержимое во второй Рабочий лист нажатием на кнопку [Вставить].

Тогда запуск задачи на выполнение осуществляем из Рабочего листа 2 и на нём получаем результат решения.

Оба рабочих листа содержатся в одном и том же файле, откуда они могут быть выведены на печать.

## 14. ТРАНСПОРТНАЯ ЗАДАЧА

Сущность так называемой транспортной задачи поясним на примере. Пусть имеется *п* складов, хранящих однородную продукцию или материалы в количестве  $a_i$  единиц каждый, где *i* - условный номер склада. В то же время существуют т потребителей этой продукции, посылающих на склады заявки b<sub>i</sub>, причём j - порядковый номер потребителя (заказчика). Величины  $a_i$  и  $b_j$  выражены в единицах измерения продукции или материалов.

Транспортная задача может быть представлена в двух возможных вариантах:

А. Сбалансированный вариант, условием которого являет-CЯ

$$
\sum_{i=1}^{n} a_i = \sum_{j=1}^{m} b_j \tag{14.1}
$$

Таким образом, в сбалансированной транспортной задаче сумма заявок равна суммарному запасу содержимого складов.

B. Несбалансированный вариант, отличающийся от cбалансированного тем, что из склада может вывозиться не весь груз, количество которого может превысить заявляемое заказчиком

$$
\sum_{i=1}^n a_i \ge \sum_{j=1}^m b_j
$$

Если обозначить символом  $x_{ij}$  количество груза, вывозимое из *i* - го склада к *j* - му заказчику, то особенности упомянутых вариантов транспортной задачи могут быть выражены соотношениями:

• Сбалансированный вариант

$$
\sum_{j=1}^{m} x_{ij} = a_i ; i = \overline{1, n} ; \qquad (14.2)
$$

$$
\sum_{i=1}^{n} x_{ij} = b_j; \ j = \overline{1, m}; \qquad (14.3)
$$

Несбалансированный вариант

$$
\sum_{j=1}^{m} x_{ij} \le a_i ; i = \overline{1, n} ; \qquad (14.4)
$$

$$
\sum_{i=1}^{n} x_{ij} \ge b_j ; \ j \le \overline{1, m} ; \qquad (14.5)
$$

Из выражений (14.2)…(14.5) следует, что сбалансированный вариант является частным случаем несбалансированного.

Решение транспортной задачи направлено на минимизацию суммарной стоимости перевозок [24]. Если цена перевозки единицы груза с *i* - го склада к *j* - му заказчику обозначена

как с<sub>и</sub>, то целевая функция данной, оптимизационной задачи, приобретает следующий вид:

$$
F = \sum_{i=1}^{n} \sum_{j=1}^{m} c_{ij} x_{ij} \to \min. \qquad (14.6)
$$

Примем конкретные условия примера транспортной задачи в её сбалансированном варианте согласно табл. 14.1 для случая  $n = 5$  и  $m = 3$ .

Таблица 14.1. Цены  $c_{ij}$  перевозок от  $i$ -го склада к  $j$ -му заказчику

| Склады $(i)$ | Заявки $(j)$ |  |  |               |
|--------------|--------------|--|--|---------------|
|              |              |  |  | Всего $(a_i)$ |
|              |              |  |  |               |
|              |              |  |  |               |
|              |              |  |  |               |
|              |              |  |  |               |
|              |              |  |  |               |
| Всего $(bj)$ | 5            |  |  |               |

Для решения задачи используем Excel (табл.14.2, с.122). Методика решения в основном аналогична принятой в задаче линейного программирования (см. разделы 12, 13). Отличие заключается в формулировке ограничений в соответствии с данными табл. 14.1.

В качестве начального приближения принимаем

$$
\forall x_{i,j}=1
$$

На основании формулы (14.6) в ячейку Р2 вписываем выражение целевой функции

 $=$ СУММПРОИЗВ(A4:O4;A6:O6)  $\rightarrow$  min (14.7)

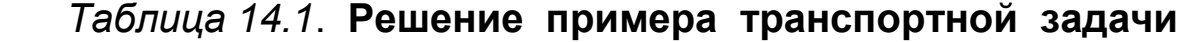

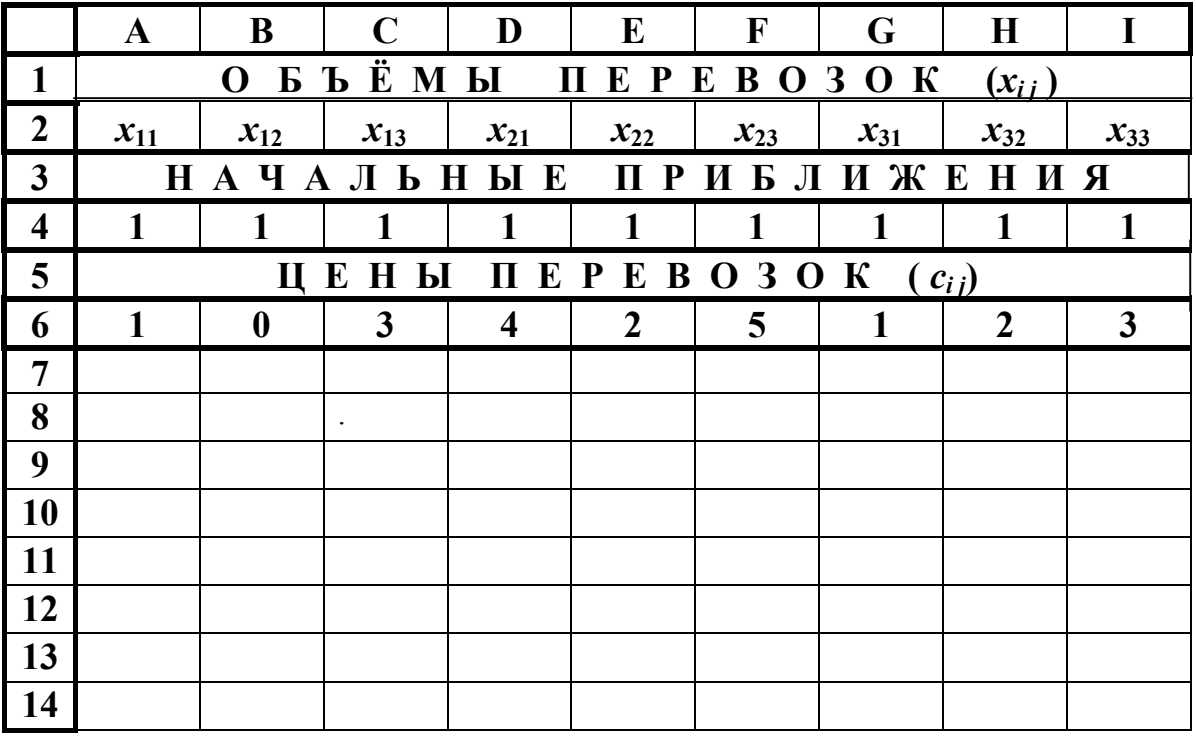

# Продолжение табл. 14.2

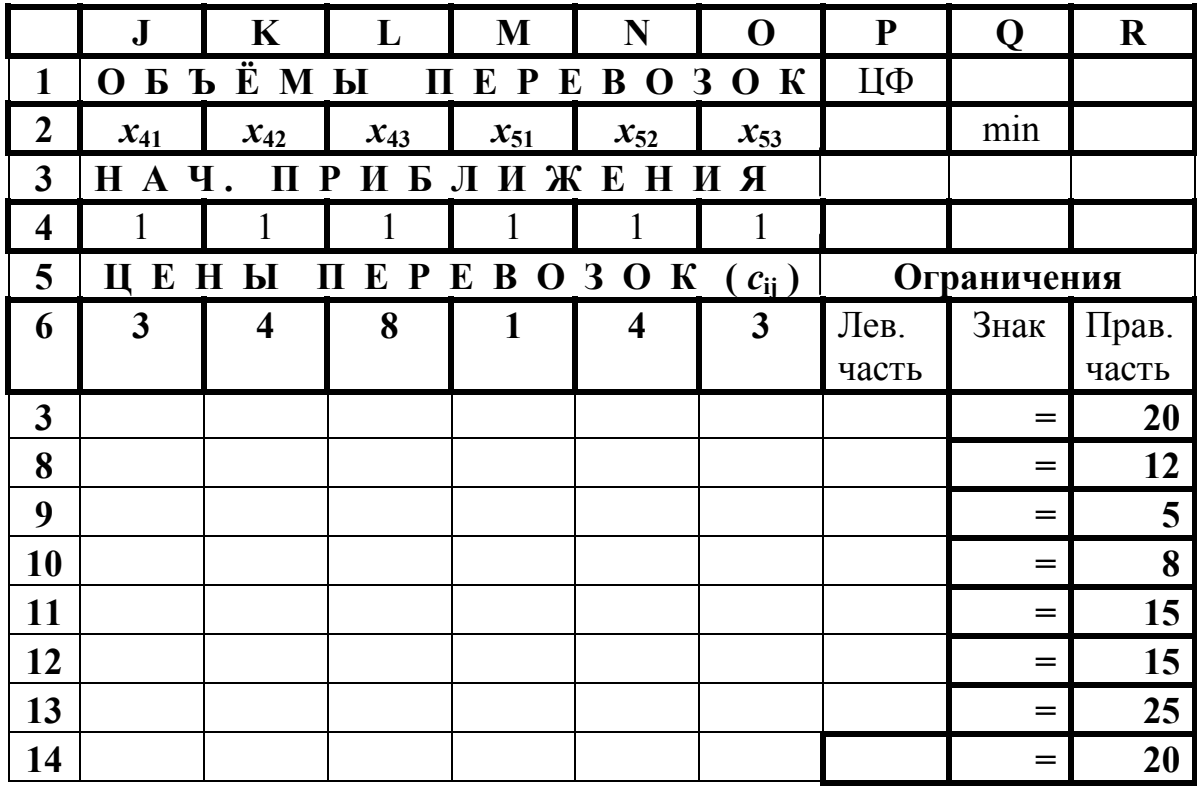

В ячейки столбца P заносим формулы левых частей ограничений, придерживаясь следующей схемы:

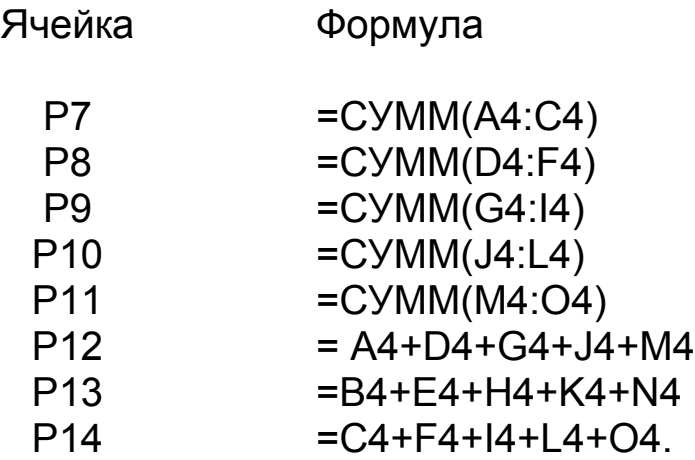

В результате ячейки P7:P11 содержат ограничения по запасам (*ai*), т.е. – построчные суммы по горизонтали данных таблицы 14.1, а ячейки Р12:Р14 – ограничения по заявкам ( $b_j$ ), т.е. суммы по столбцам в той же таблице.

Процедура запуска на решение практически не отличается от уже рассмотренной выше в задачах линейного программирования:

#### **Сервис | Поиск решения**

и т.д., причём рекомендуется в параметрах решения не забыть указать требование неотрицательности  $\forall x_{ij}$ .

Оптимальное по минимуму суммарной стоимости всех перевозок решение отыскивается, изменяя единицы (бывшие начальными приближениями) в диапазоне A4:O4, следующими данными (таблица 14.3).

Согласно таким данным из первого склада нужно отправить второму заказчику 13 единиц груза, третьему – 7, из второго склада второму заказчику – 12 единиц и т.д. При этом целевая функция достигает минимального значения 115 денежных единиц (ячейка P2).

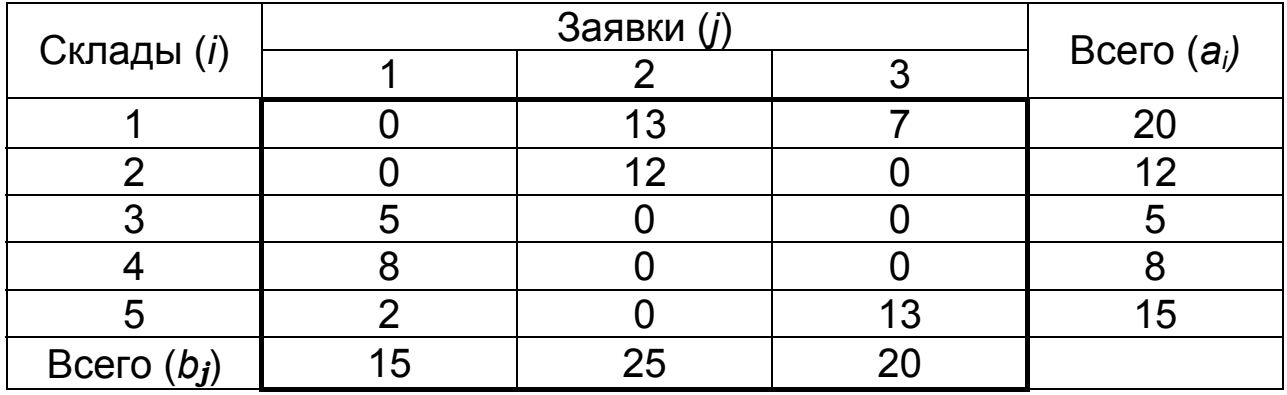

Таблица 14.3. Оптимальные объемы перевозок  $x_{ij}$  от  $\boldsymbol{i}$  го склада к *ј* - му заказчику.

Эти же данные показываются в левых частях ограничений, отражающих фактическое расходование ресурсов и служащих для проверки решения.

Решение несбалансированной задачи требует лишь изменить знаки, связывающие левую и правую части системы ограничений.

По схеме несбалансированной транспортной задачи могут также решаться многие задачи оптимального распределения капитальных вложений, финансирования и др.

#### 15. РАБОТА С УПРАВЛЯЕМЫМИ БАЗАМИ ДАННЫХ **B CUCTEME EXCEL**

Двумерные электронные таблицы Excel дают возможность создания и использования баз данных с организацией заносимой в них информации по двум признакам:

- Поле (столбец);
- Запись (строка).

Эти признаки являются координатами местонахождения той или иной информации в базе данных, и соотношение между ними позволяет осуществить как направленный поиск необходимой информации, так и выполнение над этой информацией определенных действий.

Работу с базами данных системы Excel нагляднее всего можно пояснить с помощью следующего примера. Пусть требуется составить базу данных включающую сведения о находя -

щихся в архиве проектных разработках, выполненных под руководством различных руководителей (табл.15.1, с.126). Эти разработки предназначены для решения проблем модернизации оборудования и технологических процессов некоторого производства. Разработки получили разные экспертные оценки по четырем признакам:

- повышение производительности;

- снижение себестоимости продукции;

- сокращение затрат на модернизацию;

- привлечение дополнительного штата обслуживающего персонала.

Оценки даны по десятибалльной системе, причем символы столбца G обозначают основную тематику проекта: 0 - оборудование; 1 - технология.

Заносимые в таблицу записи в дальнейшем можно подвергать определенной сортировке, а также осуществлять поиск и выборку информации по тем или иным критериям как простым, так и сложным.

Работы с базой данных выполняем в следующем порядкe.

a) Загружаем Excel.

б) Создаем исходную базу данных по форме табл. 15.1, с. 126.

в) Вставим пустую строку между строками под номерами 2 и 3. Для этого установим курсор на произвольную ячейку строки 3 и, обратившись к главному меню, введем команду

#### Вставка | Строки

Результат появится на экране. Вставленная пустая строка приобрела номер 3, а номера всех нижележащих строк увеличились на единицу.

Пустая строка необходима для того, чтобы последующая идентификация записей производилась по признакам, указанным только в одной строке - под номером 4.

г) Сортируем записи по алфавиту, сначала по фамилии руководителя, при двух одинаковых фамилиях - по имени, при одинаковых фамилиях и именах - по отчеству (все в возрастающем порядке). Для этого:

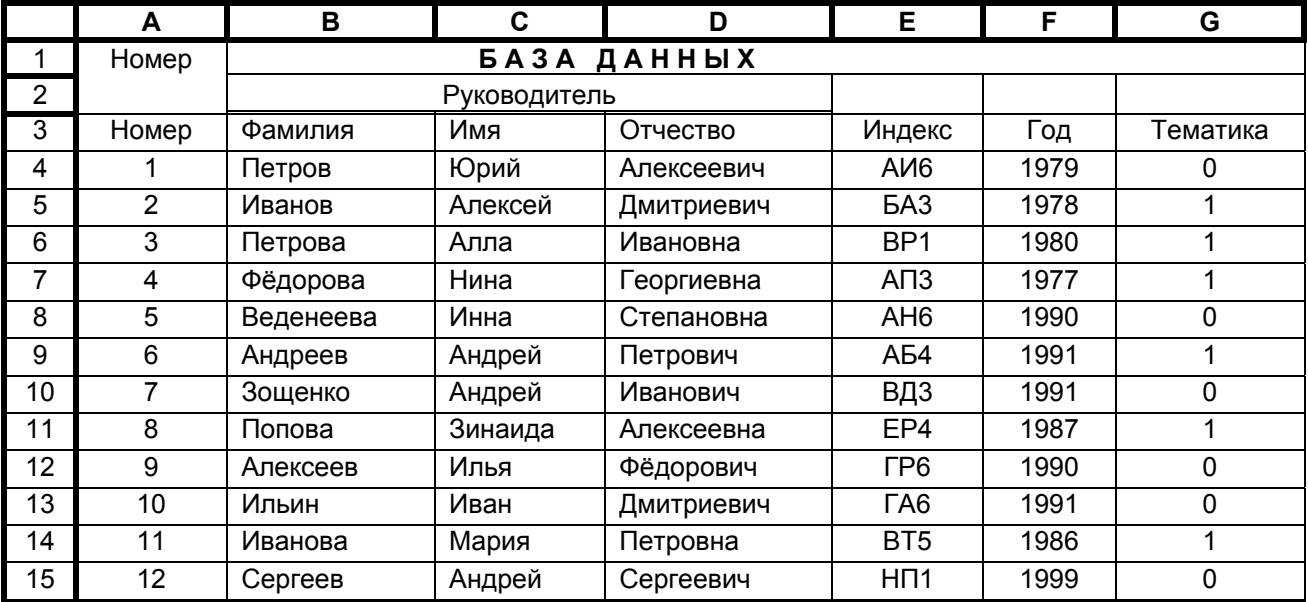

## *Таблица 15.1.* **Пример базы данных системы Excel**

## Продолжение табл. 15.1

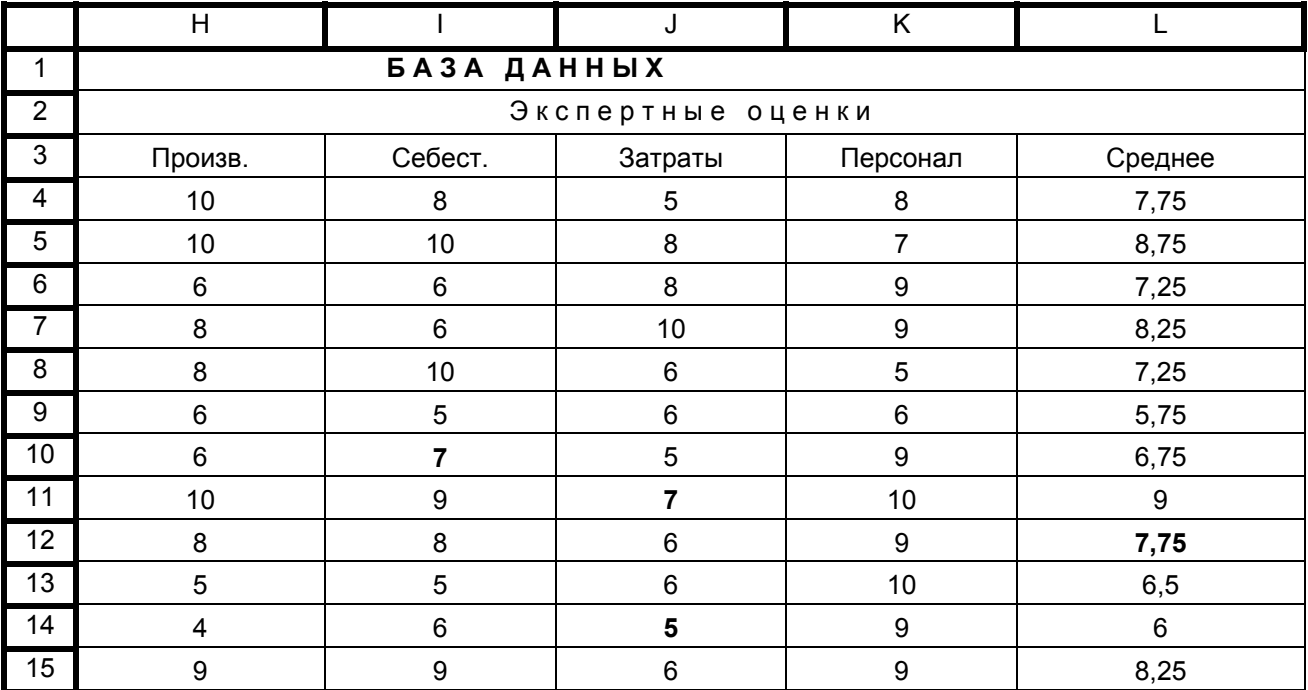

- курсор переводим в поле ФАМИЛИЯ ниже подписи этого поля (т.е. на фамилию «Петров»);

- из главного меню вводим

### **Данные | Сортировка**

- щелчками левой клавиши мыши на селекторных кнопках (с изображением треугольника, вершиной, направленной вниз) последовательно устанавливаем:

Сортировать по признакам

**ФАМИЛИЯ** ~ по возрастанию,

затем

**ИМЯ** ⊙ по возрастанию,

в последнюю очередь

**ОТЧЕСТВО <sup>⊙</sup> по возрастанию.** 

Идентифицировать поля по ⊙ ПОДПИСЯМ

(первой строке диапазона).

В завершение щёлкаем [1Л] на кнопке [ОК].

На экране видим результат наших действий. Однако замечаем, что нарушился порядок номеров записей, так как первоначально ведомость заполняли не по алфавиту, а случайным образом. Номера можно привести в порядок, выделив их (включая слово «номер»), затем сделать [1Л] на кнопке  $\begin{pmatrix} 1 & 1 \\ 1 & 1 \end{pmatrix}$ *Я*  $\frac{A}{A}$   $\downarrow$  ], находящейся на панели инструментов. Нумерация записей приобретает упорядоченный вид.

д) выполняем поиск (иначе, фильтрацию) информации. Вообще поиск может быть осуществлен *автофильтром* и *расширенным автофильтром*. Познакомимся сначала с первым из них.

## **15.1. Поиск автофильтром**

Выделяем блок данных В4:К16, включая «шапку» базы (табл. 15.1, с. 126), но не охватывая поле порядкового номера записей. Затем командуем из главного меню

### **Данные |Фильтр | Автофильтр**

и снимаем выделение.

1) Замечаем, что каждое поле оказывается снабженным селекторной кнопкой с изображением треугольника, обращенного своей вершиной вниз. За каждой кнопкой скрывается перечень признаков, по которым может быть осуществлен поиск.

2) В поле «ФАМИЛИЯ» вводим [1Л]. Из открывающегося списка выбираем УСЛОВИЕ и повторяем на нём [1Л]. В появившемся на экране окне с заголовком «Пользовательский автофильтр» соответственно указываем:

#### **ФАМИЛИЯ РАВНО**.

Правее вводим, например, «Веденеева» и завершаем ввод путем [1Л] на кнопке [ОК]. На экране появляется выборка данных, касающихся проектов Веденеевой.

Следует иметь в виду, что последовательность команд

## **Данные | Фильтр | Автофильтр**

работает в режиме переключателя. Повторив ее, возвращаемся к исходной базе данных.

3) Рассмотренная процедура может быть усложнена включением в условие поиска логических функций «И», «ИЛИ», «НЕ».

Допустим, что нужно запросить справку о проектах не только Веденеевой, но и Петрова. В этом случае в окне «Пользовательский фильтр», введя фамилию Веденеевой, устанавливаем флажок (переключатель) ⊙ в позицию ИЛИ, затем делаем [1Л] в пустом окне слева и выбираем аналогично предыдущему «УСЛОВИЕ», «РАВНО», [1Л] и в свободном окне справа вводим фамилию «Петров», [ОК].

На экране видим справку о проектах, выполненных под руководством Веденеевой и Петрова.

Поиск можно вести также и по любому другому полю.

4) Пусть, далее нужно сделать выборку данных по руководителям проектов, получивших оценки 8, 9 и 10 по производительности. Выделив область поиска, вызываем теми же действиями

### **Данные | Фильтр** | **Автофильтр**

Сняв выделение, выполняем [1Л] на заголовке поля «Производительность», [1Л] на селекторной кнопке этого поля и еще раз [1Л] на «Условие». В окне «Пользовательский автофильтр» устанавливаем слева «БОЛЬШЕ или РАВНО», а справа цифру 8. Завершаем ввод условия, щёлкнув [1Л] на [ОК]. Искомая выборка выдаётся на экран.

Выборку можно сохранить как файл с новым именем.

Для восстановления исходной базы данных необходимы команды:

#### **Данные | Фильтр | Отобразить все**

и

### **Данные | Фильтр | Автофильтр**

Рассматриваемая база данных приобретает свой исходный вид.

## **15.2. Поиск расширенным фильтром**

Этот вид поиска дает возможность выборки информации одновременно по нескольким полям и по *вычисляемому критерию*. Поясним сказанное следующим примером.

Пусть исходной является та же база данных (табл. 15.1, с. 126), и нужно сделать выборку проектов, получивших оценки 8, 9 и 10 по себестоимости продукции или затратам.

На свободном месте, удобном для визуального восприятия, например, в ячейке С18 пишем слово КРИТЕРИЙ. Под этим словом в диапазоне ячеек C19:D21 указываем:

Ячейка Запись

С19 Себест.

D19 Затраты

 $C20 > 8$ 

 $D21 = 8$ 

Для слов «Себест.» и «Затраты» регистр может быть любой. Так мы задаем названия полей, по которым должен быть осуществлен поиск, и условия поиска  $(>= 8$  в соответствующих столбцах). При этом рекомендуется обратить особое внимание на то обстоятельство, что для реализации логической функции «ИЛИ», как в рассматриваемом примере, условия поиска записываем «лесенкой», по одной последовательности символов в каждой строке.

Выделяем диапазон поиска А4:К16.

Обращаясь к главному меню, вводим

### **Данные | Фильтр | Расширенный Фильтр**

В окне «Расширенный фильтр» указываем:

~ «скопировать результат в другое место»; координаты исходного диапазона А4:К16, диапазона условий А19:К21 (с запасом) и диапазона результата А23:К35. В последнем не должно быть меньше строк, чем в исходной базе данных. В завершение [1Л] на кнопке [ОК].

Если же нужно реализовать функцию «И», то условия поиска в окне «Расширенный фильтр» следует записать в одну строку, а не «лесенкой», как в предыдущем случае. Поэтому слово «КРИТЕРИЙ» оставим в ячейке С18, а в следующих далее ячейках укажем:

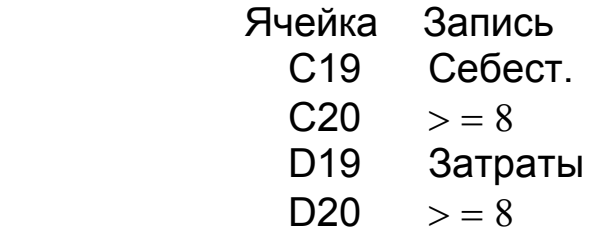

Как и прежде, выделяем диапазон А4:К16. Вводим

### **Данные | Фильтр | Расширенный Фильтр**

При формировании критерия число столбцов можно выбрать с запасом, но в составе критерия не должно быть ни одной пустой строки.

После указания ⊙ копирования в другое место, а именно в тот же диапазон А23:К35, и задания критерия в диапазоне A19:D20 (хотя можно и с запасом по числу столбцов, например в виде A19:K20, но ни одной пустой строки в составе критерия) после действия [1Л] на кнопке [ОК] получаем на экране результат поиска.

Во избежание ошибок рекомендуется перед запуском на выборку информации проверять, свободен ли диапазон вывода (в рассматриваемом примере A23:K35), и очищать его от результатов выполнения предыдущего примера командами, рассмотренными в разделе 15.1, или непосредственным удалением с помощью мыши, клавиатуры и кнопки [Границы].

Функции базы данных (см**. Вставка Функций | Работа с Базой Данных**), а также формулы пользователя можно применять со ссылками на ячейки данных при поиске по *вычисляемому критерию*, что также выполняется с использованием расширенного фильтра.

Пусть, например, необходимо из той же базы данных (табл. 15.1, с. 126) выбрать сведения о тех руководителях, в проектах которых средний балл экспертных оценок по всем четырем показателям (производительности, себестоимости, затратам и персоналу) оказался не ниже 8.

Выполняем этот вариант поиска информации так.

- В первой строке произвольного свободного столбца (примем D18) записываем слово КРИТЕРИЙ.

- Строкой ниже, т.е. в ячейку D19, записываем формулу критерия, которая для рассматриваемого примера должна иметь вид

 $=$  CP3HAY (H5:K5)  $>$   $=$  8

Пояснение: здесь Н5 и К5 – ячейки первой (не считая «шапки») строки базы данных с экспертными оценками разработок, выполненных под руководством Петрова. У него средний балл составляет 7,75. Условие критерия здесь не выполняется. Поэтому на месте формулы (в D19) высвечивается слово «ЛОЖЬ». При работе тот же критерий последовательно применяется для нижележащих строк базы данных. При выполнении условия на месте формулы появляется слово «ИСТИНА». По последнему производится отбор данных согласно заданному критерию.

Вводим команды на выполнение поиска:

### **Данные | Фильтр | Расширенный Фильтр**

В окне «Расширенный фильтр» устанавливаем:

- © Скопировать результат в другое место.

- Исходный диапазон (ввести, включая строку 4 «шапки» базы данных).

- Диапазон условий (А18:А19, т.е. охватывая с запасом слово КРИТЕРИЙ).

- Поместить результат в диапазон (указать хотя бы координаты левого верхнего угла блока выводимой выборки).

- В завершение производим [1Л] на кнопке [ОК]. Выборка высвечивается на экране.

Аналогично можно работать с базами данных любого содержания и достаточно большого объема. Например, в базы данных может быть записано содержание различных справочников, данные о выполненных НИР и прочее.

Можно усложнить задание и затребовать выборку сведений о руководителях не только по экспертной оценке, но и по виду разработки, например, по технологии (код тематики в столбце G равен 1). Тогда для реализации логической функции «И» преобразуем критерий поиска информации к виду:

Ячейка Запись

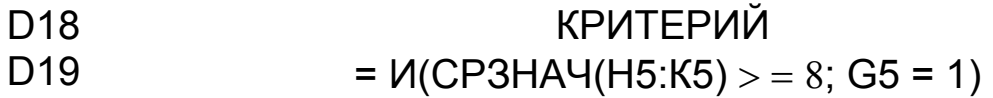

В записи критерия символ «И» является именем логической функции. После этого символа в скобках дается список аргументов этой функции, разделенных точками с запятой. В рассматриваемом случае аргументов два, первым из которых является СРЗНАЧ(Н5:К5) - функция вычисления среднего значения, а вторым - другой признак отбора по виду технологической разработки (G5=1).

Аналогично этому в состав критерия может быть включена логическая функция «ИЛИ», а также логическая функция «НЕ» (см. пояснения в окне МАСТЕРА ФУНКЦИЙ для категории ЛОГИЧЕСКИЕ).

Повторяя последовательность команд

#### Данные | Фильтр | Расширенный Фильтр

и вводя в окно последнего те же данные, что и в предыдущем примере, получаем искомую выборку.

Заметим, что в рассматриваемой базе данных, используемой в качестве примера, содержится лишь 12 записей. Однако в реальных ситуациях их может быть намного больше.

Заметим, что данные столбца L (средние значения экспертных оценок в диапазоне Н5:К5) даны здесь для проверки правильности результатов поиска информации в процессе изучения рассматриваемых баз данных.

Если возможностей Excel окажется всё же недостаточно, то может быть использована система управления базами данных Access, которая может находиться в том же пакете Microsoft Office.

## **ЛИТЕРАТУРА**

1. Дембовский В.В. Автоматизация литейных процессов. Л.: Машиностроение, 1989. - 264 c.

2. Дембовский В.В. Методы исследования литейных процессов. Л.: СЗПИ, 1988. - 88 с.

3. Тихонов О.Н. Решение задач по автоматизации процессов обогащения и металлургии. Л.: Недра, 1968. - 430 с.

4. Белай Г.Е., Дембовский В.В., Соценко О.В. Организация металлургического эксперимента / учебное пособие для студентов вузов. М.: Металлургия, 1993. - 256 с.

5. Качанова Т.Л., Фомин Б.Ф., Фомин О.Б., Хлямков Н.А. COMOD/ Системный анализ качества продуктов и технологий. СПб.: ГЭТУ, 1998. - 189 с.

6. Винер Н. Кибернетика или связи в животном и машине. М.: Наука, 1983. - 340 с.

7. Бир С. Кибернетика и управление производством. М.: Физматгиз, 1963. - 304 с.

8. Дембовский В.В. Моделирование и оптимизация технологических систем и процессов. Математическое моделирование литейных процессов с применением ЭВМ / конспект лекций. Л.: СЗПИ, 1991. - 60 с.

9. Дембовский В.В. Моделирование и оптимизация технологических систем и процессов. Оптимизация литейных процессов с применением ЭВМ / конспект лекций. Л.: СЗПИ, 1991. - 53 с.

10. Курицкий Б.Я. Поиск оптимальных решений средствами Excel 7.0. в примерах. СПб.: BHV, 1997. - 387 с.

11. Основы современных компьютерных технологий / под ред. А.Д.Хомоненко. СПб.: «КОРОНА принт», 1998. 446 с.

12. Байков В.А. Internet от E-mail к WWW в примерах. СПб.: BHV, 1996. - 208 с.

13. Якушкина Е.В. Internet для школьников и начинающих пользователей. СПб.: Аквариум, 1998. - 256 с.

14. Коупстейк С. Microsoft Office шаг за шагом. СПб.: BINOM, 1997. - 222 с.

15. Фигурнов В.Э. IBM PC для пользователя. Краткий курс. М.: Инфра, 1997. - 479 с.

16. Левин А. Самоучитель работы на компьютере. М.: Международное агентство A.D.&T., 1997. - 480 с.

17. Румянцева М. Крах любви по переписке. СПб: Кей Центр, № 7(46), 2000. - 8 с.

18.Нельсон С., Веверка П. Полный справочник по Microsoft Office 97. К. • М • СПб, 1998, с. 107 – 171. - 623 с.

19. Львовский С.М. Набор и вёрстка в пакете LATEX. М. : Космосинформ, 1995. - 374 с.

20. Блюмберг К.А., Глущенко В.Ф. Какое решение лучше ? Л. : Лениздат, 1982, с. 40 … 58. - 212 с.

21.Монтгомери Д.К. Планирование эксперимента и анализ данных. Л.: Судостроение, 1980. - 384 с.

22.Крамаров А.Д. Производство стали в электропечах. М.: Металлургиздат, 1958. - 440 с.

23. Курдюмов А.В., Тен Э.Б. Производство отливок из сплавов цветных металлов. Производство отливок из чугуна и стали. М.: МИСиС, 1992. - 158 с.

24. Курицкий Б.Я. Оптимизация вокруг нас. Л.: Машиностроение, 1989, с. 32…36. - 144 с.

# **ПРЕДМЕТНЫЙ УКАЗАТЕЛЬ**

## **А**

Автоматизация, 18 Автоматизированные информационные системы, 8 Автоматизированные системы управления, 8 Автофильтр, 128 Активный эксперимент, 89

Анализ данных, 76 Аналитические средства,6 Аналого − цифровой преобразователь,8 Антивирусная база, 31 Антивирусные программы, 30

#### **Б**

**В**

Базы данных, 124 Бит, 13

Вероятность погрешности измерения, 11 Вирус компьютерный, 28

#### **Г**

Гаусса закон, 12 Гиперссылка, 46 Графика в среде Excel − двумерная, 95 − трёхмерная, 99

#### Измерения, 6 Интервал опроса датчиков, 9 Интерфейс, 9

#### И

Интернет, 22 Информации поток, 14 Информационная сеть, 6 Информационная способность системы, 13

## $\overline{\mathsf{K}}$

Клиенты сети, 20 Коды факторов, 90  $KOM8 - R$ , 28

Класс точности, 11 Коммутатор, 9 Критерии  $-$  Стьюдента, 80,81,82  $-$  Фишера, 79.80.82

### $\mathbf{\Pi}$

Линейная регрессия  $-$  одномерная, 77, 84 -двумерная, 85

## M

Математическая модель, 17 Матрица ПФЭ, 91 Металлургия, 5

Множественный коэффициент корреляции, 79 Моделирование, 18 Модем, 21 Мосты. 21 Мутация компьютерного вируса, 30

# H

Наименьших квадратов метод, 77 Нелинейная регрессия, 86

Нормальный закон распределения, 11 Нуль - гипотеза, 81

## O

Ограничения, 110 Оптимизация решений, 70, 73, 114, 116, 120

Оценка средней квадратической погрешности, 10

# $\mathbf \Pi$

Погрешность, 14 - дополнительная динамическая, 9  $11$ предельная, средняя квадратичная, погрешность,  $10$ 

Поиск решения, 113 Полифаг, 31 Провайдер, 23 Псевдографика, 54 Пункт, 34

## P

Рабочая книга, 64 Рабочие станции, 20 Регрессия, 77

Ревизор дисков, 30 Распределение погрешностей измерения, 11, 12

# C

Сеть локальная вычислительная. 19 Сетевое имя, 21 Сервер, 20

Сравнение - по абсолютным шкалам, 73 - методом парных сравне ний. 74 Стиль документа, 41

## Т

Таблица подстановки, 99 Телеконференция, 25 Теория информации, 13

Топология сети, 19

Транспортная задача, 119

## **У**

Удалённый доступ, 28 Ударная вязкость, 82

Управление, 6 − базами данных, 124

#### **Ф**

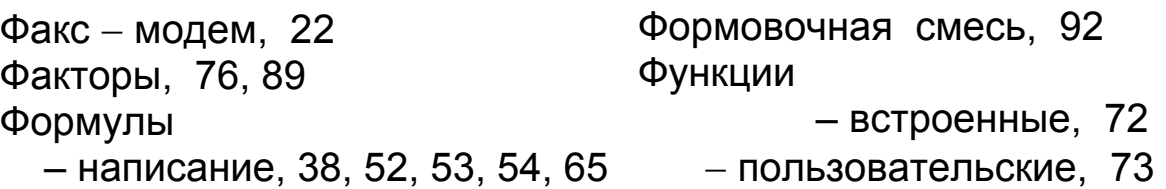

## **Ц**

Целевая функция, 110 Целочисленное решение, 117

Цифро − аналоговый преобразователь, 9

#### **Ш**

Шихта для выплавки стали, 107

## **Э**

Экспертные оценки, 70, 71 Электронная почта, 23

Электронный адрес, 23, 27 Энтропия, 13

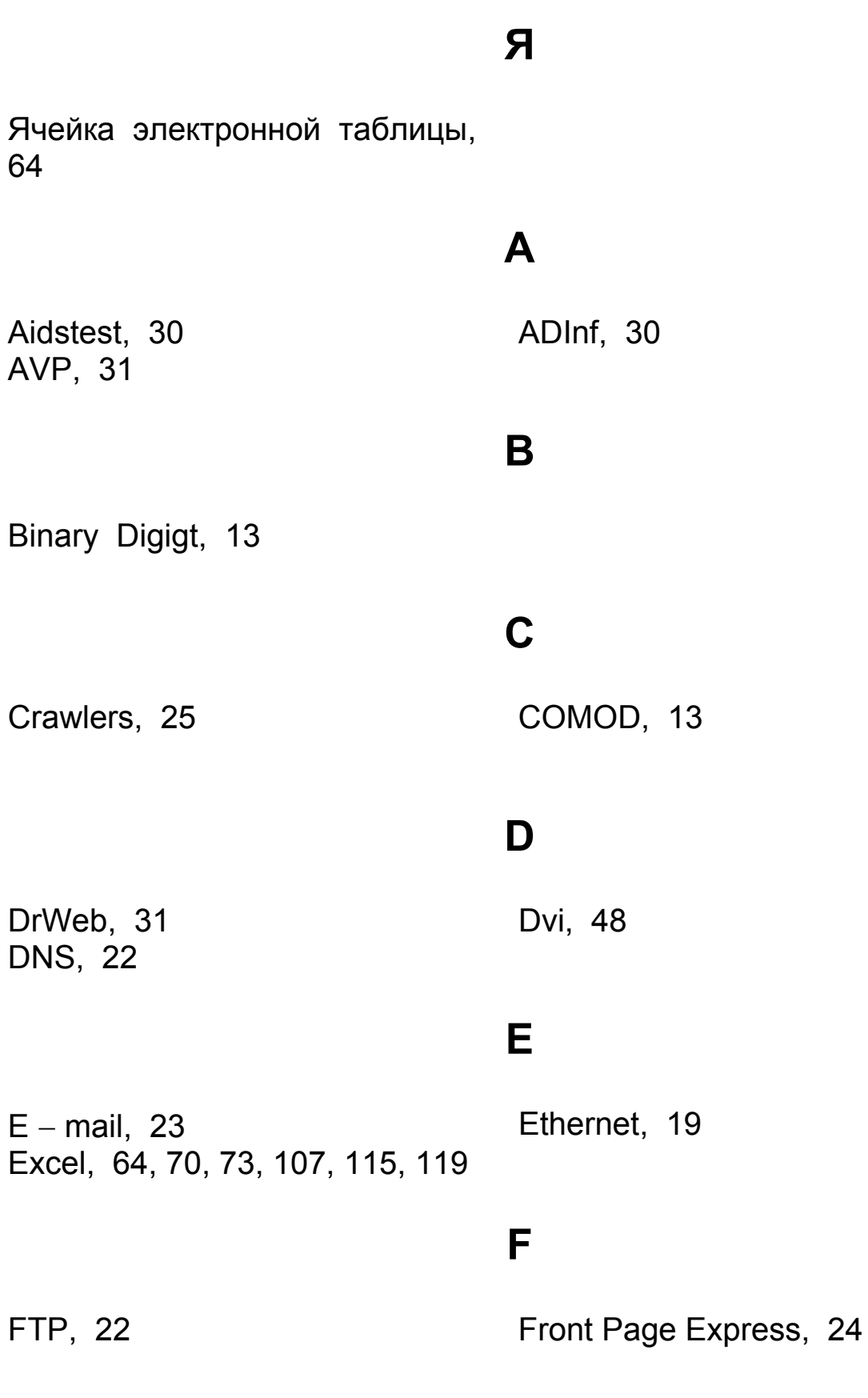

**G** 

```
140
```
Gopher, 22

## **H**

HTML, 23 http, 23 **I** 

Interlink, 18 Internet, 22 Internet Explorer, 24 IP, 22

## **L**

Netlink, 19

LATEX, 48 Local Area Network, 19

## **M**

Master, 18 Microsoft Equation, 38

Netscape Navigator, 24

Microsoft Office, 33 MS DOS, 30

## **N**

Norton Commander, 19

## **O**

On − line, 22 Off – line, 23 Outlook Express, 27

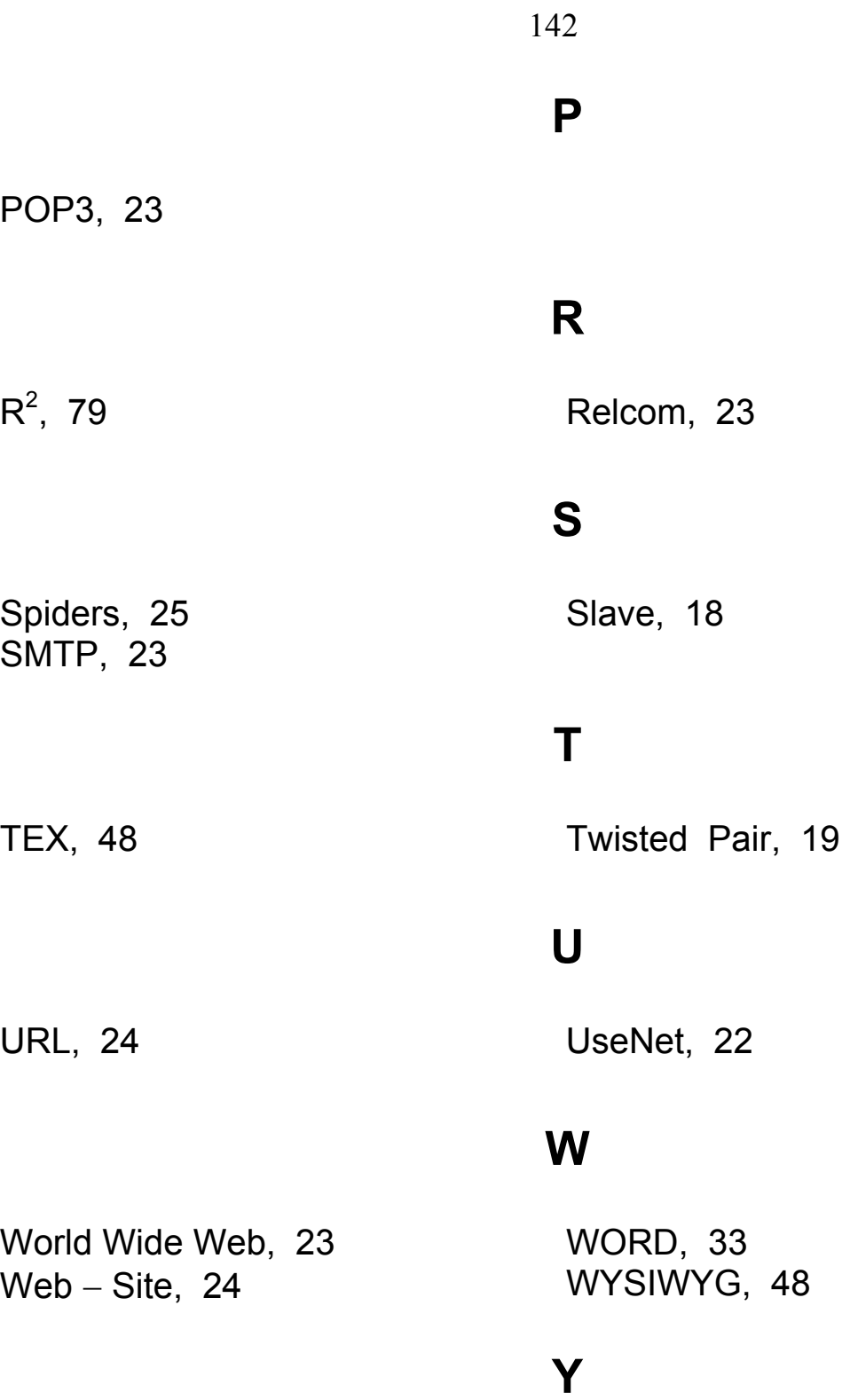

Yandex, 25

## **ОГЛАВЛЕНИЕ**

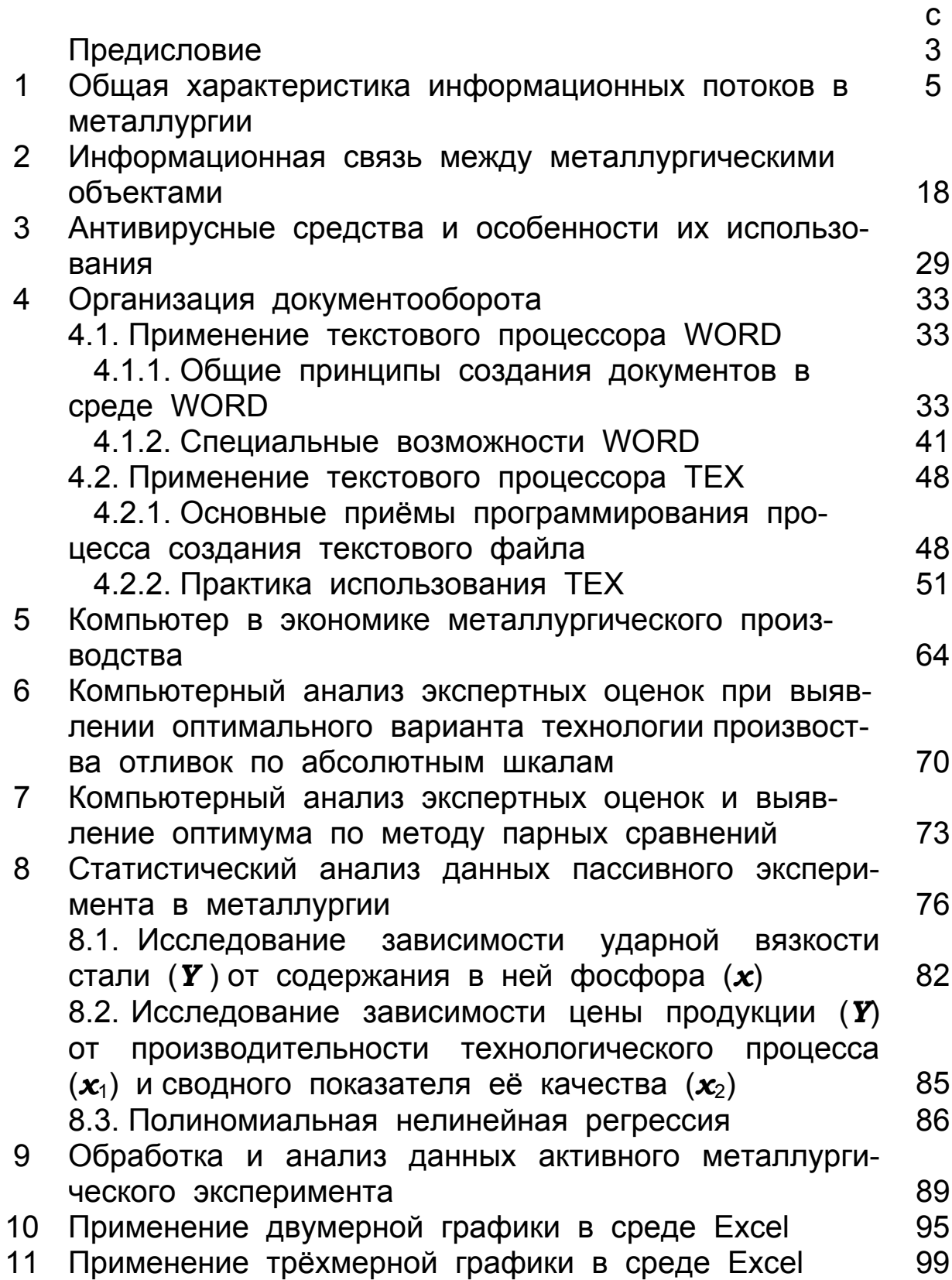

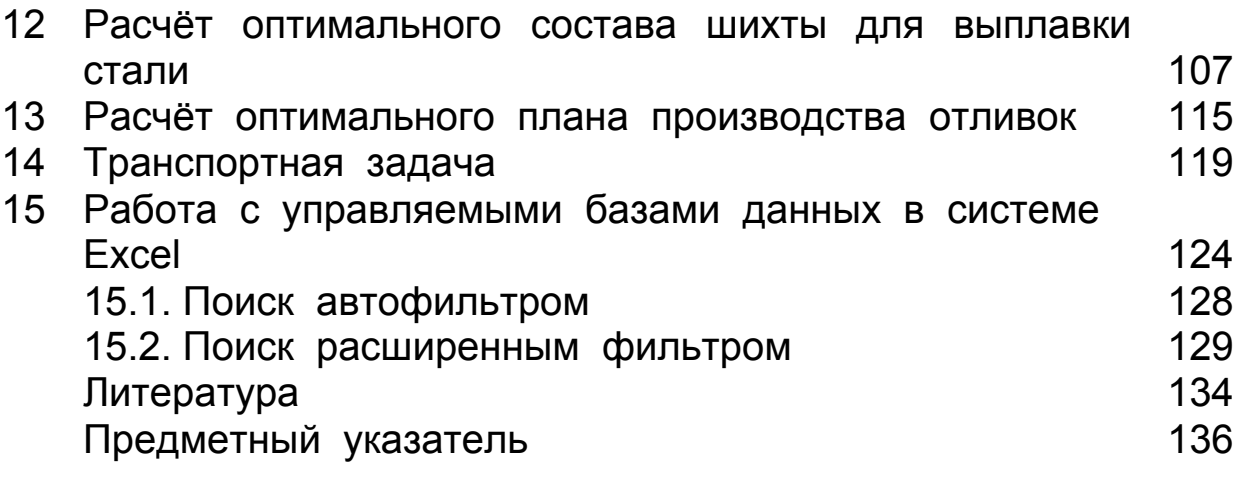
Дембовский Владислав Владиславович

## **Компьютерные технологии в металлургии**

## **и литейном производстве**

Учебное пособие

Редактор И.Н.Садчикова

Сводный темплан 2002 г.

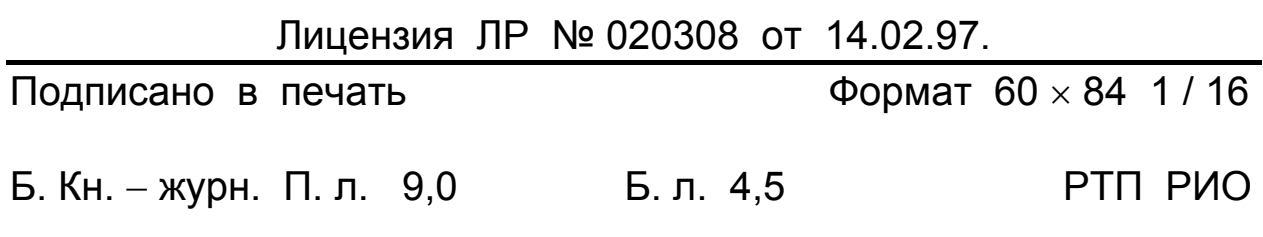

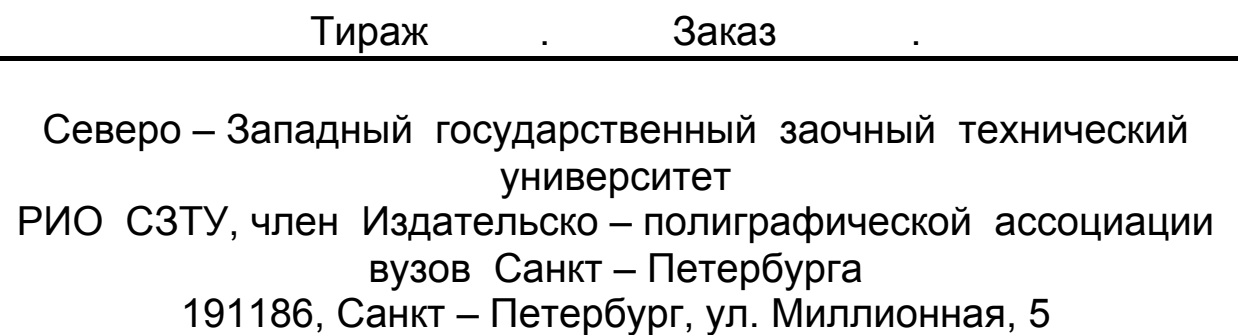